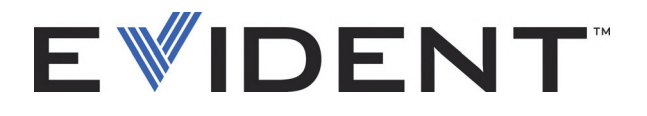

# **FocusControl**

Manual del usuario Versión de software 1.0

> DMTA-20094-01ES — Rev. B Septiembre de 2022

El presente manual del usuario contiene información esencial sobre el uso seguro y eficaz de este producto Evident. Antes de utilizar este producto, léase minuciosamente el presente manual del usuario.

Utilice el producto tal como se indica en las instrucciones.

Conserve este manual del usuario en un lugar seguro y accesible.

EVIDENT CANADA, INC., 3415, Rue Pierre-Ardouin, Québec (QC) G1P 0B3 Canada

Derechos de autor © 2022 por Evident. Todos los derechos reservados. Ninguna parte de esta publicación debe ser reproducida, traducida o distribuida sin el consentimiento expreso por escrito de Evident.

Versión original en inglés: *FocusControl: User's Manual* (DMTA-20094-01EN – Rev. B, September 2022) Copyright © 2022 by Evident.

Este documento ha sido preparado y traducido con las precauciones de uso para asegurar la exactitud de la información. Este corresponde a la versión del producto fabricado anteriormente a la fecha que aparece en la página de título. Por ello, podrían existir diferencias entre el manual y el producto si este último fue modificado ulteriormente.

Toda la información, contenida en este documento, está sujeta a cambios sin previo aviso.

Versión de *software* 1.0 Número de referencia: DMTA-20094-01ES Rev. B Septiembre de 2022

Impreso en Canadá

Todas las marcas son marcas de comercio o marcas registradas de sus respectivos propietarios o de terceras partes.

# **Índice**

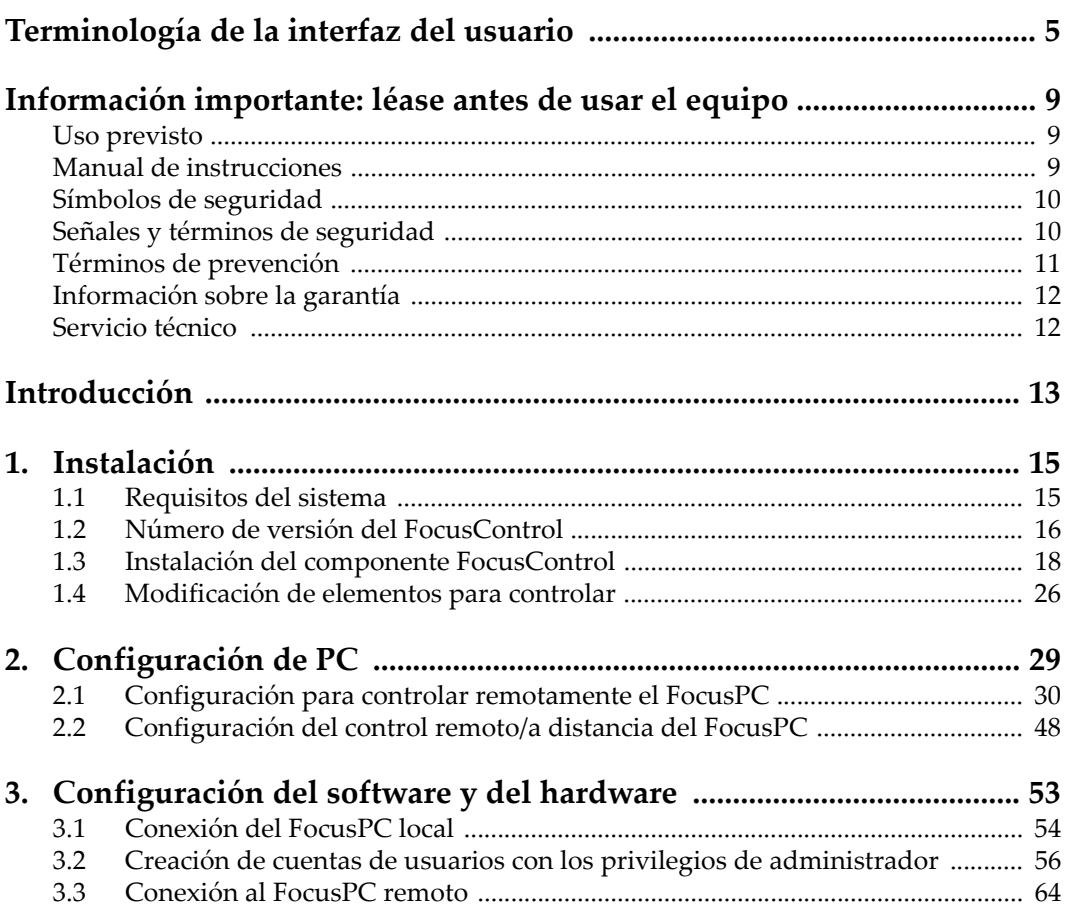

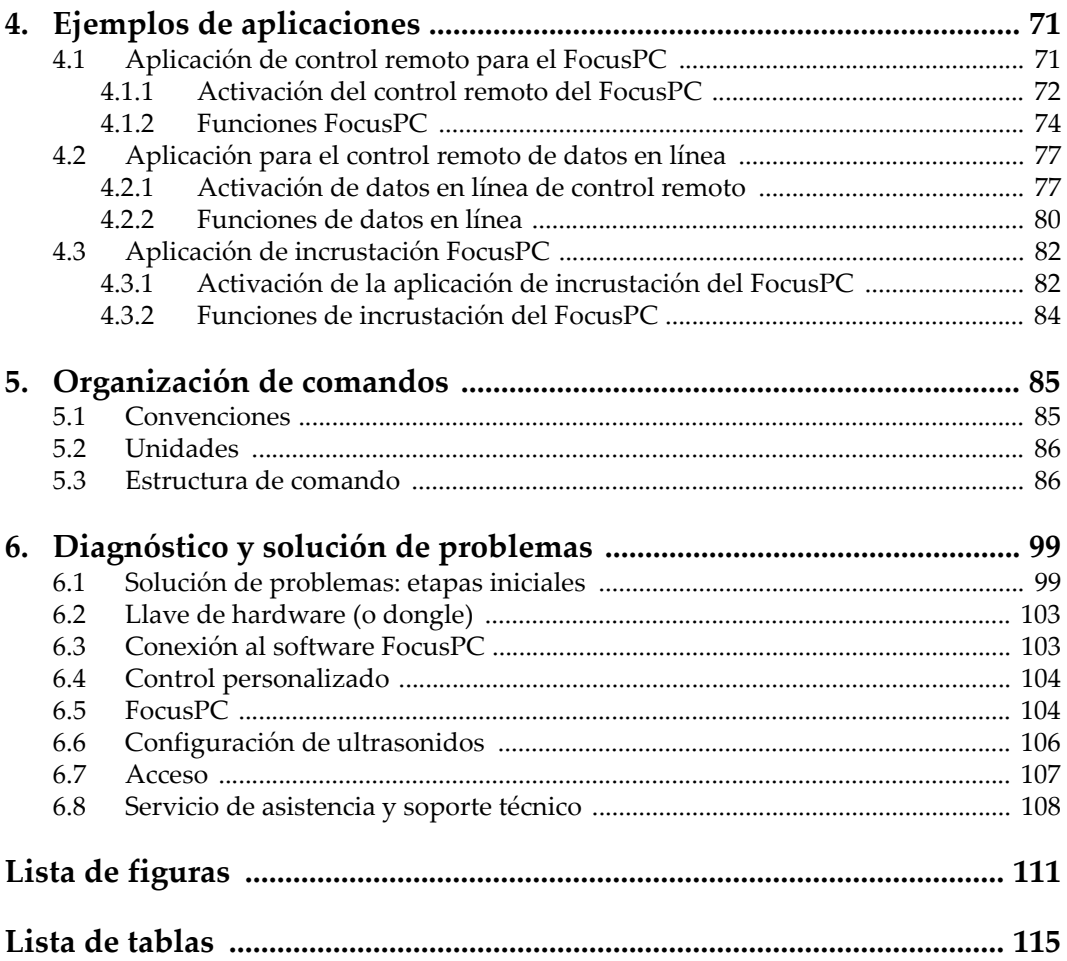

# <span id="page-4-0"></span>**Terminología de la interfaz del usuario**

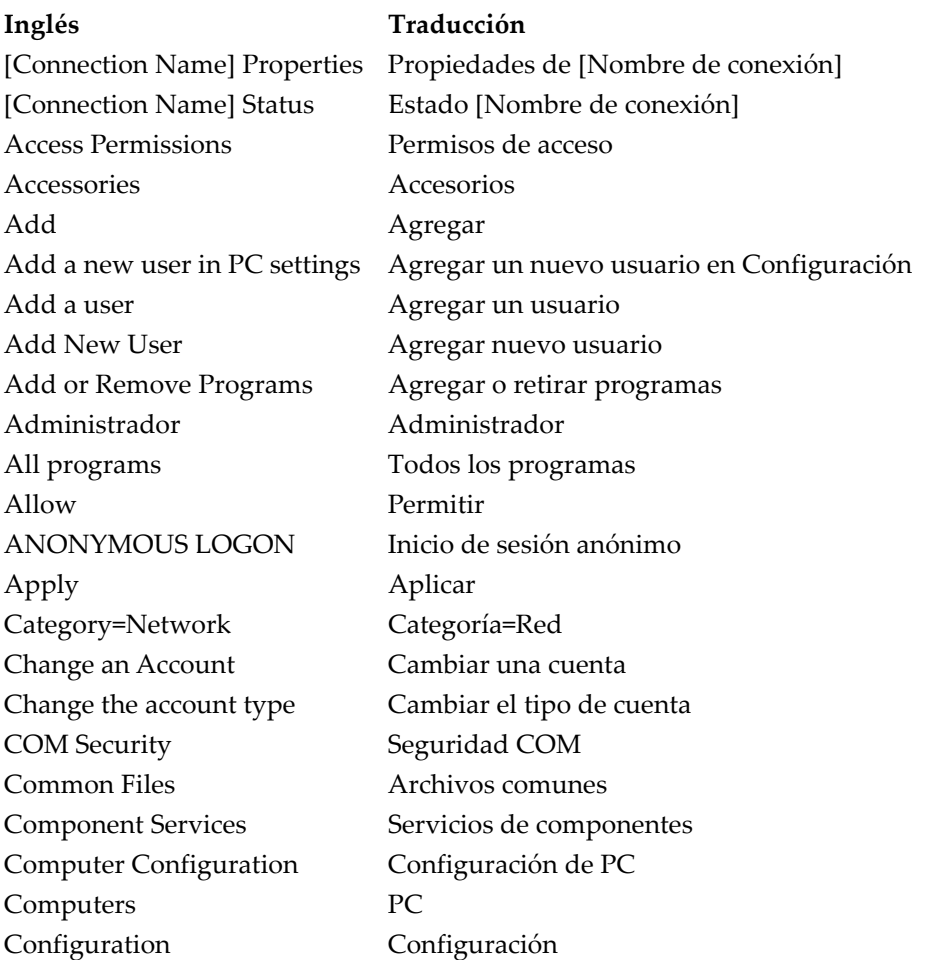

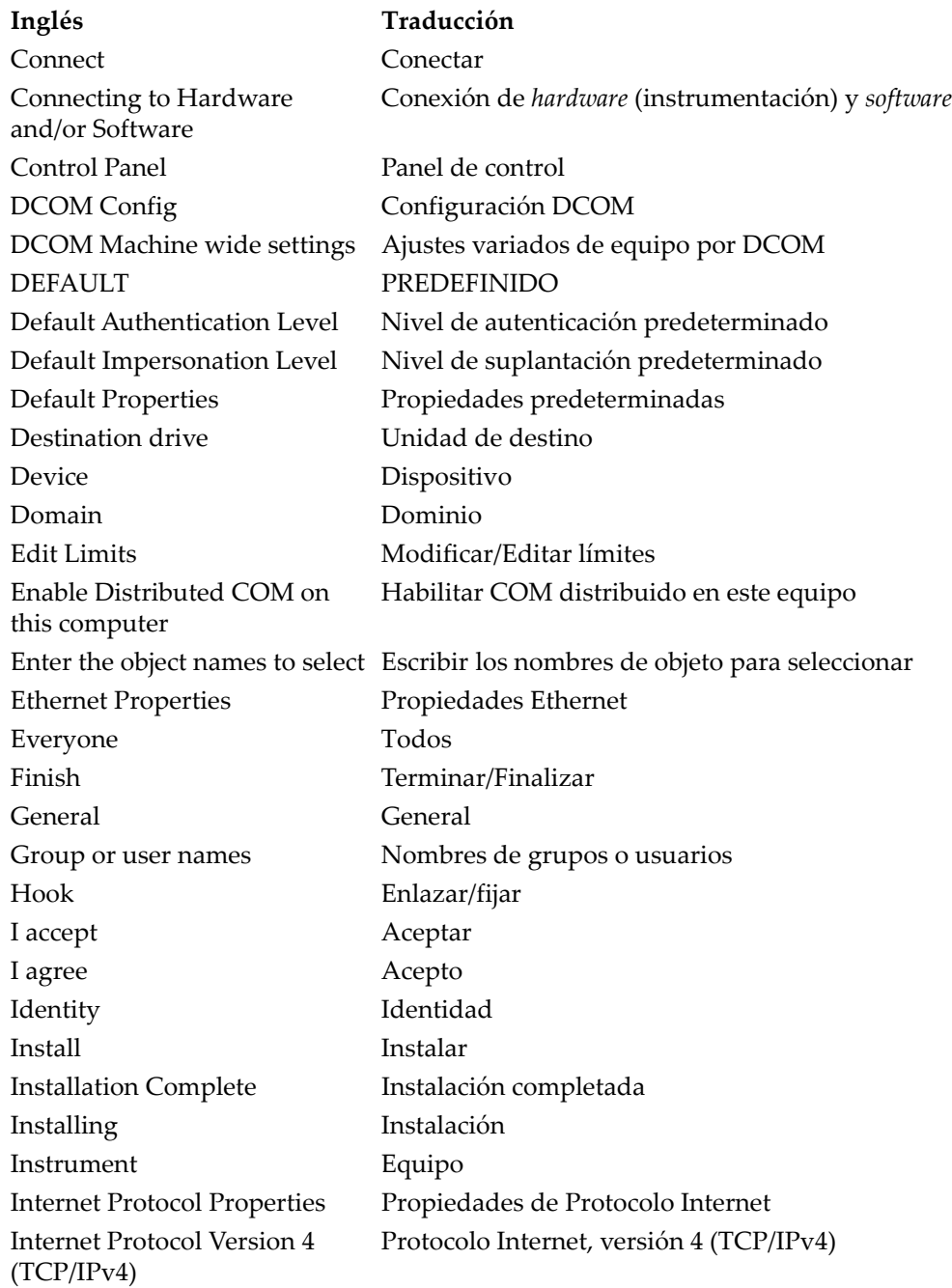

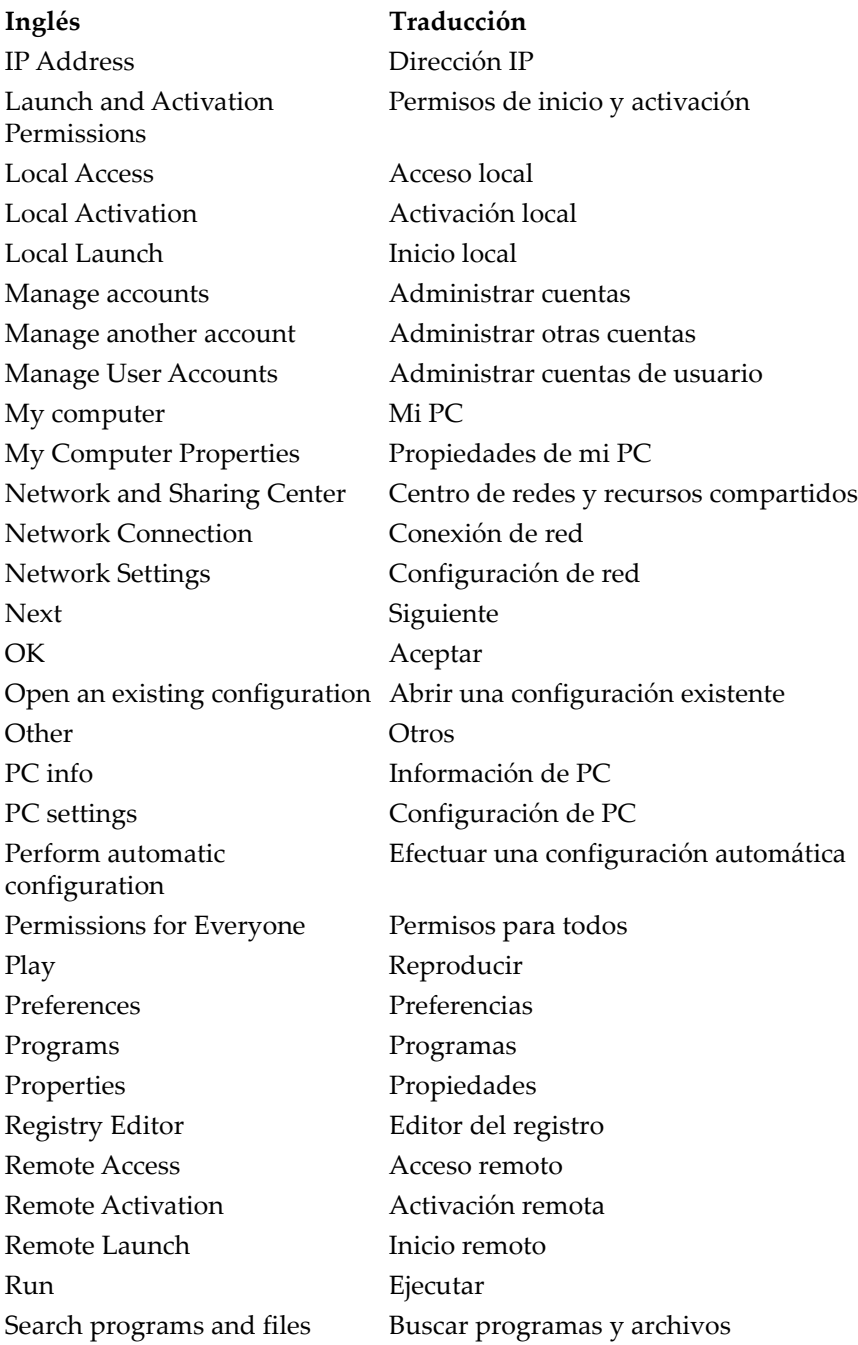

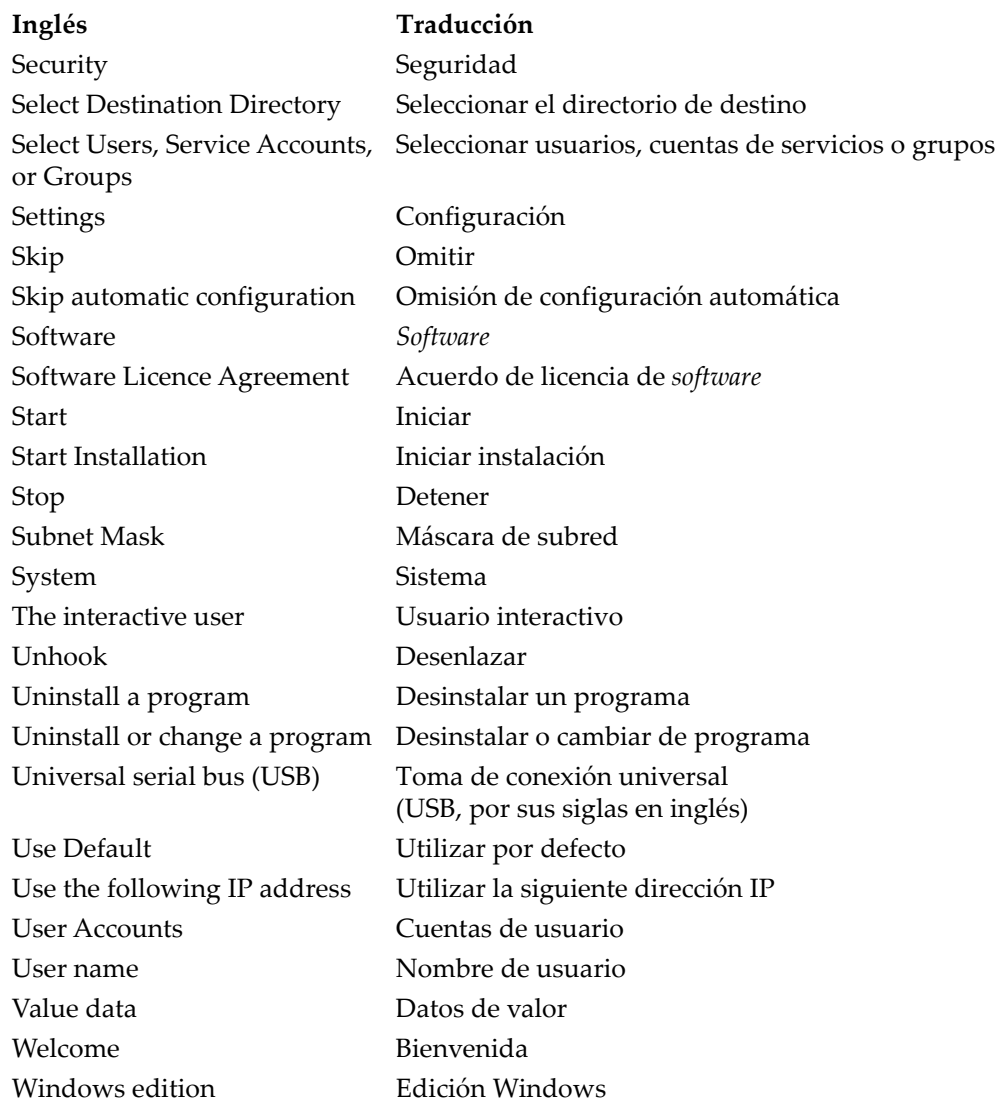

## <span id="page-8-0"></span>**Información importante: léase antes de usar el equipo**

## <span id="page-8-1"></span>**Uso previsto**

El FocusControl está fabricado para crear aplicaciones personalizadas utilizadas en inspecciones no destructivas de materiales industriales y comerciales.

## <span id="page-8-2"></span>**Manual de instrucciones**

El presente manual del usuario contiene información esencial sobre el uso seguro y eficaz de este producto Evident. Antes de utilizar este producto, léase minuciosamente el presente manual del usuario. Utilice el producto tal como se indica en las instrucciones.

Conserve este manual del usuario en un lugar seguro y accesible.

#### IMPORTANTE

Puede que algunos detalles de las capturas de pantalla, que se ilustran en el manual del usuario, difieran de aquellas proyectadas en el *software*. No obstante dicha diferencia, los principios operativos permanecen invariables.

## <span id="page-9-0"></span>**Símbolos de seguridad**

Los símbolos de seguridad a continuación pueden aparecer en la documentación suministrada con el producto:

Símbolo de advertencia general

Este símbolo indica la posibilidad de un peligro. Para evitar daños en el equipo o lesiones corporales, siga todas las indicaciones de seguridad que acompañan a este símbolo.

Símbolo de advertencia de alta tensión

Este símbolo indica la posibilidad de un peligro de descarga eléctrica superior a 1000 voltios. Para evitar todo daño, siga todas las indicaciones de seguridad que acompañan a este símbolo.

## <span id="page-9-1"></span>**Señales y términos de seguridad**

Las señales y los términos de seguridad a continuación pueden aparecer en la documentación suministrada con el producto:

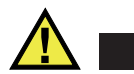

### **PELIGRO**

El término de seguridad PELIGRO indica un peligro inminente. Éste llama la atención sobre un procedimiento, una utilización o una condición similar que, de no seguirse o respetarse adecuadamente, puede causar una lesión corporal grave o, incluso, la muerte. No proceda más allá del término de seguridad PELIGRO hasta que las condiciones indicadas hayan sido perfectamente comprendidas y cumplidas.

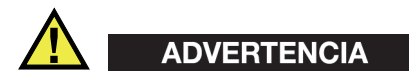

El término de seguridad ADVERTENCIA indica un peligro potencial. Éste llama la atención sobre un procedimiento, una utilización o una condición similar que, de no seguirse o respetarse adecuadamente, podría causar una lesión corporal grave o, incluso, la muerte. No proceda más allá del término de seguridad ADVERTENCIA hasta que las condiciones indicadas hayan sido perfectamente comprendidas y cumplidas.

# ATENCIÓN

El término de seguridad ATENCIÓN indica un peligro potencial. Éste llama la atención sobre un procedimiento, una utilización o una condición similar que, de no seguirse o respetarse adecuadamente, podría causar una lesión corporal menor o moderada, un daño al material (especialmente al producto), la destrucción del producto o de una de sus partes, o la pérdida de datos. No proceda más allá del término de seguridad ATENCIÓN hasta que las condiciones indicadas hayan sido perfectamente entendidas y cumplidas.

## <span id="page-10-0"></span>**Términos de prevención**

Los términos de prevención a continuación pueden aparecer en la documentación suministrada con el producto:

### IMPORTANTE

El término IMPORTANTE llama la atención sobre una nota que contiene información importante o esencial para el cumplimiento de una tarea.

### NOTA

El término NOTA llama la atención sobre un procedimiento, una utilización o una condición similar que requiere de especial atención. Una nota brinda información complementaria que es útil, pero no imperativa.

## CONSEJO

El término CONSEJO llama la atención sobre un tipo de nota que ayuda a aplicar las técnicas y los procedimientos descritos en el manual para satisfacer necesidades específicas, u ofrece un consejo sobre la manera más eficaz de utilizar las funciones del producto.

## <span id="page-11-0"></span>**Información sobre la garantía**

Evident garantiza que su producto, tanto a nivel del material como de la fabricación, estará exento de todo defecto durante el período y según las condiciones especificadas en los Términos y Condiciones disponibles (sólo en inglés) en [https://www.olympus-ims.com/es/terms/.](https://www.olympus-ims.com/es/terms/)

Esta garantía cubre solamente el equipo utilizado correctamente, tal como descrito en el presente manual, y que no haya sido sujeto a uso excesivo ni intento de reparación o modificación no autorizada.

Después de recibir la unidad, verifíquela cuidadosamente para constatar toda evidencia de daño externo o interno que haya podido ser ocasionado durante el transporte. De ser éste el caso, hágaselo saber inmediatamente al transportista que efectúa el envío, ya que generalmente él es el responsable de tales daños. Conserve el material de embalaje, los conocimientos de embarque y los documentos relativos al transporte para apoyar todo reclamo de indemnización. Después de notificar al transportista de todo daño, contacte con Evident para asistirlo en el reclamo de indemnización y, de ser necesario, reemplazar el equipo.

El objetivo de este manual es intentar explicar el funcionamiento apropiado del producto Evident. Sin embargo, la información contenida en el presente documento debe considerarse solamente como un complemento profesional y no debe usarse en aplicaciones particulares sin la verificación o control independiente del operador o supervisor. La necesidad de dicha verificación independiente de los procedimientos aumenta a medida que la importancia de la aplicación se agudiza. Por esta razón, no garantizamos —expresa o implícitamente— que las técnicas, los ejemplos o los procedimientos descritos en el presente documento correspondan a las normas de la industria o respondan a las exigencias de una aplicación en particular.

Evident se reserva el derecho de modificar todo producto sin ser tenido responsable de modificar los productos previamente fabricados.

## <span id="page-11-1"></span>**Servicio técnico**

Evident se compromete a brindar un servicio de atención y un servicio técnico al cliente de la más alta calidad. Si experimenta dificultades al usar el instrumento o si éste no funciona como descrito en la documentación, le recomendamos primero consultar el manual del usuario. Si, después de la consulta, no puede resolver el problema, contacte con nuestro servicio de posventa. Para ubicar el centro de servicio más cercano, visite la página Centro de servicios en el cibersitio Evident Scientific.

## <span id="page-12-0"></span>**Introducción**

El kit de desarrollo de *software* FocusControl es un componente (COM) que puede ser utilizado para optimizar el flujo de las inspecciones con su *software*:

- Éste permite crear interfaces de *software* personalizadas que se basan en los requisitos de la aplicación y del usuario.
- Puede ser utilizado para automatizar el flujo operativo del sistema de inspección.

El FocusControl es compatible con los entornos de programación C++ de 32 bits y 64 bits, C#, LabVIEW y Visual Basic. Para facilitar la creación de aplicaciones, se brindan programas de muestra completos. Estos programas de muestra, junto con los códigos de fuente correspondientes, brindan un punto de inicio listo para crear las aplicaciones específicas. Ellos proporcionan ejemplos con el fin de establecer bases sólidas para los tipos de aplicaciones más frecuentes, las cuales podrían limitarse a las siguientes tres categorías:

*• Aplicaciones de integración del FocusPC*

Sirven para controlar remotamente/a distancia el *software* FocusPC, el cual sirve para controlar las secuencias de inspección y las funciones de tratamiento de datos.

*• Aplicaciones de datos en línea*

Sirven para extraer datos y monitorizar el FocusPC en tiempo real diferido. Esto permite crear una aplicación falsa de visualización de datos en tiempo real.

*• Aplicaciones de integración FocusPC en el sistema operativo Window*

Sirve para integrar los componentes FocusPC dentro de un programa externo. Esto permite crear una aplicación personalizada, que mantendrá el funcionamiento FocusPC en segundo plano.

Debido a que la biblioteca está diseñada para ser utilizada en los entornos de programación C++, C#, Visual Basic y LabVIEW, los programas de muestra han sido desarrollados en base a estos cuatro lenguajes. Para obtener mayores detalles, consúltese la sección [«Ejemplos de aplicaciones» en la página 71](#page-70-2).

### NOTA

Un cierto nivel de conocimiento y de familiaridad en el ámbito de los ensayos no destructivos (END/NDT) por ultrasonidos es requerido para poder utilizar el FocusControl.

Los comandos del FocusControl se detallan en un documento de ayuda en línea, que puede ser localizado en la siguiente ruta de acceso:

• Para la versión de 32 bits: [Nombre de carpeta de instalación]\Program Files (x86)\Evident NDT\FocusControl *nnn*\Manual

 $\Omega$ 

• Para la versión de 64 bits: [Nombre de carpeta de instalación]\Program Files\Evident NDT\FocusControl *nnn*\Manual

Para obtener mayor información acerca de los ensayos no destructivos, sírvase consultar las siguientes publicaciones (en formato PDF) de la colección *Advanced NDT Series*, que se encuentran disponibles gratuitamente en: https://www.olympus-ims.com/es/pdf-library/.

- *Introduction to Phased Array Ultrasonic Technology Applications*
- *Advances in Phased Array Ultrasonic Technology Applications*

## <span id="page-14-0"></span>**1. Instalación**

El FocusControl está disponible en las versiones de 32 bits y 64 bits. Ambas pueden ser descargadas a partir del sitio web de Evident.

#### NOTA

Antes de instalar el componente FocusControl, retire de su PC todas las versiones previamente instaladas.

Asegúrese de que su PC, en donde instalará el componente, cumpla con los requisitos mínimos del sistema. Siga minuciosamente los pasos descritos en la sección [«Configuración de PC» en la página 29](#page-28-0) para comprobar el funcionamiento apropiado de su PC.

Para obtener mayor información sobre las muestras de aplicaciones suministradas con el FocusControl, consúltese la sección [«Ejemplos de aplicaciones» en la página 71](#page-70-0).

## <span id="page-14-1"></span>**1.1 Requisitos del sistema**

Para instalar y ejecutar el FocusControl, es necesario que su PC cumpla con los siguientes requisitos:

- CPU: Intel Core i7 o Xeon E3
- Memoria RAM: 16 Gb (DDR3 o superior)
- Dispositivo de almacenamiento: SSD
- Adaptador de red: tarjeta de red Gigabit Ethernet
- Resolución de monitor o adaptador de pantalla de 1280 × 1024 o superior.
- Puerto USB para la llave (del inglés, dongle) de seguridad de *hardware* HASP.
- Teclado y dispositivo señalador
- Uno entre los siguientes sistemas operativos:
	- Microsoft Windows 8
	- Microsoft Windows 7
	- Microsoft Windows XP Professional (Service Pack 3)

## <span id="page-15-0"></span>**1.2 Número de versión del FocusControl**

Si el componente FocusControl ya se encuentra instalado en su PC, debe encontrar el número de versión para verificar si dicho componente debe ser actualizado.

#### **Para hallar el número de versión del FocusControl en Windows 8**

- 1. En la barra de tareas de Windows, haga clic en el botón **Settings**; después, haga clic en la opción **Control Panel**.
- 2. Haga clic en la opción **Uninstall a program**. La ventana **Uninstall or change a program** aparece.
- 3. Deslice la barra lateral derecha hasta la sección **Evident** FocusControl **[número de versión]**

El número que se muestra al final del nombre del *software* indica la versión actual de dicho *software*. Véase la [Figura 1-1 en la página 16](#page-15-1).

| 同                                                     | <b>Programs and Features</b> |                                                                                              |                                                          |              |             |                              |                |              |
|-------------------------------------------------------|------------------------------|----------------------------------------------------------------------------------------------|----------------------------------------------------------|--------------|-------------|------------------------------|----------------|--------------|
| Control Panel > Programs > Programs and Features<br>€ |                              |                                                                                              |                                                          | Ċ<br>v       |             | Search Programs and Features | $\mathfrak{O}$ |              |
|                                                       | <b>Control Panel Home</b>    | Uninstall or change a program                                                                |                                                          |              |             |                              |                |              |
|                                                       | View installed updates       | To uninstall a program, select it from the list and then click Uninstall, Change, or Repair. |                                                          |              |             |                              |                |              |
|                                                       | Turn Windows features on or  |                                                                                              |                                                          |              |             |                              |                |              |
|                                                       | off                          | Uninstall<br>Organize $\sim$<br>Change<br>Repair                                             |                                                          |              |             | 肤                            |                |              |
|                                                       |                              | ×<br>Name                                                                                    | <b>Publisher</b>                                         | Installed On | <b>Size</b> | Version                      |                | $\wedge$     |
|                                                       |                              | O Olympus NDT FocusControl 64 bit 1.0R1T2                                                    | <b>Olympus NDT</b>                                       | 7/15/2015    | 4.94 MB     | 1.0.5                        |                |              |
|                                                       |                              | O Olympus NDT FocusData 32 bit 1.0R1T1                                                       | <b>Olympus NDT</b>                                       | 7/15/2015    | 5.96 MB     | 1.0.5                        |                |              |
|                                                       |                              | Olympus NDT FocusPC 1.0R1T4                                                                  | <b>Olympus NDT</b>                                       | 7/15/2015    | 137 MB      | 1.0.16                       |                |              |
|                                                       |                              | Olympus NDT KeyTool 1.1R22T4                                                                 | <b>Olympus NDT</b>                                       | 7/15/2015    | 2.35 MB     | 1.1.236                      |                | $\checkmark$ |
|                                                       |                              | Olympus NDT Product version: 1.0.5<br>Help link: http://www.Olympus                          | Support link: http://www.OlympusNDT.com<br>Size: 4.94 MB |              |             |                              |                |              |

<span id="page-15-1"></span>**Figura 1-1 Número de versión del FocusControl en Windows 8**

#### **Para hallar el número de versión del FocusControl en Windows 7**

- 1. En la barra de tareas de Windows, haga clic en el botón **START**; después, haga clic en la opción **Control Panel**.
- 2. En la opción **Programs**, seleccione **Uninstall a program**.

La ventana **Uninstall or change a program** aparece.

3. Deslice la barra lateral derecha hasta la sección **Evident** FocusControl **[número de versión]**

El número que se muestra al final del nombre del *software* indica la versión actual de dicho *software*. Véase la [Figura 1-2 en la página 17](#page-16-0).

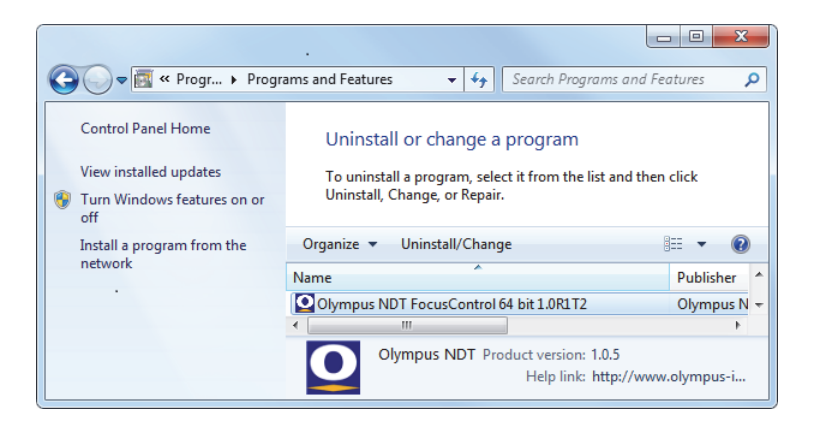

**Figura 1-2 Número de versión del FocusControl en Windows 7**

### <span id="page-16-0"></span>**Para hallar el número de versión del FocusControl en Windows XP**

- 1. En la barra de tareas de Windows, haga clic en el botón **START**; después, haga clic en la opción **Control Panel**.
- 2. Haga doble clic en la opción **Add or Remove Programs**. La ventana **Add or Remove Programs** aparece.
- 3. Deslice la barra lateral derecha hasta la sección **Evident** FocusControl **[número de versión]**.

El número, que se muestra al final del nombre del *software*, indica la versión actual de dicho *software*. Véase la [Figura 1-3 en la página 18](#page-17-1).

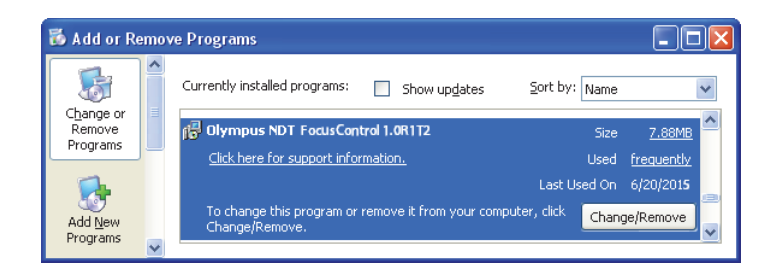

**Figura 1-3 Número de versión del FocusControl en Windows XP**

## <span id="page-17-1"></span><span id="page-17-0"></span>**1.3 Instalación del componente FocusControl**

El FocusControl es instalado mediante un asistente de instalación en los sistemas operativos Windows 8, Windows 7 o Windows XP.

## **NOTA**

Los pasos de instalación, que se muestran en esta sección, brindan ejemplos para el sistema operativo Windows 8. En los sistemas operativos Windows 7 y Windows XP se aplican pasos similares.

### **Para instalar el componente FocusControl**

1. En la sección de descargas del sitio web de Evident https://www.olympusims.com/en/service-and-support/downloads/, busque y descargue el instalador para el componente *software* FocusControl.

El instalador se encuentra disponible en la sección **FocusPC**. Éste también está disponible en la llave USB del *software* que ha sido suministrado con el(los) equipo(s) de Evident.

### **NOTA**

En el sitio web de Evident, es posible encontrar la versión más reciente del instalador del componente FocusControl.

2. Haga doble clic en el instalador **InstallFocusControl[version].exe** que ha sido descargado a partir del sitio web o ha accedido mediante la llave USB del *software*.

El asistente de instalación aparece y confirma la versión del *software* que será instalada en su PC. Véase la [Figura 1-4 en la página 19.](#page-18-0)

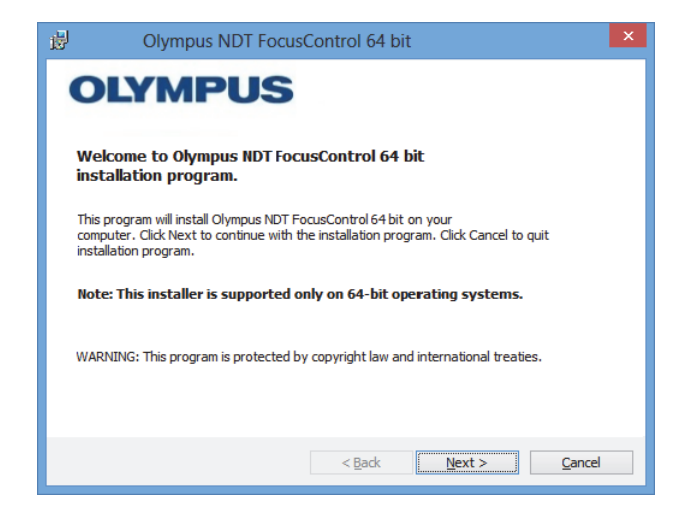

**Figura 1-4 Página Welcome que confirma la versión del** *software*

<span id="page-18-0"></span>3. En la página **License Agreement** del asistente de instalación, seleccione la opción **I accept** y, después, haga clic en el botón **Next**. Véase la [Figura 1-5 en la página 20.](#page-19-0)

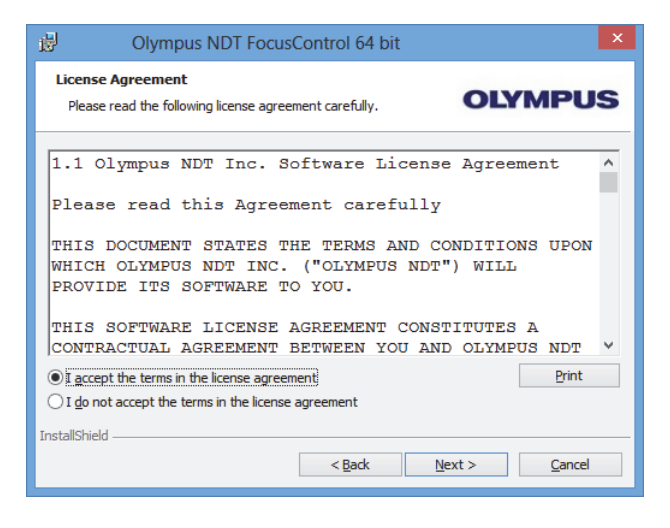

**Figura 1-5 Página Licence Agreement**

<span id="page-19-0"></span>4. Según la versión de *software* y el sistema operativo, haga clic en el botón **Next** para instalar todos los elementos prerequeridos. Véase la [Figura 1-6 en la página 20.](#page-19-1)

<span id="page-19-1"></span>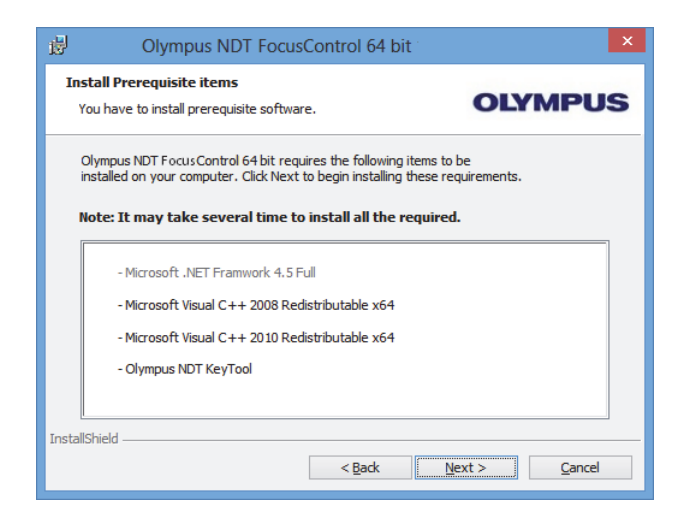

**Figura 1-6 Página Install Prerequisite Items**

5. En la página **Ready to Install the Program**, haga clic en el botón **Install**. Véase la [Figura 1-7 en la página 21](#page-20-0).

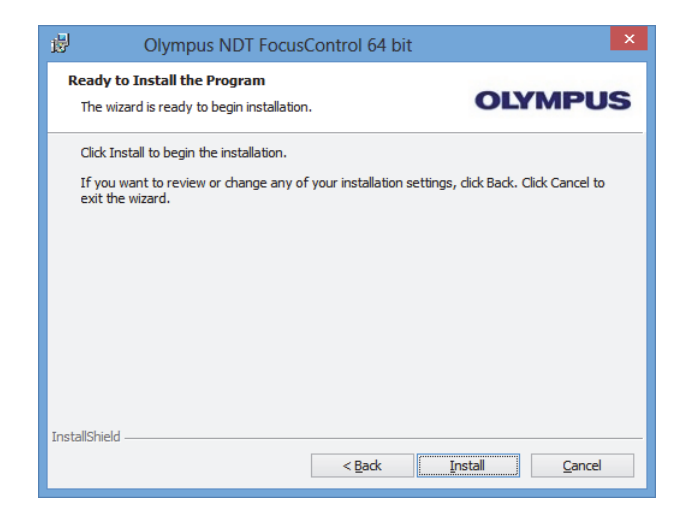

**Figura 1-7 Página Ready to Install**

<span id="page-20-0"></span>La página **Installing** aparece. Véase la [Figura 1-8 en la página 21](#page-20-1).

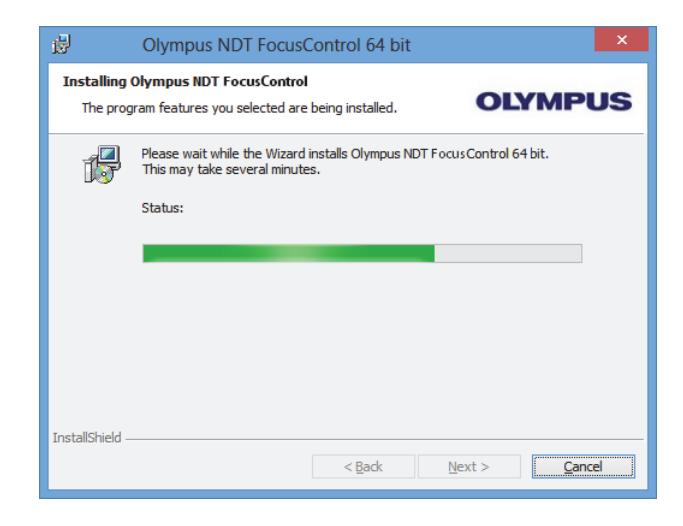

<span id="page-20-1"></span>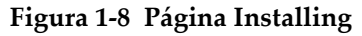

- 6. Después de haber instalado los archivos, haga clic en el botón **Next** y siga los siguientes pasos:
	- *a)* Haga clic en el botón **Finish** de la página **Installation Completed** para completar la instalación. Véase la [Figura 1-9 en la página 22](#page-21-0).
	- *b)* Haga clic en el botón **Next** de la página **Computer Configuration** para continuar con la configuración, o haga clic en el botón **Skip** para omitir la configuración. Véase la [Figura 1-10 en la página 23.](#page-22-0)
	- *c)* Haga clic en el botón **Next** de la página **Connecting to Hardware and/or Software** para establecer la comunicación con los elementos FocusPC que necesitan ser controlados. Véase la [Figura 1-11 en la página 23](#page-22-1).

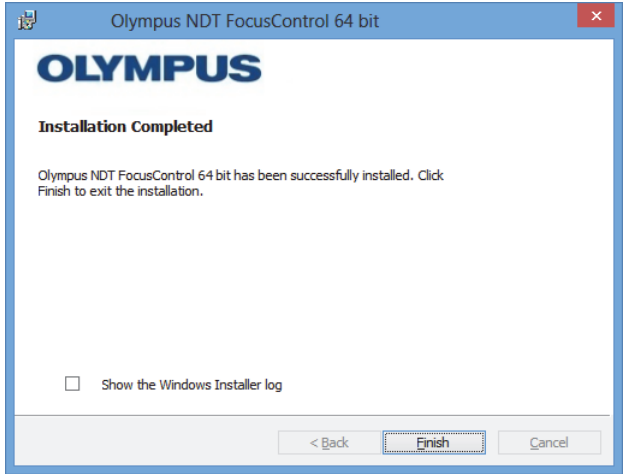

<span id="page-21-0"></span>**Figura 1-9 Página Installation Completed**

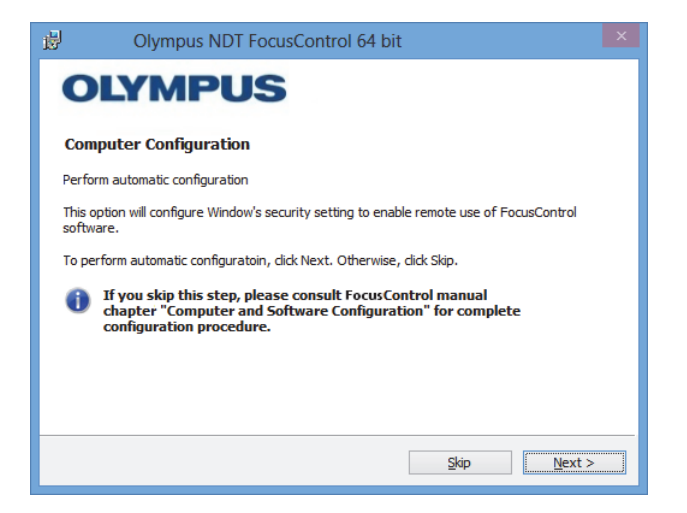

**Figura 1-10 Página Computer Configuration**

<span id="page-22-0"></span>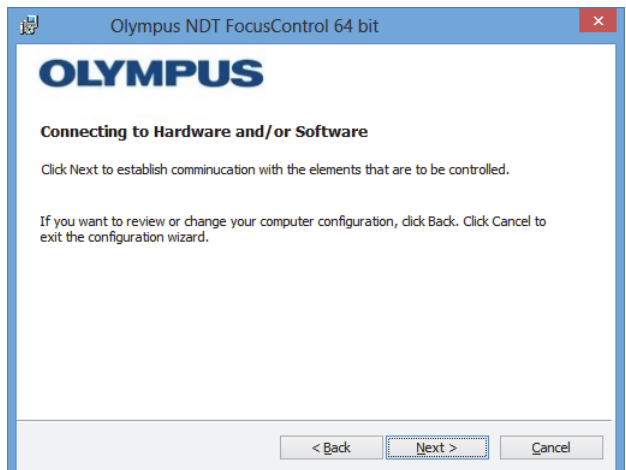

**Figura 1-11 Página Connecting to Hardware and/or Software**

<span id="page-22-1"></span>7. En la página **Configuration**, dentro de las listas que se encuentran en la sección **Device** (el primer valor es seleccionado por defecto), seleccione los elementos

(*software* FocusPC) que deben ser controlados. Véase la [Figura 1-12 en la](#page-23-0)  [página 24](#page-23-0).

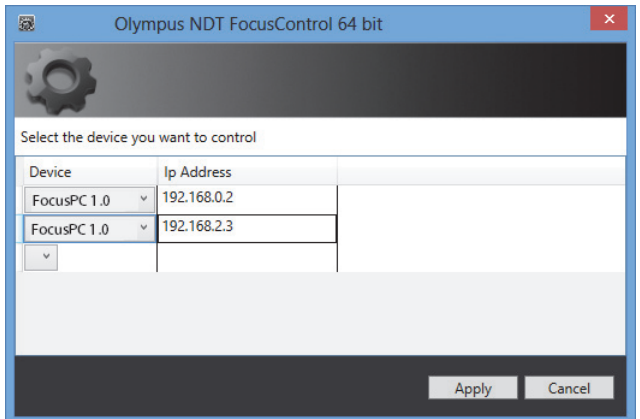

**Figura 1-12 Página Configuration**

<span id="page-23-0"></span>En los campos, que se encuentran debajo de la columna **IP Address**, introduzca la dirección IP de cada uno de los elementos que desea controlar:

◆ Para el FocusPC, introduzca la dirección IP del PC en el cual instalará dicho *software*.

#### **NOTA**

Cuando el FocusPC es instalado en el mismo PC que el FocusControl, no es necesario especificar la dirección IP.

Es posible controlar hasta tres elementos (dispositivos) en cualquier combinación.

8. Haga clic en el botón **Apply** para registrar los elementos que desea controlar junto con sus direcciones IP.

El componente FocusControl ahora está instalado.

## **IMPORTANTE**

Los elementos que deben ser controlados por el FocusControl y las direcciones IP pueden ser modificados mediante el administrador de configuración (**Configuration Manager**). Para obtener mayor información, consúltese la sección [«Modificación de](#page-25-0)  [elementos para controlar» en la página 26](#page-25-0).

La configuración de los ajustes de la seguridad de Windows, que activa el control remoto del *software* FocusPC, puede ser modificada posteriormente o de manera separada. Para obtener mayor información, consúltese la sección [«Configuración de](#page-28-0)  [PC» en la página 29](#page-28-0).

Los archivos se encuentran ubicados en la carpeta **Evident NDT** (véase la [Figura 1-13](#page-24-0)  [en la página 25\)](#page-24-0) y en la carpeta **Common Files** (véase la [Figura 1-14 en la página 26](#page-25-1)) del dispositivo, especificado durante la instalación.

<span id="page-24-0"></span>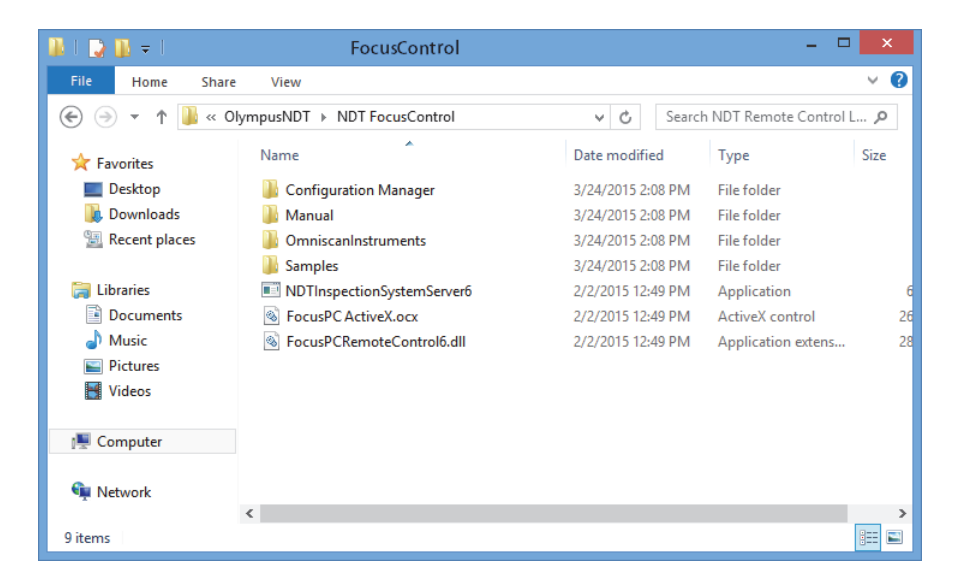

**Figura 1-13 Ruta de acceso a la carpeta FocusControl [***nnn***]**

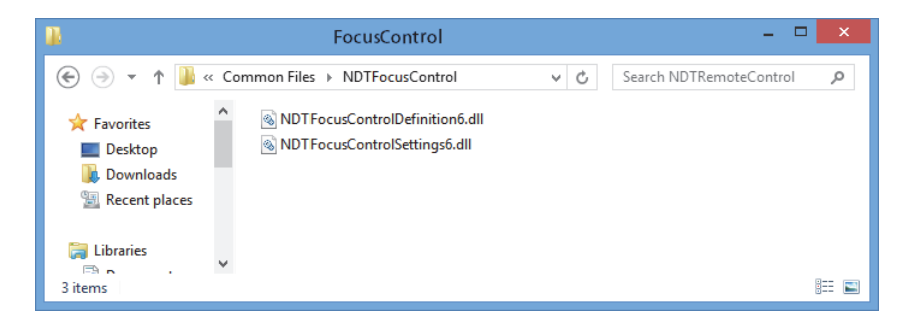

**Figura 1-14 Ruta de acceso a los archivos FocusControl**

## <span id="page-25-1"></span><span id="page-25-0"></span>**1.4 Modificación de elementos para controlar**

Después de haber instalado el componente FocusControl, es necesario modificar los elementos que deberán ser controlados mediante el administrador de configuración (**Configuration Manager**). Puede acceder a este último mediante la siguiente ruta de acceso (véase la [Figura 1-15 en la página 27](#page-26-0)):

• Para la versión de 32 bits: [Nombre de carpeta de instalación]\Program Files (x86)\Evident NDT\FocusControl *nnn*\Configuration Manager

#### O

• Para la versión de 64 bits: [Nombre de carpeta de instalación]\Program Files\Evident NDT\FocusControl *nnn*\Configuration Manager

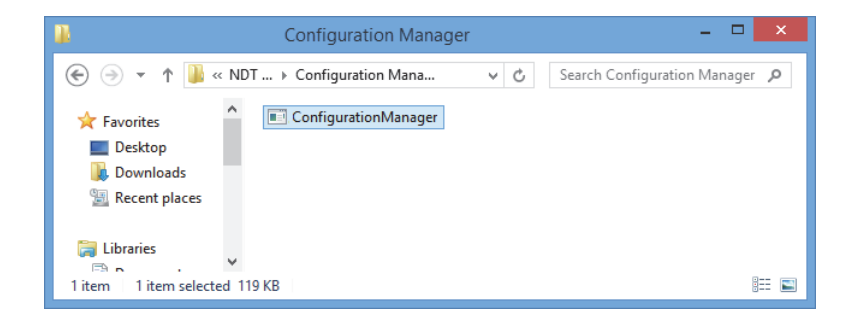

#### **Figura 1-15 Ruta de acceso al administrador de configuración (Configuration Manager) para el FocusControl**

<span id="page-26-0"></span>Es posible modificar los elementos cuyo control desea obtener (*software* FocusPC), mediante el administrador de configuración (**Configuration Manager**); también, es posible agregar o modificar las direcciones IP.

#### **Para modificar los elementos que desea controlar**

1. Haga doble clic en el archivo **ConfigurationManager.exe**.

La página **Configuration** aparece. Véase la [Figura 1-16 en la página 27.](#page-26-1)

<span id="page-26-1"></span>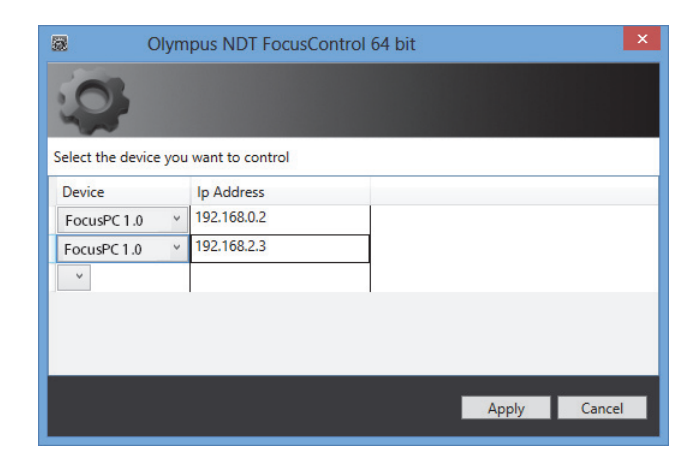

**Figura 1-16 Página Configuration para seleccionar los dispositivos que desea controlar**

2. En la página **Configuration**, dentro de las listas que se encuentran en la sección **Device** (el primer valor es seleccionado por defecto), seleccione los elementos que deben ser controlados. Véase la [Figura 1-16 en la página 27](#page-26-1).

En los campos, debajo de la sección **IP Address**, introduzca la dirección IP de cada uno de los elementos que desea controlar. Para el FocusPC, introduzca la dirección IP del PC en el cual instalará dicho *software*. Si el FocusPC es instalado en el mismo PC que el FocusControl, no es necesario especificar la dirección IP.

Es posible controlar hasta tres elementos (dispositivos) en cualquier combinación.

3. Haga clic en el botón **Apply** para guardar los elementos que desea controlar.

## <span id="page-28-0"></span>**2. Configuración de PC**

Todos los PC que serán utilizados con la aplicación remota y el *software* FocusPC deben ser configurados adecuadamente para prevenir la aparición de mensajes al iniciar dichos *software*.

Esta sección presenta los procedimientos de configuración apropiados (para Windows XP, Windows 7 y Windows 8) y específicos para todos los PC que cuentan con la tecnología Modelo de Objetos de Componentes Distribuidos (*Microsoft Distributed Component Object Model* [DCOM]). Estas configuraciones habilitan la comunicación entre los PC. Estos procedimientos no son obligatorios. Es posible utilizar su propia configuración (de tenerla ya definida).

#### IMPORTANTE

Asegúrese de que la función de archivo compartido, en la conexión de red, esté activada y que se haya efectuado la validación de compartición en todos los PC. Véase la [Figura 2-1 en la página 30](#page-29-1).

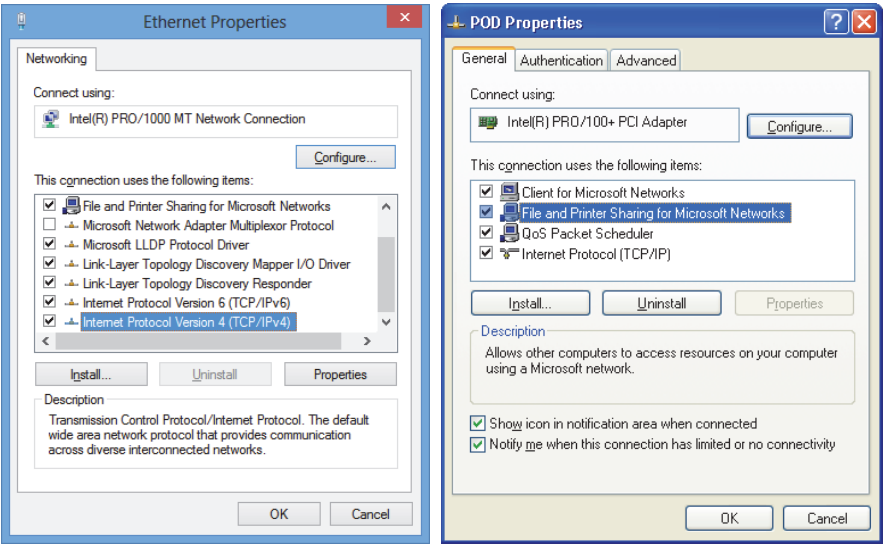

<span id="page-29-1"></span>**Figura 2-1 Activación del archivo compartido en Windows 8 (***izquierda***), Windows 7 o Windows XP (***derecha***)**

Los PC pueden ser configurados para utilizar el FocusControl y que éste controle remotamente el FocusPC.

## <span id="page-29-0"></span>**2.1 Configuración para controlar remotamente el FocusPC**

Esta sección contiene el procedimiento para configurar un PC con el FocusControl. De esta manera el FocusControl podrá controlar remotamente el FocusPC.

### **Para configurar un PC y activar el control remoto del FocusPC**

- 1. Antes de instalar el FocusPC, cree un usuario común (con la misma contraseña) con los mismos derechos de administrador en todos los PC que serán utilizados para la aplicación. Para obtener mayores detalles, consúltese la sección [«Creación](#page-55-0)  [de cuentas de usuarios con los privilegios de administrador» en la página 56.](#page-55-0)
- 2. Instale el FocusPC en todos los PC que serán controlados por el FocusControl. Consúltese el *Manual del usuario FocusPC*.

A partir de esta etapa, el procedimiento debe ser efectuado solamente en los PC que cuentan con el *software* FocusPC instalado y que son controlados remotamente/a distancia por el componente FocusControl.

3. Si utiliza el sistema operativo Windows 8: en el campo **Search** de la barra de tareas Windows, introduzca **dcomcnfg**; después, pulse la tecla Enter/Intro. Véase la [Figura 2-2 en la página 31](#page-30-0).

O

Si utiliza el sistema operativo Windows 7: en el campo **Search programs and files** de la barra de tareas Windows, introduzca **dcomcnfg**; después, pulse la tecla Enter/Intro. Asimismo, es posible hacer clic en **All Programs**, hacer clic en **Accessories** y, después hacer clic en el botón **Run**; dentro del cuadro de diálogo **Run**, introduzca **dcomcnfg** y, después, haga clic en el botón **OK**. Véase la [Figura 2-3 en la página 32](#page-31-0).

 $\Omega$ 

Si utiliza el sistema operativo Windows XP: en la barra de tareas, haga clic en el botón **Start** y, después, haga clic en el botón **Run**; dentro del cuadro de diálogo **Run**, introduzca **dcomcnfg** y, después, haga clic en el botón **OK**. Véase la [Figura 2-3 en la página 32](#page-31-0).

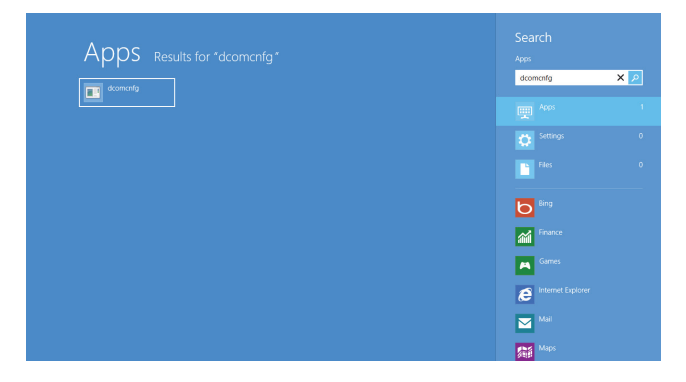

<span id="page-30-0"></span>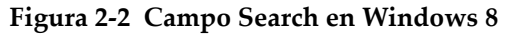

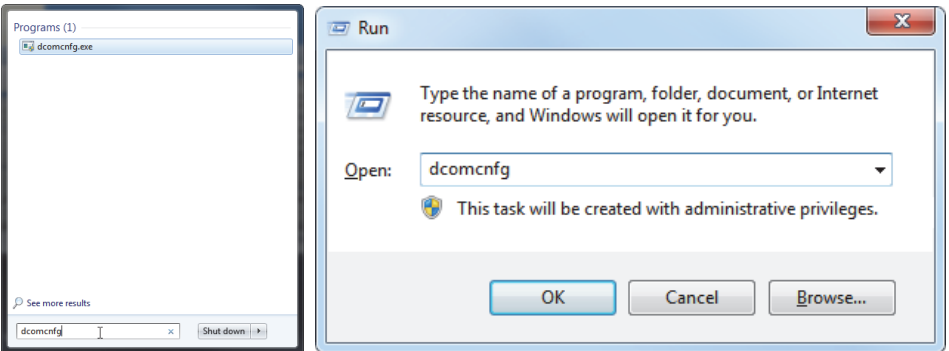

<span id="page-31-0"></span>**Figura 2-3 Campo Search (***izquierda***) o cuadro de diálogo Run (***derecha***) [Windows 7/XP]**

- 4. En la ventana **Component Services** (véase la [Figura 2-4 en la página 33\)](#page-32-0), acceda a las propiedades de su PC:
	- *a)* Extienda el nodo de la carpeta **Component Services**.
	- *b)* Extienda el nodo de la carpeta **Computers**; haga clic en la opción **My Computer** y, a continuación, haga clic en la opción **Properties** del menú contextual.

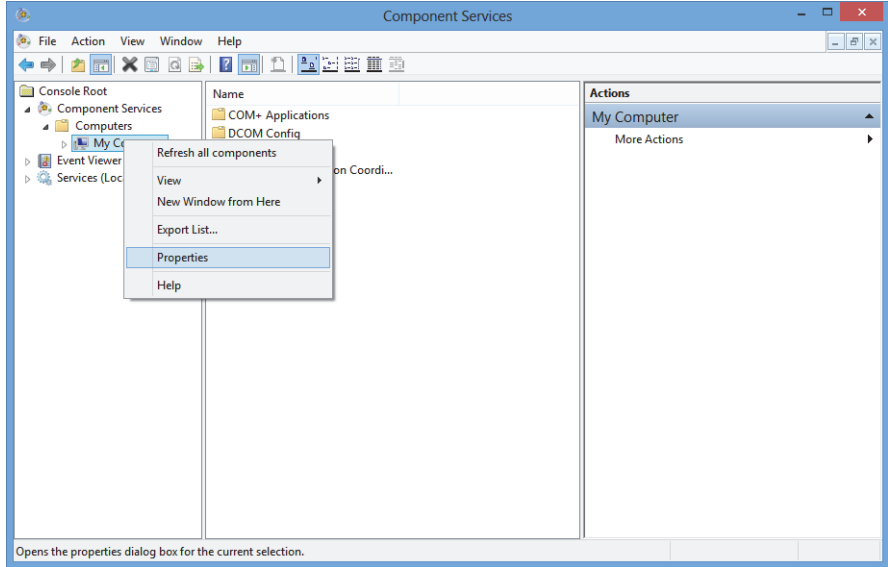

**Figura 2-4 Ventana Component Services**

- <span id="page-32-0"></span>5. En el cuadro de diálogo **My Computer Properties** (véase la [Figura 2-5 en la](#page-33-0)  [página 34](#page-33-0)), siga los siguientes pasos:
	- *a)* Haga clic en la pestaña **Default Properties**.
	- *b)* Seleccione la casilla de verificación **Enable Distributed COM on this computer**.
	- *c)* En la lista desplegable **Default Authentication Level**, seleccione **Connect**.
	- *d)* En la lista desplegable **Default Impersonation Level**, seleccione **Identify**; después, haga clic en el botón **Apply**.

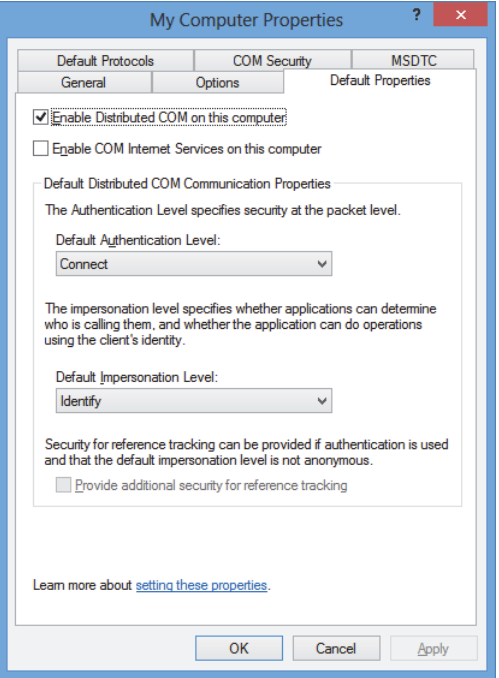

**Figura 2-5 Pestaña Default Properties en el cuadro de diálogo My Computer Properties**

- <span id="page-33-0"></span>*e)* Haga clic en la pestaña **COM Security**. Véase la [Figura 2-6 en la página 35.](#page-34-0)
- *f)* En la sección **Access Permissions**, haga clic en el botón **Edit Limits**.

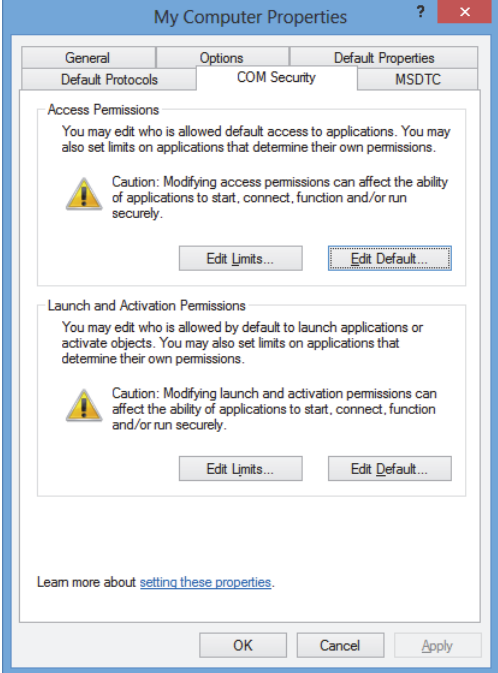

#### **Figura 2-6 Pestaña COM Security en el cuadro de diálogo My Computer Properties**

- <span id="page-34-0"></span>6. En el cuadro de diálogo **Access Permission** (véase la [Figura 2-7 en la página 36\)](#page-35-0), ajuste los siguientes permisos de acceso:
	- *a)* En la sección **Group or user names**, haga clic en la opción **Everyone**.
	- *b)* En la lista de la sección **Permissions for Everyone**, bajo la columna **Allow**, asegúrese de seleccionar las casillas de verificación **Local Access** y **Remote Access**.
	- *c)* En la lista de la sección **Group or user names**, haga clic en **ANONYMOUS LOGON**.
	- *d)* En la sección **Permissions for ANONYMOUS LOGON**, bajo la columna **Allow**, asegúrese de seleccionar las casillas de verificación **Local Access** y **Remote Access**.
	- *e)* Haga clic en el botón **OK**.

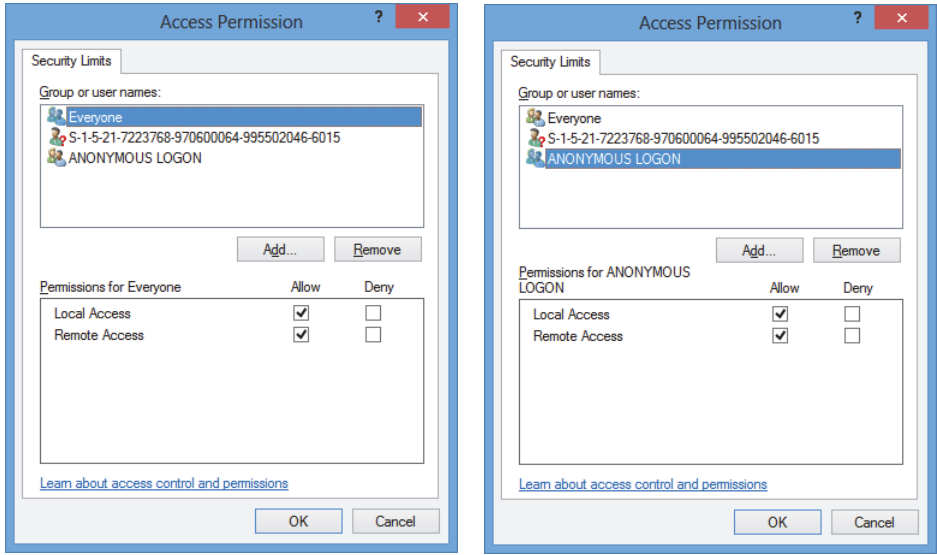

**Figura 2-7 Cuadro de diálogo Access Permission**

<span id="page-35-0"></span>7. En el cuadro de diálogo **My Computer Properties**, seleccione la pestaña **COM Security**; después, en la sección **Launch and Activation Permissions**, haga clic en el botón **Edit Limits**. Véase la [Figura 2-8 en la página 37.](#page-36-0)
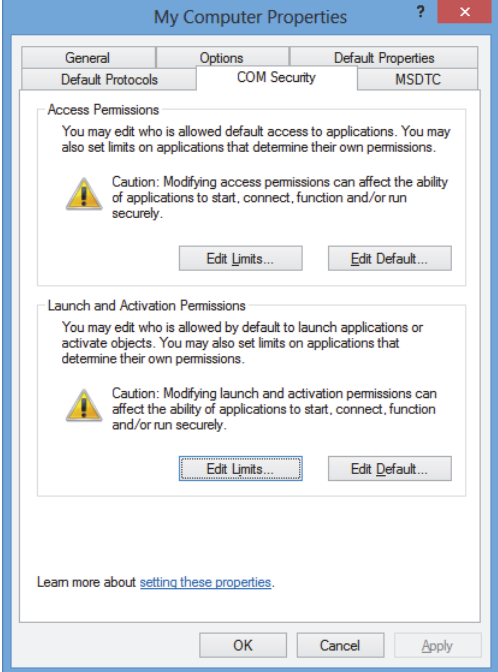

**Figura 2-8 Pestaña COM Security en el cuadro de diálogo My Computer Properties**

- 8. En el cuadro de diálogo **Launch and Activation Permissions** (véase la [Figura 2-9](#page-37-0)  [en la página 38\)](#page-37-0), determine sus permisos:
	- *a)* En la sección **Group or user names**, haga clic en la opción **Everyone**.
	- *b)* En la lista de la sección **Permissions for Everyone**, bajo la columna **Allow**, asegúrese de seleccionar las casillas de verificación **Local Launch**, **Remote Launch**, **Local Activation**, y **Remote Activation**.
	- *c)* Haga clic en el botón **OK**.

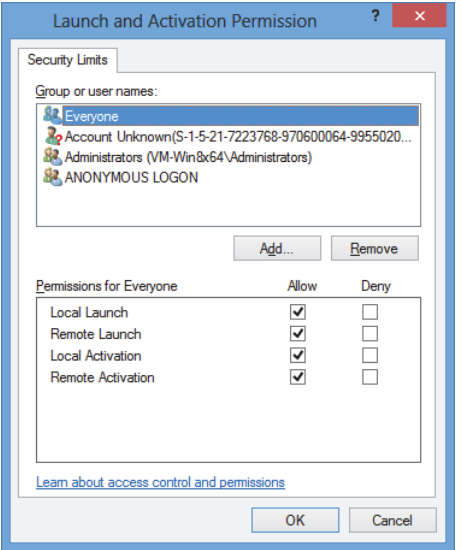

**Figura 2-9 Cuadro de diálogo Launch and Activation Permission**

<span id="page-37-0"></span>9. En el cuadro de diálogo **My Computer Properties**, en la sección **Access Permissions** de la pestaña **COM Security**, haga clic en el botón **Edit Default**. Véase la [Figura 2-10 en la página 39](#page-38-0).

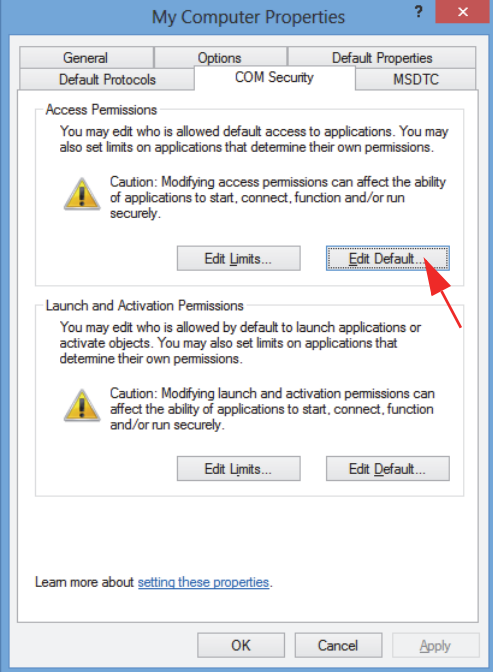

**Figura 2-10 Botón Edit Default en la sección Access Permissions**

<span id="page-38-0"></span>10. En el cuadro de diálogo **Access Permission,** haga clic en el botón **Add**. Véase la [Figura 2-11 en la página 40](#page-39-0).

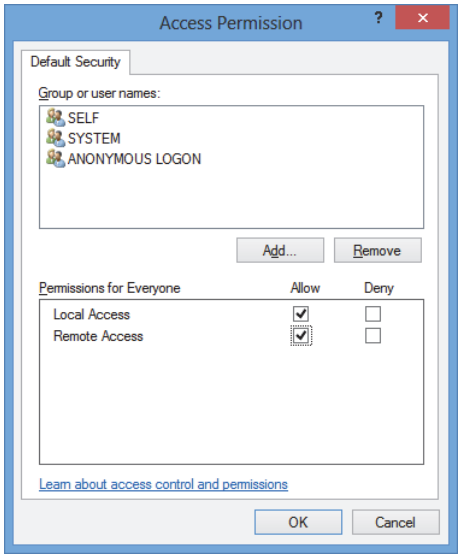

<span id="page-39-0"></span>**Figura 2-11 Sección Group or user names del cuadro de diálogo Access Permission**

11. En el cuadro de diálogo **Select Users or Groups**, bajo el campo **Enter the object names to select**, introduzca **Everyone**; después, haga clic en el botón **OK**. Véase la [Figura 2-12 en la página 40](#page-39-1).

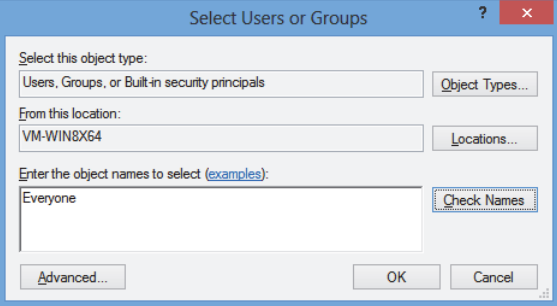

**Figura 2-12 Cuadro de diálogo Select Users or Groups**

<span id="page-39-1"></span>Al regresar al cuadro de diálogo **Access Permission,** el nombre aparece en la lista de la sección **Group or user names**. Véase la [Figura 2-13 en la página 41](#page-40-0).

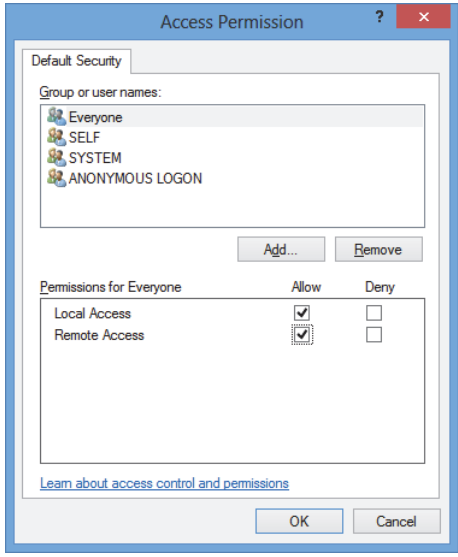

<span id="page-40-0"></span>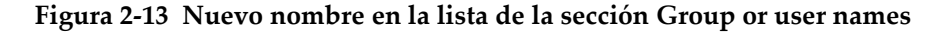

- 12. En la sección **Permissions for Everyone**, bajo la columna **Allow**, seleccione las casillas de verificación **Local Access** y **Remote Access**; después, haga clic en **OK**.
- 13. En la pestaña **COM Security** del cuadro de diálogo **My Computer Properties**, bajo la sección **Launch and Activation Permissions**, haga clic en **Edit Default**. Véase la [Figura 2-14 en la página 42](#page-41-0).

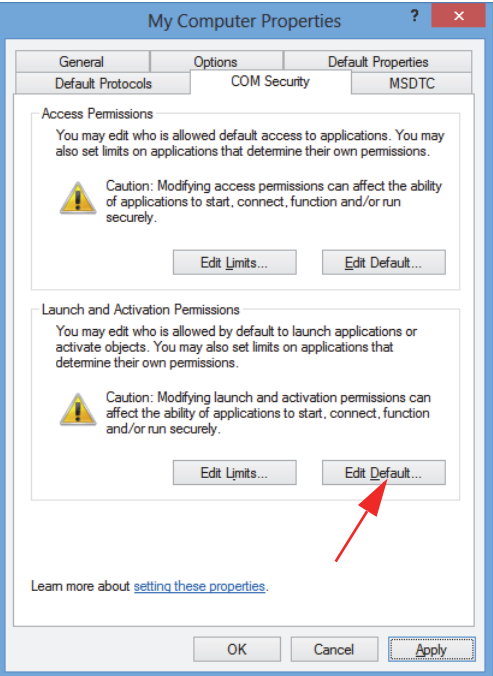

### <span id="page-41-0"></span>**Figura 2-14 Botón Edit Default en la sección Launch and Activation Permission**

14. En el cuadro de diálogo **Launch and Activation Permission**, haga clic en el botón **Add**. Véase la [Figura 2-15 en la página 43](#page-42-0).

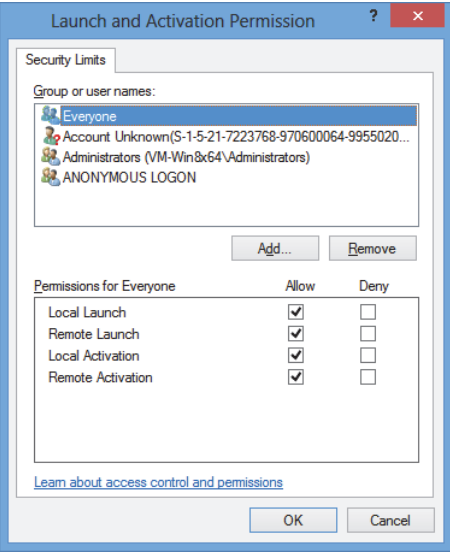

**Figura 2-15 Cuadro de diálogo Launch and Activation Permission**

<span id="page-42-0"></span>15. En el cuadro de diálogo **Select Users or Groups**, bajo el campo **Enter the object names to select**, introduzca **Everyone**; después, haga clic en el botón **OK**. Véase la [Figura 2-16 en la página 43](#page-42-1).

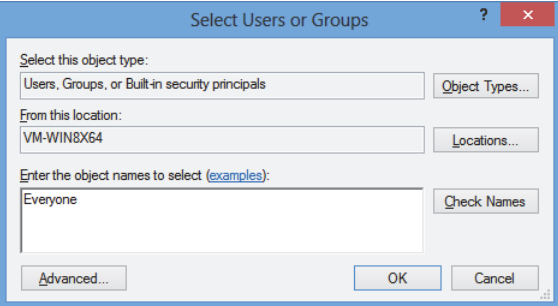

<span id="page-42-1"></span>**Figura 2-16 Cuadro de diálogo Select Users or Groups**

Al regresar al cuadro de diálogo **Launch and Activation Permissions**, el nombre aparece en la lista de la sección **Group or user names**. Véase la [Figura 2-17 en la](#page-43-0)  [página 44](#page-43-0).

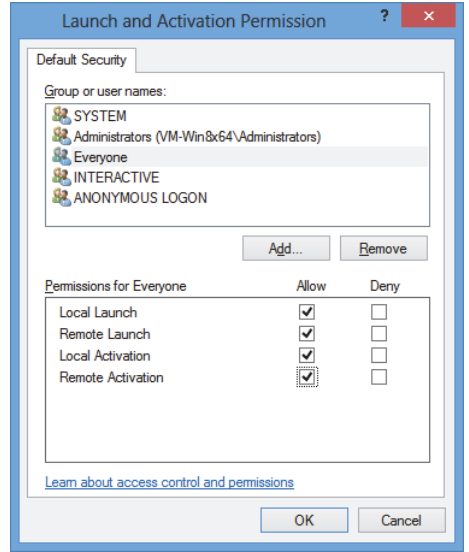

<span id="page-43-0"></span>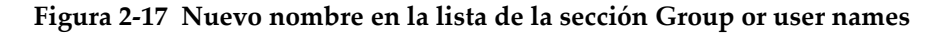

- 16. En la lista de la sección **Permissions for Everyone**, bajo la columna **Allow**, seleccione las casillas de verificación de **Local Launch**, **Remote Launch**, **Local Activation** y **Remote Activation**; después, seleccione el botón OK**.**
- 17. En el cuadro de diálogo **My Computer Properties**, haga clic en el botón **Apply**. Véase la [Figura 2-18 en la página 45](#page-44-0).

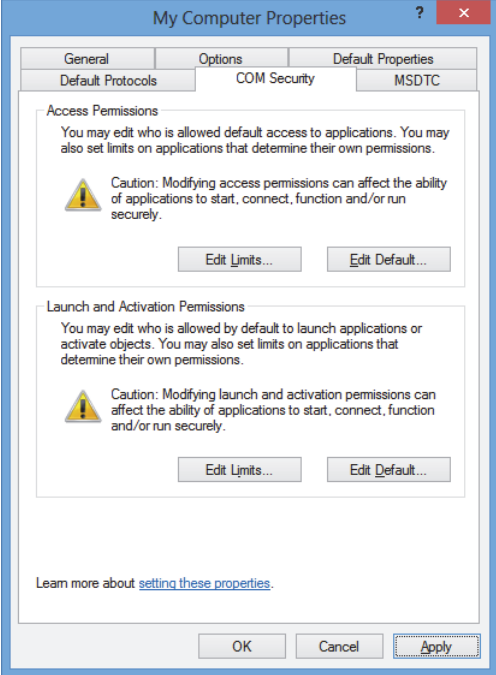

**Figura 2-18 Cuadro diálogo My Computer Properties**

<span id="page-44-0"></span>18. En el cuadro de diálogo **DCOM Machine wide settings** (véase la [Figura 2-19 en](#page-44-1)  [la página 45](#page-44-1)), haga clic en el botón **Yes** para confirmar la actualización; y, después, en el cuadro de diálogo **My Computer Properties** haga clic en el botón **OK**.

<span id="page-44-1"></span>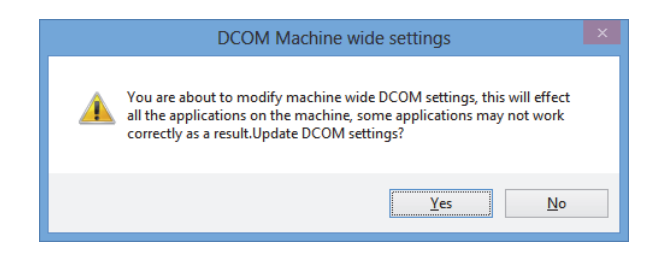

**Figura 2-19 Cuadro de diálogo DCOM Machine wide settings**

- 19. En la ventana **Component Services** (véase la [Figura 2-20 en la página 46\)](#page-45-0), acceda a las propiedades del FocusPC:
	- *a)* Extienda el nivel de la carpeta **My Computer** y, después, haga clic en la carpeta **DCOM Config**.
	- *b)* En el panel **DCOM Config**, haga clic derecho en el componente **Evident NDT FocusPC [número de versión]** y, en su menú contextual, haga clic en la opción **Properties**.

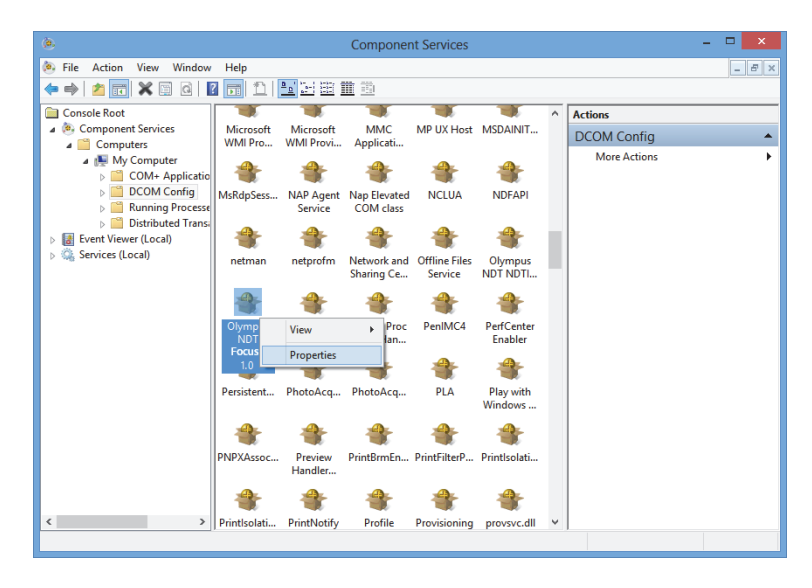

**Figura 2-20 Ventana Component Services**

- <span id="page-45-0"></span>20. En el cuadro de diálogo **Evident NDT FocusPC Properties** (véase la [Figura 2-21](#page-46-0)  [en la página 47\)](#page-46-0), siga los siguientes pasos:
	- *a)* Haga clic en la pestaña **Security**.
	- *b)* En la sección **Launch and Activation Permissions** y en la sección **Access Permissions**, seleccione la opción **Use Default** y, a continuación, haga clic en el botón **Apply**.

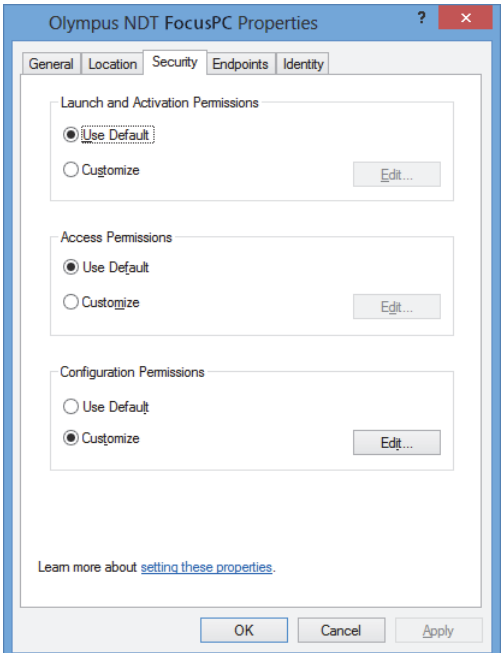

#### <span id="page-46-0"></span>**Figura 2-21 Pestaña Security en el cuadro de diálogo Evident NDT FocusPC Properties**

- *c)* Haga clic en la pestaña **Identity**. Véase la [Figura 2-22 en la página 48](#page-47-0).
- *d)* Seleccione la opción **The interactive user** y, a continuación, haga clic en el botón **OK**.

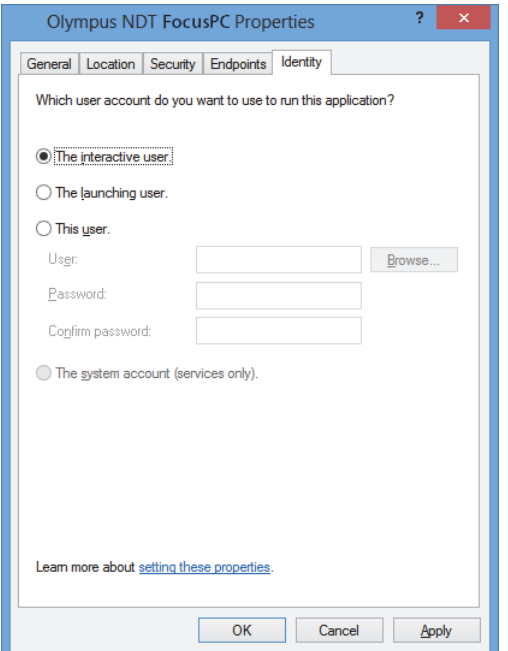

**Figura 2-22 Pestaña Identity en el cuadro de diálogo Evident NDT FocusPC Properties**

<span id="page-47-0"></span>21. Cierre la ventana **Component Services**.

## **2.2 Configuración del control remoto/a distancia del FocusPC**

El *software* FocusPC debe ser configurado para ser controlado remotamente; asimismo, se debe prevenir la aparición de cualquier cuadro de diálogo al iniciarlo. Antes de configurar el FocusPC, asegúrese de haber iniciado y cerrado —al menos una vez— el FocusPC. La configuración debe ejecutarse a través de todas las instalaciones *software* del FocusPC utilizadas para el control remoto.

#### **Para configurar el control remoto del FocusPC**

1. En el campo de búsqueda de la barra de tareas Windows, introduzca **regedit** y, después, según la versión del sistema operativo Windows, pulse la tecla Enter/Intro o haga clic en el botón **OK**. Para obtener mayores detalles, consúltese el paso [3](#page-30-0) en la sección [«Configuración para controlar remotamente el FocusPC»](#page-29-0)  [en la página 30.](#page-29-0)

- 2. En la ventana **Registry Editor** (véase la [Figura 2-23 en la página 49\)](#page-48-0), siga los siguientes pasos:
	- *a)* Extienda el nodo de la carpeta **HKEY\_CURRENT\_USER**.
	- *b)* Extienda el nodo de la carpeta **Software**.

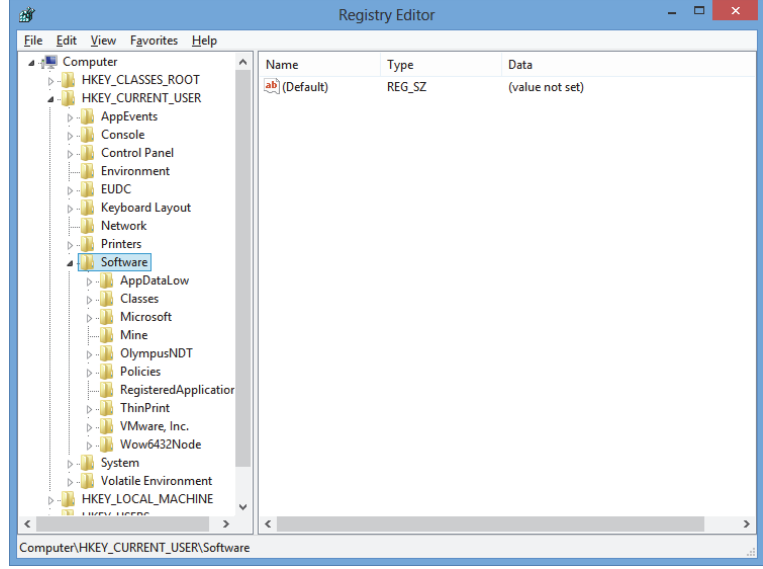

**Figura 2-23 Ventana Registry Editor**

- <span id="page-48-0"></span>*c)* Dentro de la carpeta **Software**, extienda el nodo de la carpeta **EvidentNDT**. Véase la [Figura 2-24 en la página 50](#page-49-0).
- *d)* Extienda el nodo de la carpeta **FocusPC[versión]**
- *e)* Seleccione la carpeta **DEFAULT** para mostrar su contenido en el panel derecho de la ventana **Registry Editor**.

| 齏                                                                                          |                                                                                                    |                                                                                                    | <b>Registry Editor</b>                                                                                                    |                                                                                                    | ▭<br>× |
|--------------------------------------------------------------------------------------------|----------------------------------------------------------------------------------------------------|----------------------------------------------------------------------------------------------------|----------------------------------------------------------------------------------------------------|----------------------------------------------------------------------------------------------------|--------|
| <b>File</b>                                                                                | Favorites<br>Edit<br>View<br>Help                                                                                                    |                                                                                                    |                                                                                                    |                                                                                                    |        |
|                                                                                            | <b>EUDC</b><br>$\wedge$<br>$\triangleright$ $\lnot$<br>Keyboard Layout<br><b>Network</b><br><b>Printers</b><br>Software<br>AppDataLow<br>Classes<br>Microsoft<br>Mine<br>OlympusNDT<br><b>NDTInspectionSys</b><br>FocusPC10<br><b>ACQUISITION</b><br><b>AdvancedCalc</b><br><b>DEFAULT</b><br><b>Default Files</b><br><b>DefectTable</b><br><b>Features</b><br><b>FFT</b><br><b>FILE</b><br><b>INIT</b><br><b>Recent File List</b><br><b>Settings</b><br><b>Viewer Dockin</b><br>ViewInfo<br>$\checkmark$<br>man where<br>$\rightarrow$ | Name<br>ab (Default)<br><b>Big AUTO_SELECT_</b><br><b>BypassCompati</b><br><b>BypassCompati</b><br>ab ConfigurationSe REG SZ<br><b>BUD</b> DACToleranceNS REG DWORD<br><b>BUINIT MODE</b><br><b>BUNO WELCOME</b><br>StartupApplicati REG_DWORD<br>StartupApplicati REG DWORD | Type<br><b>REG SZ</b><br><b>REG DWORD</b><br><b>REG DWORD</b><br><b>REG DWORD</b><br><b>REG DWORD</b><br><b>REG DWORD</b> | Data<br>(value not set)<br>0x00000000 (0)<br>0x00000000 (0)<br>0x00000000 (0)<br>1<br>0x000003e8 (1000)<br>0x00000001 (1)<br>0x00000000 (0)<br>0x00000001 (1)<br>0x00000003 (3) |        |
| $\,<$<br>$\mathcal{P}$<br>Computer\HKEY_CURRENT_USER\Software\OlympusNDT\FocusPC10\DEFAULT |                                                                                                    |                                                                                                    |                                                                                                    |                                                                                                    |        |
|                                                                                            |                                                                                                    |                                                                                                    |                                                                                                    |                                                                                                    |        |

<span id="page-49-0"></span>**Figura 2-24 Archivos que pueden ser modificados en la carpeta DEFAULT**

- 3. Cambie los valores binarios de la siguiente manera:
	- *a)* Haga doble clic en el archivo **AUTO\_SELECT\_POD** para abrir el cuadro de diálogo **Edit DWORD Value** de ese archivo. Véase la [Figura 2-25 en la](#page-49-1)  [página 50](#page-49-1).

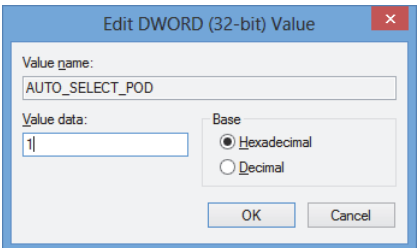

<span id="page-49-1"></span>**Figura 2-25 Cuadro de diálogo Edit DWORD Value para el archivo AUTO\_SELECT\_POD**

*b)* En el campo **Value data**, introduzca el número **1**; después, haga clic en el botón **OK**.

Esta operación permite que el *software* detecte automáticamente el equipo de adquisición; por ello, el cuadro de diálogo **Select POD Configuration to Use** no se abrirá.

*c)* Haga doble clic en el archivo **INIT\_MODE**, introduzca el número **2** en el campo **Value data**; después, haga clic en el botón **OK**. Véase la [Figura 2-26](#page-50-0)  [en la página 51.](#page-50-0)

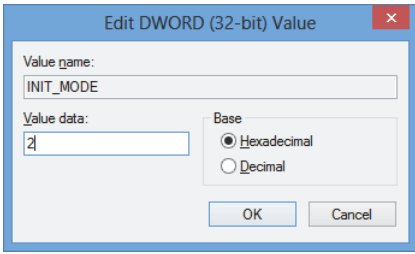

<span id="page-50-0"></span>**Figura 2-26 Cuadro de diálogo Edit DWORD Value para el archivo INIT\_MODE**

Esta operación permite seleccionar la opción **Open an existing configuration** del cuadro de diálogo **Configuration Selection**.

*d)* Haga doble clic en el archivo **NO\_WELCOME**, introduzca el número **1** en el campo **Value data**; después, haga clic en el botón **OK**. Véase la [Figura 2-27](#page-50-1)  [en la página 51.](#page-50-1)

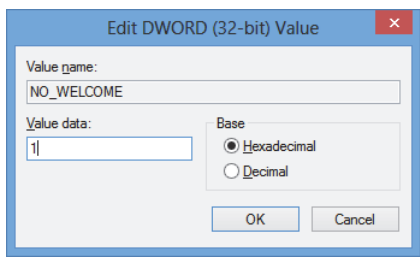

<span id="page-50-1"></span>**Figura 2-27 Cuadro de diálogo Edit DWORD Value para el archivo NO\_WELCOME**

# **3. Configuración del** *software* **y del** *hardware*

Este capítulo explica la manera de establecer la comunicación con los elementos que desea controlar. Al efectuar dichos procedimientos, asegúrese de mantener una conexión remota adecuada con el *hardware* y el *software*.

#### **NOTA**

De haber seleccionado más de un elemento para controlar, el número de orden determina el número asignado a cada elemento.

Por ejemplo, si ha seleccionado «FocusPC, FocusPC», los números de los elementos serán asignados de la siguiente manera: Item[1] para el primer PC con el *software* FocusPC, e Item[2] para el segundo PC con el *software* FocusPC.

#### <span id="page-52-0"></span>**Conexión del FocusControl al** *software* **FocusPC**

El FocusControl puede ser conectado al *software* FocusPC, que se encuentra instalado en el mismo PC (FocusPC local), o al *software* del FocusPC, que se encuentra instalado en un PC diferente (FocusPC remoto).

Si desea utilizar el FocusPC para adquirir datos, es necesario conectar un equipo de adquisición compatible al PC. Este equipo debe ser reconocido por la herramienta de configuración FOCUS PX en el PC que ejecuta el *software* FocusPC.

Para obtener mayor información sobre la conexión de un equipo de adquisición al *software* FocusPC, consúltese el *Manual del usuario FocusPC*.

## **3.1 Conexión del FocusPC local**

Esta sección describe la manera de conectar el componente FocusControl al *software* FocusPC que se encuentra instalado en el mismo PC del FocusControl.

#### **Para conectar el FocusControl a un FocusPC local**

- 1. Abra la carpeta del administrador de configuración «**Configuration Manager**» mediante la siguiente ruta de acceso (véase la [Figura 3-1 en la página 54\)](#page-53-0):
	- Para la versión de 32 bits: [Nombre de carpeta de instalación]\Program Files (x86)\Evident NDT\FocusControl *nnn*\Configuration Manager
	- $\Omega$
	- Para la versión de 64 bits: [Nombre de carpeta de instalación]\Program Files\Evident NDT\FocusControl *nnn*\Configuration Manager

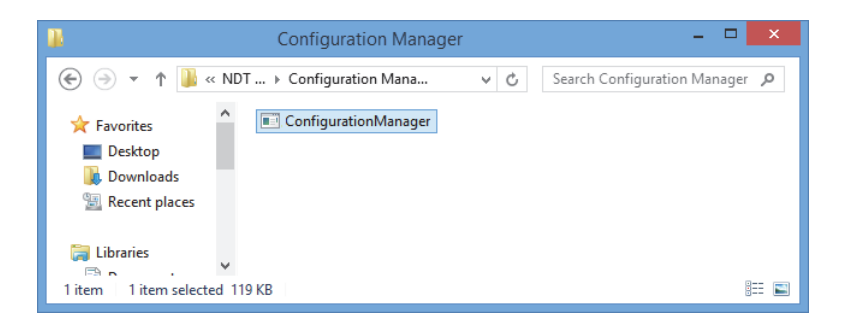

#### **Figura 3-1 Ruta de acceso al administrador de configuración (Configuration Manager) para el FocusControl**

<span id="page-53-0"></span>2. En la página **Configuration**, dentro de la primera lista de la sección **Device** (primer elemento seleccionado por defecto), seleccione **FocusPC [versión]** y la dirección IP (**IP Address**) en el campo vacío. Véase la [Figura 3-2 en la](#page-54-0)  [página 55](#page-54-0).

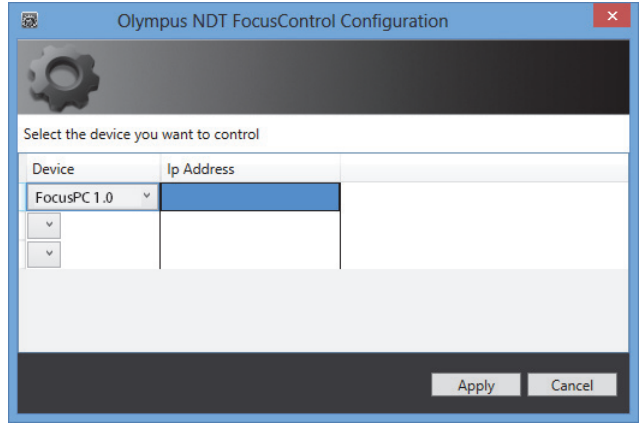

**Figura 3-2 Página Configuration**

- <span id="page-54-0"></span>3. Abra el programa de muestra **FocusPC\_MFC.exe**, accesible a partir de la siguiente ruta de acceso (véase la [Figura 3-3 en la página 55](#page-54-1)):
	- Para la versión de 32 bits: C:\Program Files\Evident NDT\FocusControl *nnn*\Samples\x86\Binaries
	- $\Omega$ 
		- Para la versión de 64 bits:

C:\Program Files\Evident NDT\FocusControl *nnn*\Samples\x64\Binaries

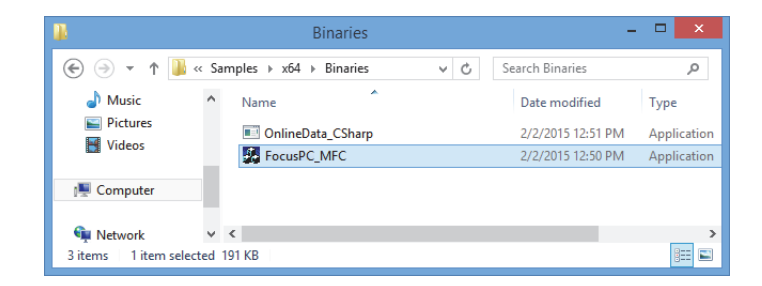

**Figura 3-3 Ruta de acceso para el programa FocusPC\_MFC.exe**

<span id="page-54-1"></span>4. Haga clic en el botón **Connect** en la ventana **FocusPC Application**. Véase la [Figura 3-4 en la página 56](#page-55-0).

El *software* FocusPC se abre y ahora puede ser controlado remotamente mediante el programa de muestra, a través del FocusControl.

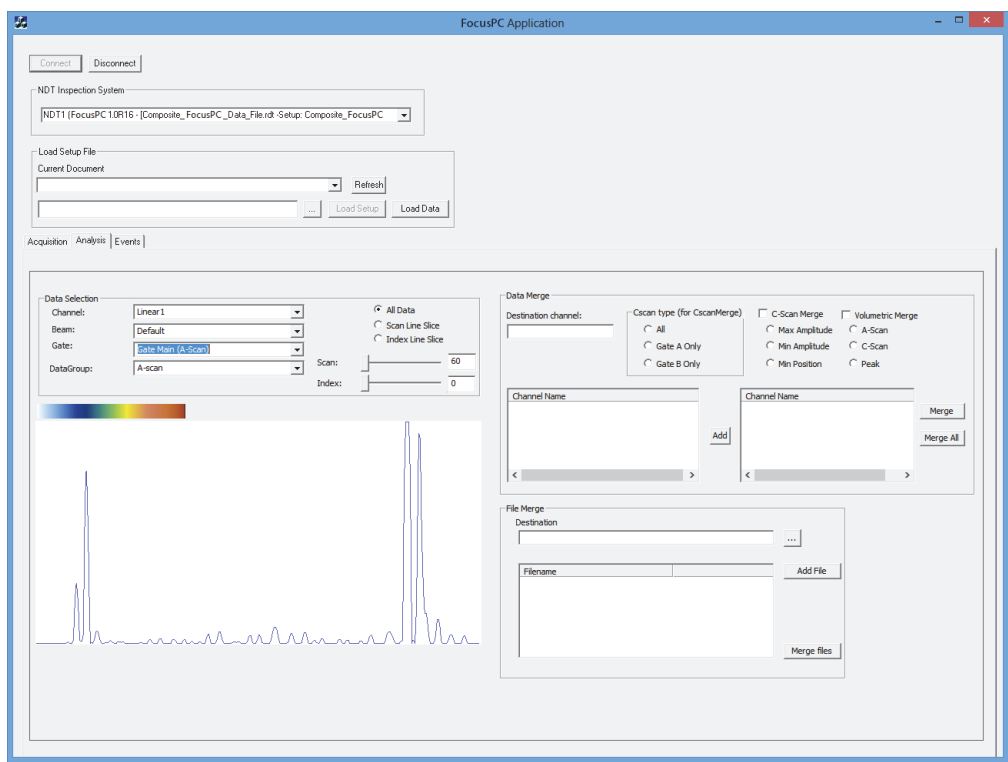

**Figura 3-4 Ventana de aplicación FocusPC**

## <span id="page-55-1"></span><span id="page-55-0"></span>**3.2 Creación de cuentas de usuarios con los privilegios de administrador**

Antes de conectarse al FocusPC, es necesario crear una cuenta de usuario con los derechos de administrador en cada PC utilizado.

#### <span id="page-56-1"></span>**Para crear cuentas de usuario en Windows 8**

#### **NOTA**

En el caso de Windows 7 y Windows XP, consúltese la sección [«Para crear cuentas de](#page-60-0)  [usuario en Windows 7 o Windows XP» en la página 61.](#page-60-0)

1. En el campo **Search** de la barra de tareas Windows, introduzca **Control Panel**, pulse la tecla Enter/Intro; después, haga clic en la opción **User Accounts**. Véase la [Figura 3-5 en la página 57](#page-56-0).

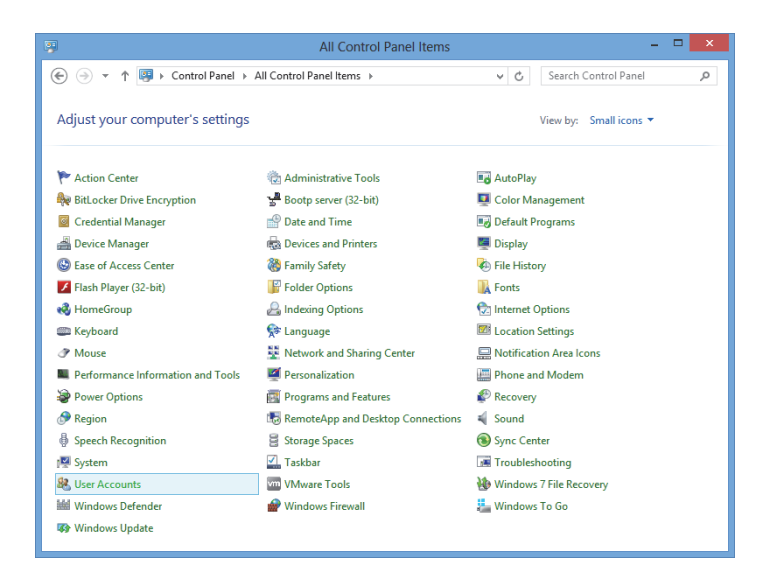

**Figura 3-5 Acceso a las cuentas de usuarios en Windows 8**

<span id="page-56-0"></span>2. En la ventana **User Accounts**, haga clic en la opción **Manage another account**. Véase la [Figura 3-6 en la página 58](#page-57-0).

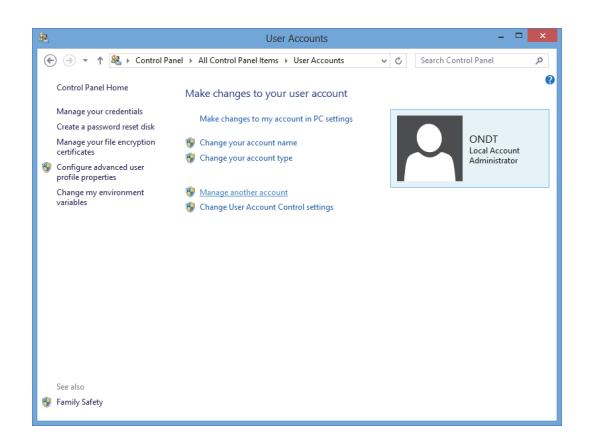

**Figura 3-6 Ventana User Accounts**

<span id="page-57-0"></span>3. En la ventana **Manage Accounts**, haga clic en la opción **Add a new user in PC settings**. Véase la [Figura 3-7 en la página 58.](#page-57-1)

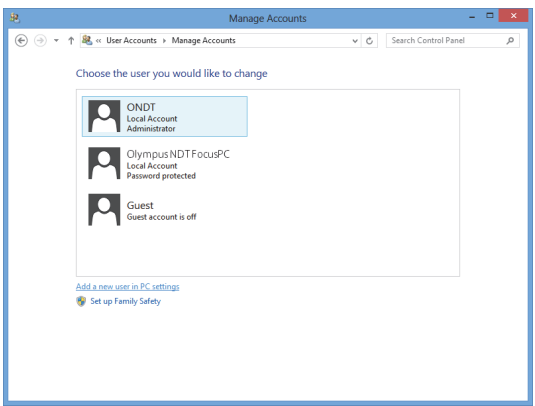

**Figura 3-7 Ventana Manage Accounts**

<span id="page-57-1"></span>4. En **PC settings**, haga clic en la opción **Add a user**. Véase la [Figura 3-8 en la](#page-58-0)  [página 59](#page-58-0).

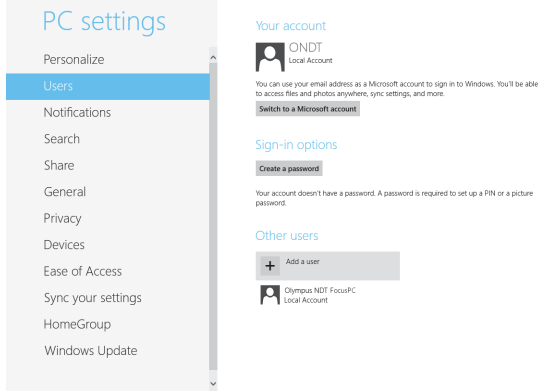

**Figura 3-8 Adición de un usuario en la configuración de PC**

<span id="page-58-0"></span>5. En el campo **User name**, introduzca **FocusPC** y, después, haga clic en el botón **Next**. Véase la [Figura 3-9 en la página 59.](#page-58-1)

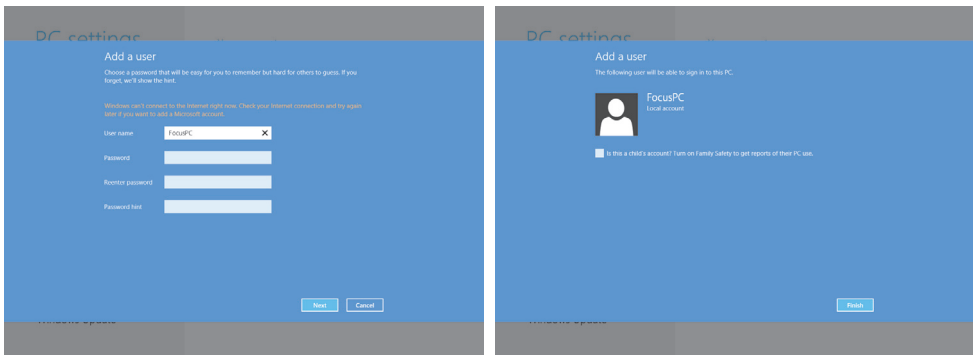

**Figura 3-9 Creación del nombre de usuario**

- <span id="page-58-1"></span>6. Haga clic en el botón **Finish** para confirmar la nueva cuenta de usuario.
- 7. En la ventana **User Accounts** del panel de control (Control Panel), haga clic en la opción **Manage another account**. Véase la [Figura 3-6 en la página 58.](#page-57-0)
- 8. En la ventana **Manage Accounts**, haga clic en la opción **FocusPC**. Véase la [Figura 3-10 en la página 60](#page-59-0).

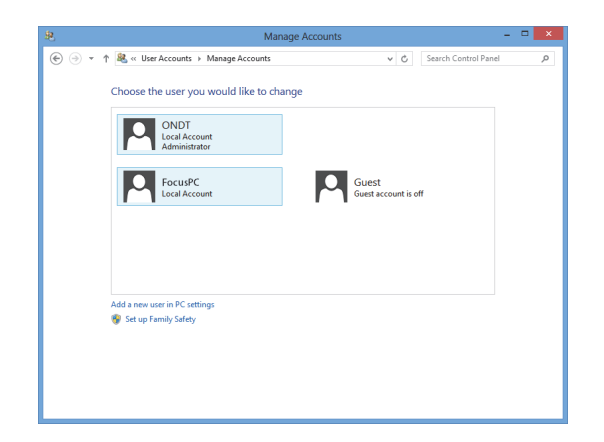

**Figura 3-10 Selección de la cuenta de usuario del FocusPC**

<span id="page-59-0"></span>9. En la ventana **Change an Account**, haga clic en la opción **Change the account type**. Véase la [Figura 3-11 en la página 60](#page-59-1).

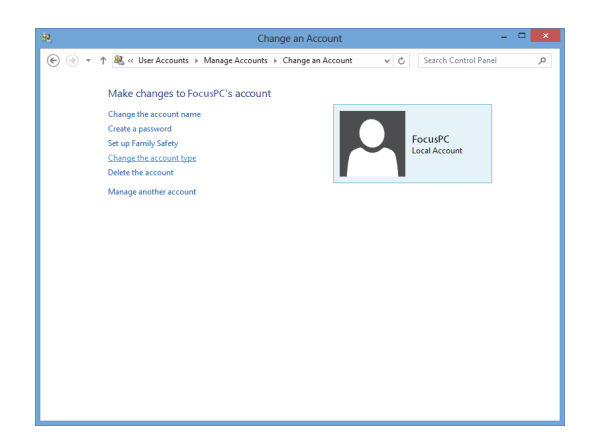

**Figura 3-11 Cambio del tipo de cuenta**

<span id="page-59-1"></span>10. En la ventana **Change Account Type**, seleccione la casilla **Administrator** y, después, haga clic en el botón **Change Account Type**. Véase la [Figura 3-12 en la](#page-60-1)  [página 61](#page-60-1).

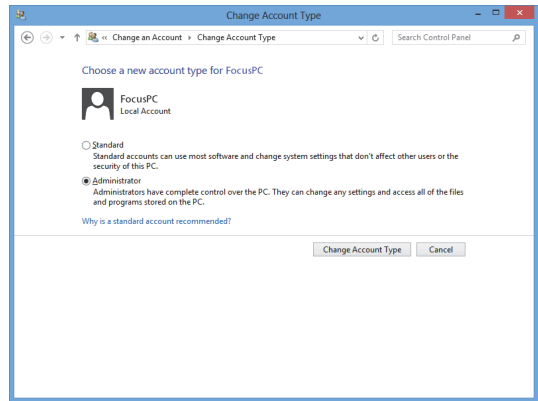

**Figura 3-12 Selección del tipo de cuenta Administrador**

#### <span id="page-60-1"></span><span id="page-60-0"></span>**Para crear cuentas de usuario en Windows 7 o Windows XP**

**NOTA** 

En el caso de Windows 8, consúltese la sección [«Para crear cuentas de usuario en](#page-56-1)  [Windows 8» en la página 57](#page-56-1).

- 1. Haga clic en **Start > Control Panel > User Accounts** y, después, haga clic en la opción **Manage User Accounts**. En el cuadro de diálogo **User Accounts**, haga clic en el botón **Add**.
- 2. En el cuadro de diálogo **Add New User**, introduzca un nombre de usuario en el campo **User name**, e introduzca un nombre de dominio en el campo **Domain**; después, haga clic en el botón **Next**. Véase la [Figura 3-13 en la página 62](#page-61-0).

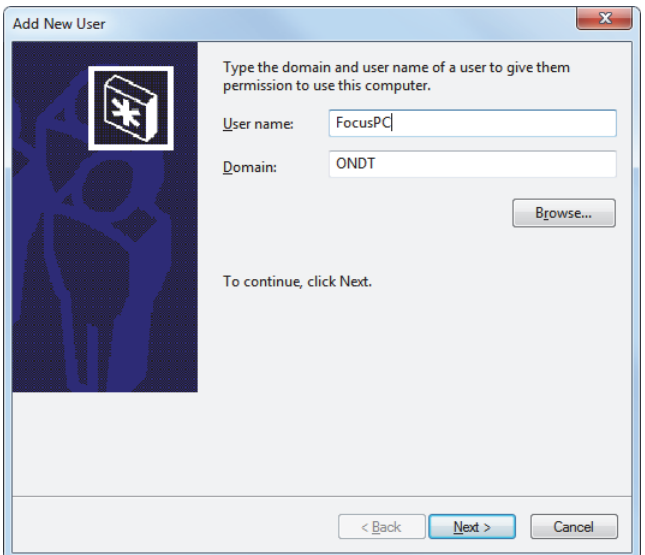

**Figura 3-13 Adición de un usuario (ejemplo de Windows 7)**

<span id="page-61-0"></span>3. Si utiliza Windows 7, seleccione el nivel de acceso **Administrator** y, después, haga clic en el botón **Finish**. Véase la [Figura 3-14 en la página 63.](#page-62-0)

O

Si utiliza Windows XP, seleccione **Other**, configure el nivel de acceso a **Administrators** y, después, haga clic en el botón **Finish**. Véase la [Figura 3-15 en la](#page-62-1)  [página 63](#page-62-1).

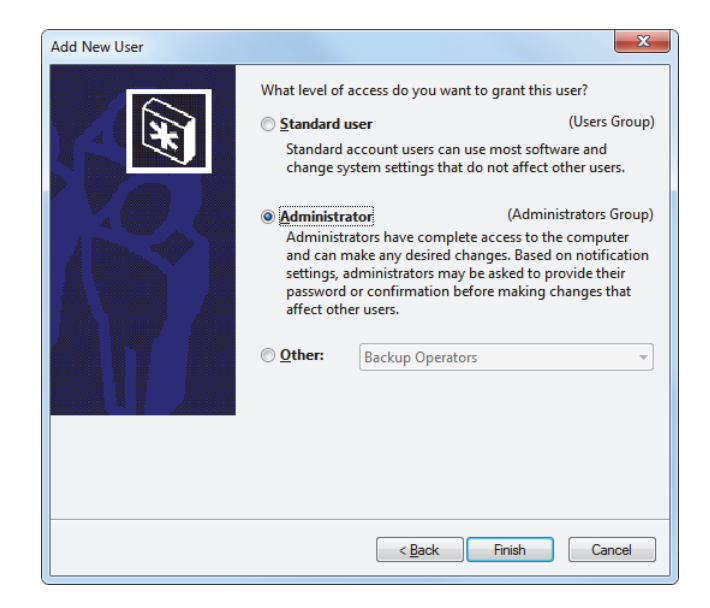

<span id="page-62-0"></span>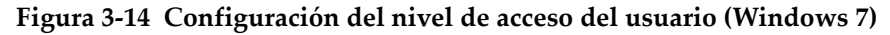

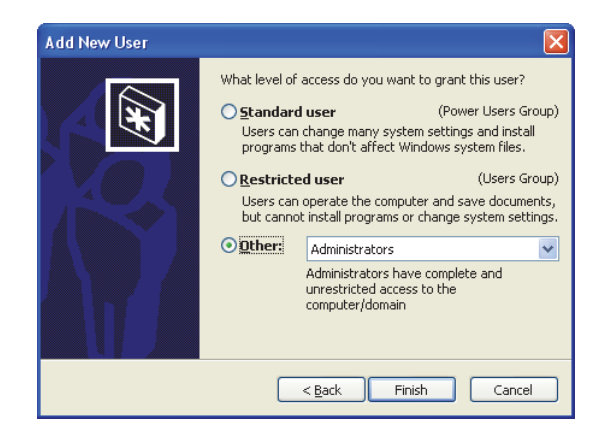

<span id="page-62-1"></span>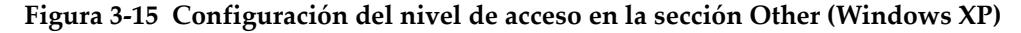

## **3.3 Conexión al FocusPC remoto**

Esta sección describe la manera de conectar el componente FocusControl al *software* FocusPC que se encuentra instalado en un PC remoto/a distancia. Este sistema requiere una cuenta de usuario con privilegios de administrador para cada PC (consúltese la sección [«Creación de cuentas de usuarios con los privilegios de](#page-55-1)  [administrador» en la página 56\)](#page-55-1) y una configuración adecuada de las conexiones de red.

#### **Para conectar el FocusControl a un FocusPC remoto**

- 1. Conecte un cable trenzado Ethernet (RJ-45) de *Categoría 5 o superior* a un puerto de red en cada uno de los PC.
- 2. Cree una cuenta de usuario con los privilegios de administrador en cada PC. Para obtener mayores detalles, consúltese la sección [«Creación de cuentas de](#page-55-1)  [usuarios con los privilegios de administrador» en la página 56.](#page-55-1)
- <span id="page-63-0"></span>3. En el PC local, configure la siguiente conexión de red:
	- *a)* Al utilizar Windows 8: en la barra de tareas, haga clic en **Settings > Control Panel > Network and Sharing Center**; después, haga clic en la conexión que debe ser utilizada para establecer la comunicación con el FocusPC remoto. En el cuadro de diálogo **[Nombre de conexión] Status** que aparece, haga clic en el botón **Properties**. En el cuadro de diálogo **Ethernet Properties** que aparece a continuación, seleccione la opción **Internet Protocol Version 4 (TCP/IPv4)** y, después, haga clic en el botón **Properties**. Véase la [Figura 3-16](#page-64-0)  [en la página 65.](#page-64-0)

 $\Omega$ 

Al utilizar Windows 7: en la barra de tareas, haga clic en **Start > Control Panel > Network and Sharing Center > Change adaptor settings**; después, haga clic en la conexión que debe ser utilizada para establecer la comunicación con el FocusPC remoto. En el cuadro de diálogo **[Nombre de conexión] Status** que aparece, haga clic en el botón **Properties**. En el cuadro de diálogo **[Nombre de conexión] Properties** que aparece a continuación, seleccione la opción **Internet Protocol Version 4 (TCP/IPv4)** y, después, haga clic en el botón **Properties**. Véase la [Figura 3-17 en la página 66](#page-65-0).

 $\Omega$ 

Al utilizar Windows XP: en la barra de tareas, haga clic en **Start > Control Panel > Network Connection** y, después, haga doble clic en la conexión que debe ser utilizada para establecer la comunicación con el FocusPC remoto. En el cuadro de diálogo **[Nombre de conexión] Properties** que aparece,

seleccione la opción **Internet Protocol (TCP/IP)**; después, haga clic en el botón **Properties**. Véase la [Figura 3-17 en la página 66.](#page-65-0)

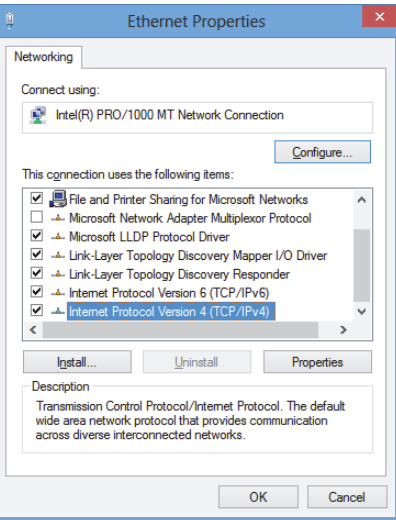

<span id="page-64-0"></span>**Figura 3-16 Cuadro de diálogo Ethernet Properties en el PC local (ejemplo con el sistema operativo Windows 8)**

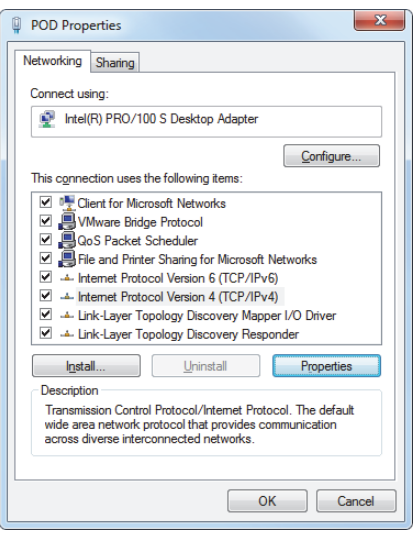

<span id="page-65-0"></span>**Figura 3-17 Cuadro diálogo [Nombre de conexión] Properties del PC local (ejemplo con el sistema operativo Windows 7)**

*b)* En el cuadro diálogo **Internet Protocol Properties**, haga clic en la casilla **Use the following IP address**. Introduzca los valores compatibles de la dirección IP en los campos **IP address** y **Subnet Mask**; después, haga clic en el botón **OK**. Véase la [Figura 3-18 en la página 67](#page-66-0).

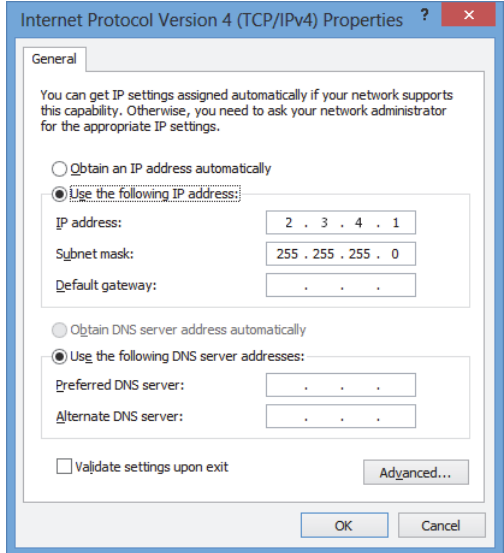

**Figura 3-18 Configuración del protocolo Internet en el PC local**

<span id="page-66-1"></span><span id="page-66-0"></span>4. En el PC remoto, configure la conexión de red mediante el siguiente procedimiento —similar al procedimiento descrito en el paso [3](#page-63-0) de la página [64](#page-63-0)  para el PC local; sin embargo, es necesario introducir un valor para la dirección IP, que sea distinto del valor introducido para el PC local y que sea compatible.

#### NOTA

En el PC remoto, ajuste la dirección IP a un valor que se encuentre en el mismo rango de aquel introducido en el PC local (manteniendo los tres mismos bloques), pero que sea distinto a la dirección IP de este PC local. Por ejemplo, **2.3.4.1** para el PC local (véase la [Figura 3-18 en la página 67\)](#page-66-0) y **2.3.4.2** para el PC remoto (véase la [Figura 3-19](#page-67-0)  [en la página 68\)](#page-67-0).

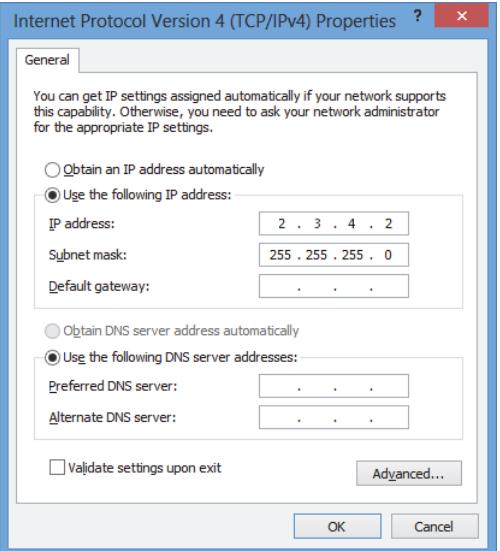

**Figura 3-19 Configuración del protocolo Internet en el PC remoto**

- <span id="page-67-0"></span>5. En el PC local, abra el archivo **Configuration Manager**, que se encuentra en la siguiente ruta de acceso:
	- Para la versión de 32 bits: [Nombre de carpeta de instalación]\Program Files (x86)\Evident NDT\FocusControl *nnn*\Configuration Manager

 $\Omega$ 

- Para la versión de 64 bits: [Nombre de carpeta de instalación]\Program Files\Evident NDT\FocusControl *nnn*\Configuration Manager
- 6. En la página **Configuration**, bajo la sección **Device**, seleccione **FocusPC** *nnn* en la lista.
- 7. Bajo la columna **IP Address**, introduzca la dirección IP del PC remoto en el campo, tal como se define en la etapa [4;](#page-66-1) después, haga clic en el botón **Apply**. Véase la [Figura 3-20 en la página 69](#page-68-0).

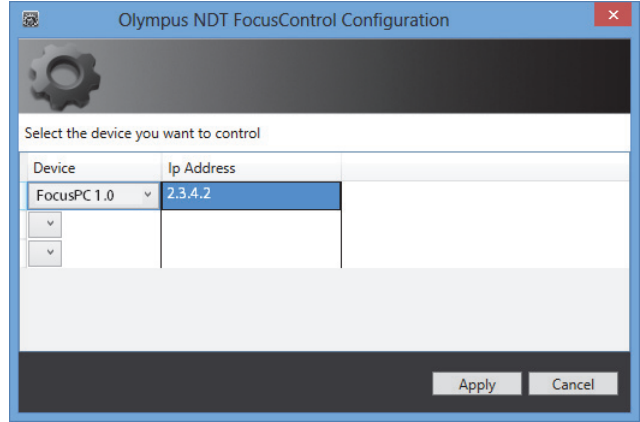

<span id="page-68-0"></span>**Figura 3-20 Configuración para el FocusPC**

# **4. Ejemplos de aplicaciones**

Las aplicaciones de muestra, recopiladas y listas para ser utilizadas con el FocusControl, se encuentran en la carpeta que es accesible mediante la siguiente ruta de acceso:

• Para la versión de 32 bits: [Nombre de carpeta de instalación]\Program Files (x86)\Evident NDT\FocusControl *nnn*\Samples

 $\Omega$ 

• Para la versión de 64 bits: [Nombre de carpeta de instalación]\Program Files\Evident NDT\FocusControl *nnn*\Samples

Estas aplicaciones de muestra son un punto de partida ideal para crear sus propias aplicaciones personalizadas.

Los códigos de fuente completos para las aplicaciones de muestra están disponibles en una subcarpeta que lleva el nombre de la aplicación y se halla al seguir la ruta de acceso previamente mencionada. A esta carpeta se le agrega el nombre del lenguaje utilizado para programar los códigos de la aplicación de muestra.

## **4.1 Aplicación de control remoto para el FocusPC**

El programa **FocusPC\_MFC.exe** reproduce las aplicaciones típicas del FocusPC que son creadas en las integraciones del entorno *software*.

• Cuando un archivo de configuración es cargado, el programa activa un amplio control sobre los parámetros de secuencia de inspección y sobre el análisis.

• Cuando un archivo de datos es cargado, el programa activa los comandos de tratamiento de datos para efectuar un posprocesamiento en configuraciones de uno solo o múltiples archivos de datos.

### **4.1.1 Activación del control remoto del FocusPC**

El programa **FocusPC\_MFC.exe** es una aplicación de muestra programada mediante el lenguaje C++ y lista para ser utilizada. Este programa presenta comandos que son frecuentemente utilizados en los modos de adquisición y análisis del FocusPC.

#### **Para utilizar la aplicación de control remoto del FocusPC**

- 1. Asegúrese de que su FocusControl esté configurado adecuadamente para ser conectado al FocusPC. Consúltese la sección [«Conexión del FocusControl al](#page-52-0)  [software FocusPC» en la página 53.](#page-52-0)
- 2. Haga doble clic en la carpeta **FocusPC\_MFC.exe** que se encuentra en la siguiente ruta de acceso:
	- Para la versión de 32 bits: [Nombre de carpeta de instalación]\Program Files (x86)\Evident NDT\FocusControl *nnn*\Samples\x86\Binaries

O

- Para la versión de 64 bits: [Nombre de carpeta de instalación]\Program Files\Evident NDT\FocusControl *nnn*\Samples\x64\Binaries
- 3. En la ventana **FocusPC Application**, haga clic en el botón **Connect**. Véase la [Figura 4-1 en la página 73](#page-72-0).
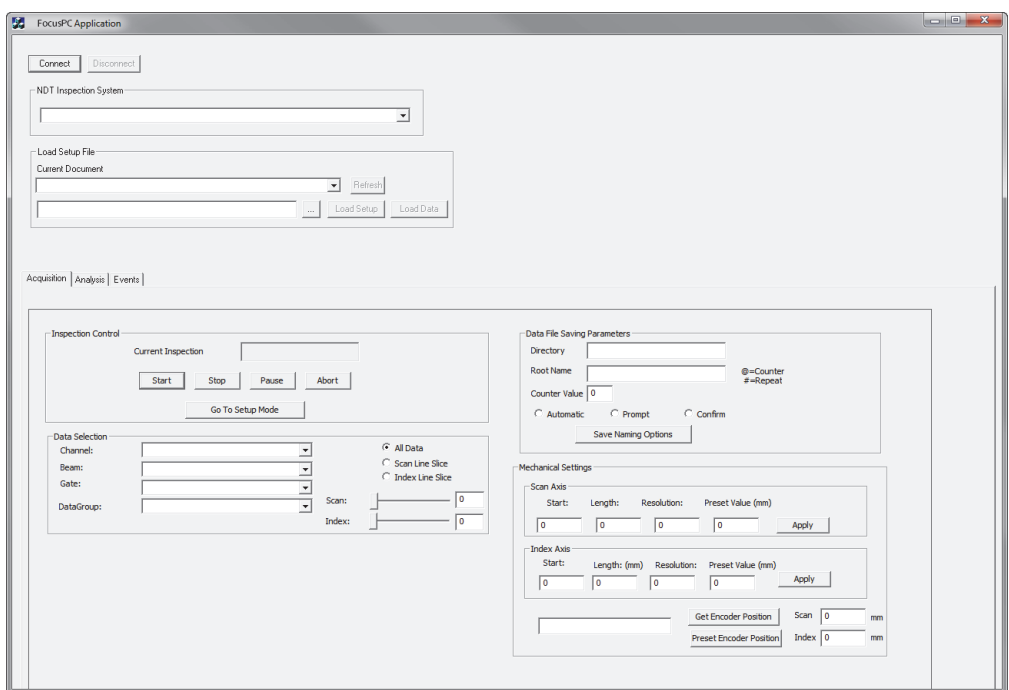

**Figura 4-1 Ventana principal de FocusPC Application**

Los comandos de control remoto/a distancia para el FocusPC están disponibles en la ventana principal. Véase la [Figura 4-2 en la página 74](#page-73-0). Los detalles de los comandos se brindan en la sección [«Funciones FocusPC» en la página 74](#page-73-1).

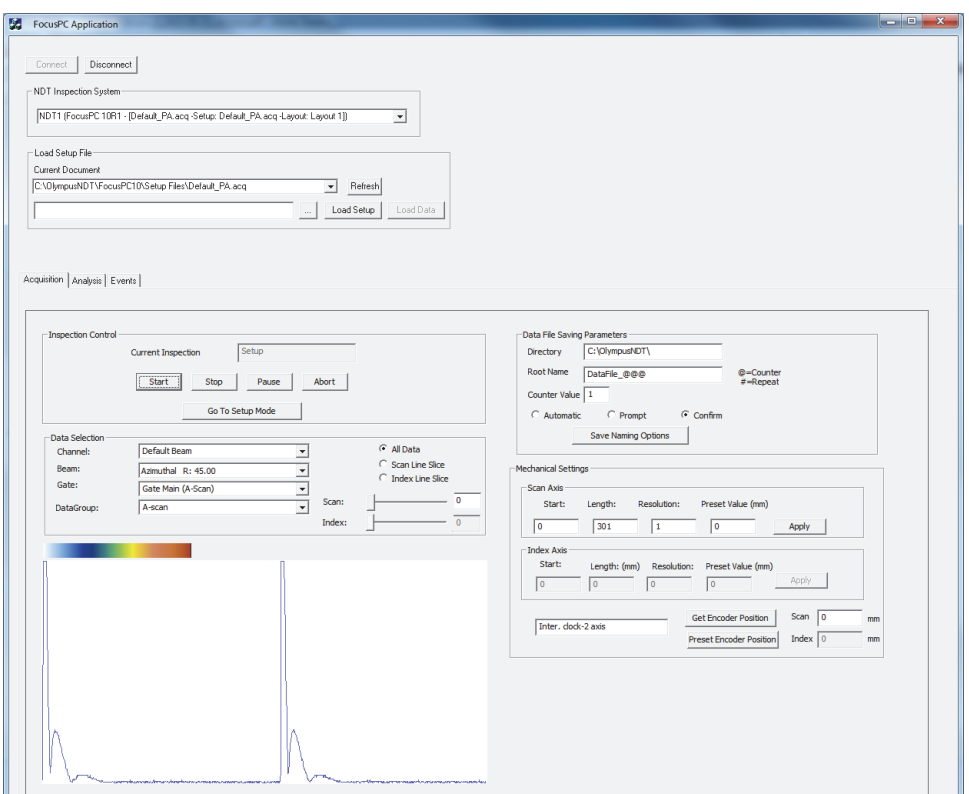

<span id="page-73-0"></span>**Figura 4-2 Ventana principal FocusPC Application con la conexión FocusPC**

### <span id="page-73-1"></span>**4.1.2 Funciones FocusPC**

En la [Figura 4-3 en la página 75](#page-74-0) y en la [Figura 4-4 en la página 76](#page-75-0) se brinda una presentación general de los comandos utilizados en la aplicación de control remoto para el FocusPC.

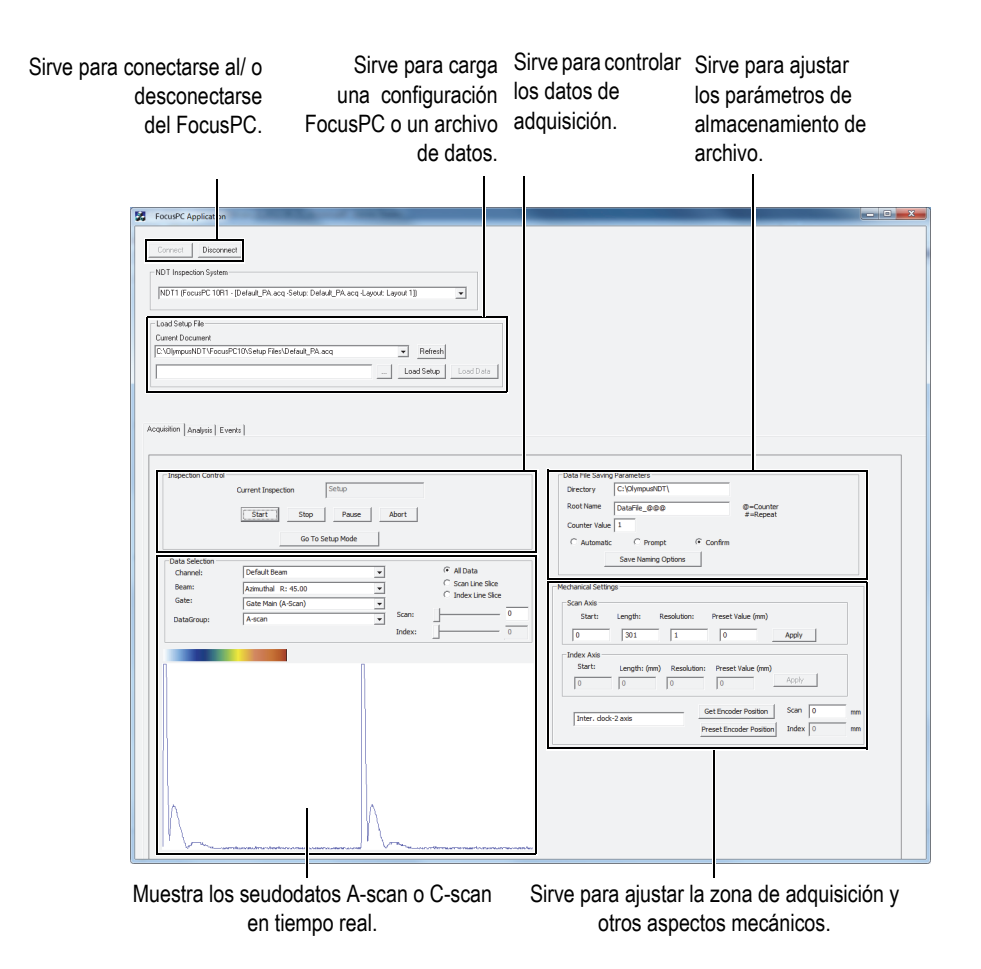

<span id="page-74-0"></span>**Figura 4-3 Controles de la pestaña Acquisition en la ventana principal FocusPC Application**

#### Los comandos disponibles se encuentran en la ventana principal **FocusPC Application** bajo dos de las tres pestañas. Estos activan la conexión o la desconexión de la aplicación de control remoto para el FocusPC, y cargan un archivo de configuración. La pestaña **Acquisition** presenta comandos para: controlar la adquisición de datos; seleccionar y visualizar los datos; preconfigurar un esquema de nomenclatura de archivos; seleccionar el lugar de almacenamiento de los archivos en un PC, y obtener la posición en curso del codificador. Véase la [Figura 4-3 en la](#page-74-0)  [página 75](#page-74-0).

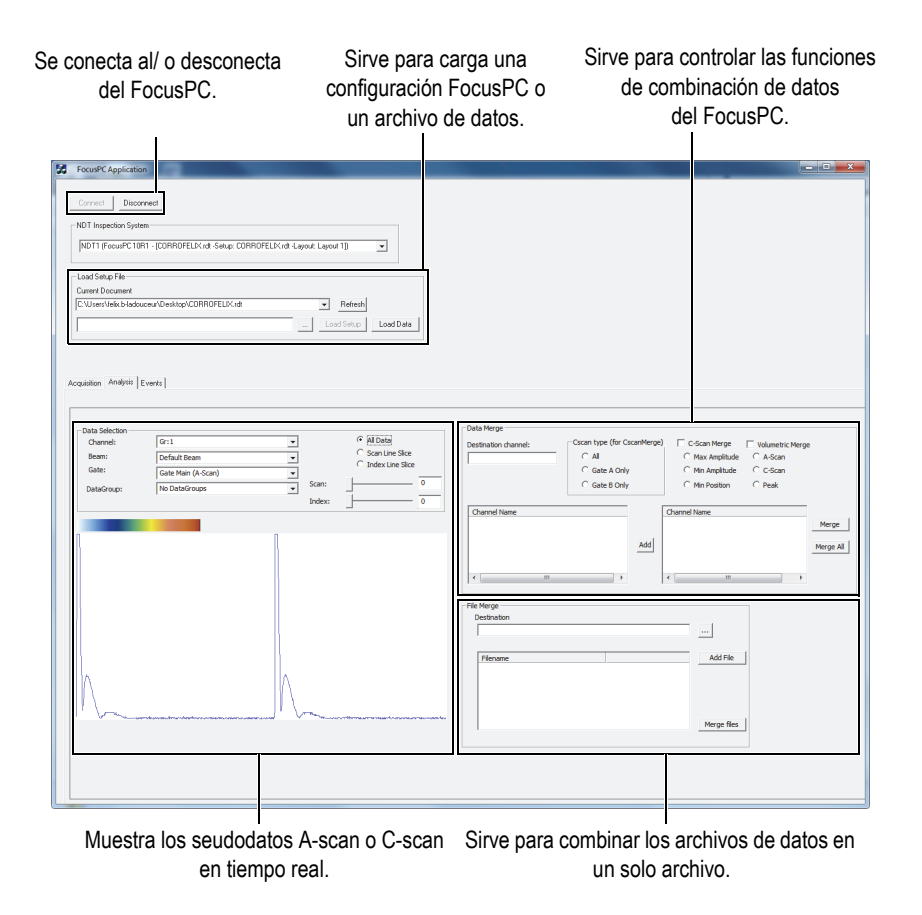

### **Figura 4-4 Controles de la pestaña Analysis en la ventana principal FocusPC Application**

<span id="page-75-0"></span>La pestaña **Analysis** contiene comandos para seleccionar y visualizar los datos, combinarlos y, también, para combinar los archivos de dichos datos. Véase la [Figura 4-4 en la página 76](#page-75-0).

El código de fuente completo para la aplicación de muestra FocusPC es accesible mediante la ruta de acceso:

• Para la versión de 32 bits: Nombre de carpeta de instalación]\Program Files (x86)\Evident NDT\FocusControl *nnn*\Samples\x86\FocusPC \_MFC

O

• Para la versión de 64 bits: [Nombre de carpeta de instalación]\Program Files\Evident NDT\FocusControl *nnn*\Samples\x64\FocusPC \_MFC

El código C++ de la aplicación de muestra se halla dentro de una subcarpeta que lleva el mismo nombre de la aplicación. Al nombre de la subcarpeta se agrega, también, el código del lenguaje de programación (C++) que es utilizado en esta aplicación.

## **4.2 Aplicación para el control remoto de datos en línea**

El programa **OnlineData\_CSharp.exe** reproduce aplicaciones de extracción, típicas del FocusPC, para seudodatos en tiempo real. Estas aplicaciones pueden ser utilizadas para monitorizar y visualizar datos externos en línea.

### **4.2.1 Activación de datos en línea de control remoto**

El programa **OnlineData\_CSharp.exe** es una aplicación de muestra programada mediante el lenguaje C# y lista para ser utilizada. Esta contiene comandos que son frecuentemente utilizados para la extracción de seudodatos del FocusPC en tiempo real.

### **Para utilizar la aplicación de datos en línea de control remoto**

- 1. Asegúrese de que su FocusControl esté configurado adecuadamente para ser conectado al FocusPC. Consúltese la sección [«Conexión del FocusControl al](#page-52-0)  [software FocusPC» en la página 53.](#page-52-0)
- 2. Haga doble clic en la carpeta **OnlineData\_CSharp.exe** que se encuentra en la siguiente ruta de acceso:
	- Para la versión de 32 bits: [Nombre de carpeta de instalación]\Program Files (x86)\Evident NDT\FocusControl *nnn*\Samples\x86\Binaries

O

- Para la versión de 64 bits: [Nombre de carpeta de instalación]\Program Files\Evident NDT\FocusControl *nnn*\Samples\x64\Binaries
- 3. En la ventana **Online Data UI**, haga clic en el botón **Connect**. Véase la [Figura 4-5](#page-77-0)  [en la página 78.](#page-77-0)

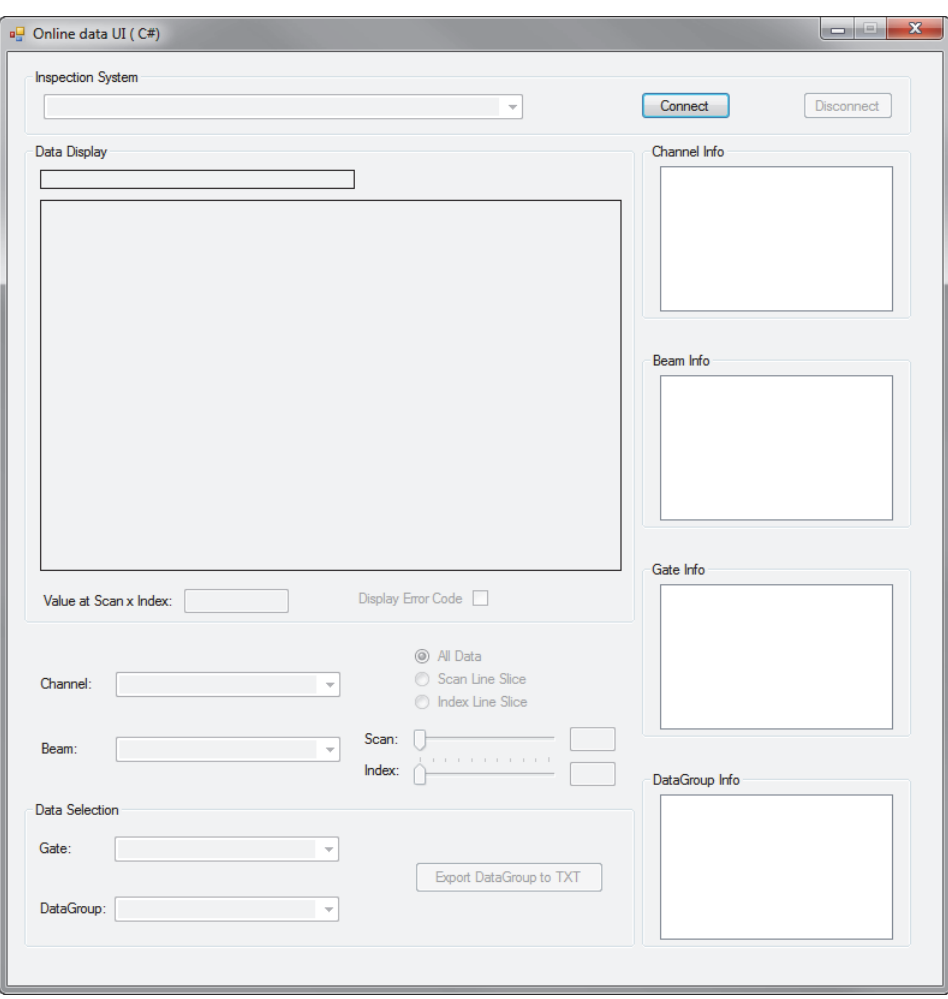

<span id="page-77-0"></span>**Figura 4-5 Ventana principal Online Data UI**

Los comandos para los seudodatos del FocusPC en tiempo real ahora están disponibles en la ventana principal. Véase la [Figura 4-6 en la página 79.](#page-78-0) Los detalles de los comandos se brindan en la sección [«Funciones de datos en línea» en la](#page-79-0)  [página 80](#page-79-0).

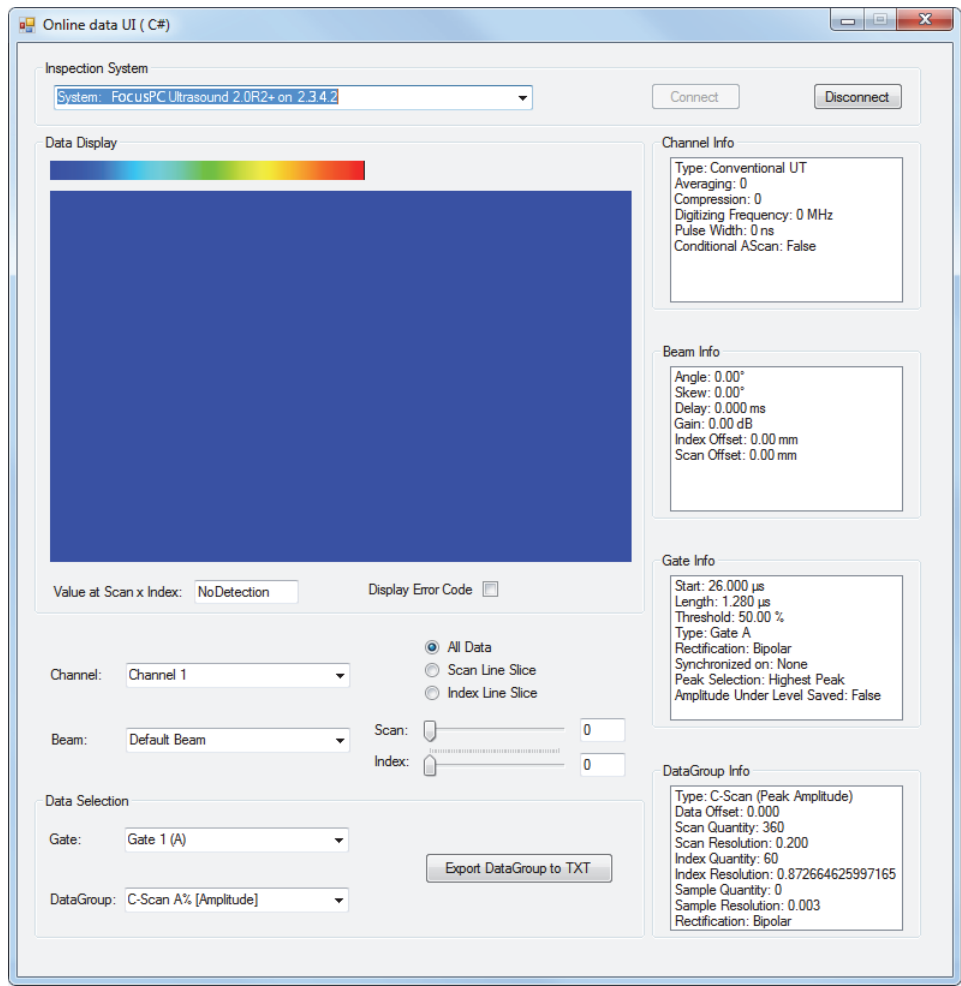

<span id="page-78-0"></span>**Figura 4-6 Ventana principal Online Data UI después de la conexión**

## <span id="page-79-0"></span>**4.2.2 Funciones de datos en línea**

La [Figura 4-7 en la página 81](#page-80-0) brinda una presentación general de los controles de la aplicación Online Data para los seudodatos del FocusPC en tiempo real.

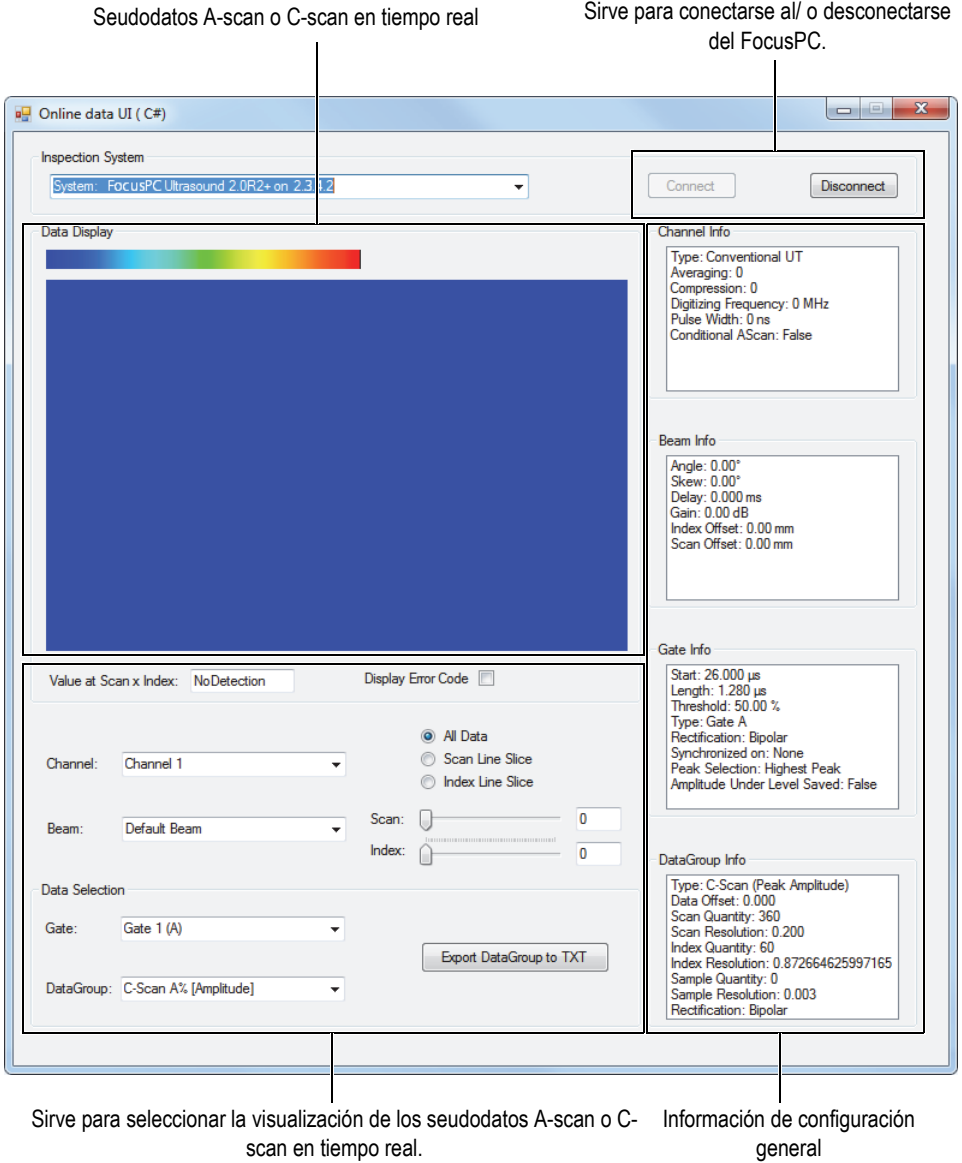

<span id="page-80-0"></span>**Figura 4-7 Controles en la ventana principal Online Data UI**

Los comandos activan la conexión o la desconexión del PC y del FocusPC, cargan un archivo de configuración, y seleccionan o muestran los datos.

El código de fuente completo para la aplicación de muestra Online Data UI es accesible mediante la ruta de acceso:

• Para la versión de 32 bits: [Nombre de carpeta de instalación]\Program Files (x86)\Evident NDT\FocusControl *nnn*\Samples\x86\Online Data\_CSharp

 $\Omega$ 

• Para la versión de 64 bits: [Nombre de carpeta de instalación]\Program Files\Evident NDT\FocusControl *nnn*\Samples\x64\Online Data\_CSharp

El código C# de la aplicación de muestra se halla dentro de una subcarpeta que lleva el mismo nombre de la aplicación. Al nombre de la subcarpeta se agrega, también, el código del lenguaje de programación (C#) que es utilizado en esta aplicación.

## **4.3 Aplicación de incrustación FocusPC**

El programa **Embedded FocusPC.vi** es una aplicación básica de incrustación del FocusPC, que es programada mediante el código LabVIEW. Este programa puede ser utilizado para crear una interfaz que muestre, por ejemplo, datos A-scan o C-scan mientras el *software* FocusPC opera como un proceso de fondo.

### **4.3.1 Activación de la aplicación de incrustación del FocusPC**

El programa **Embedded FocusPC.vi** es una aplicación de muestra, lista para ser utilizada. Este programa presenta comandos para incrustar una visualización de pantalla FocusPC dentro de otra aplicación, tal como la aplicación LabVIEW.

### **Para utilizar la aplicación de incrustación FocusPC**

- 1. Asegúrese de que su FocusControl esté configurado adecuadamente para ser conectado al FocusPC. Consúltese la sección [«Conexión del FocusControl al](#page-52-0)  [software FocusPC» en la página 53.](#page-52-0)
- 2. Haga doble clic en la carpeta **EmbeddedFocusPC\_LabVIEW.exe** que se encuentra en la siguiente ruta de acceso:

Para la versión de 32 bits: [Nombre de carpeta de instalación]\Program Files (x86)\Evident NDT\FocusControl *nnn*\Samples\x86\Binaries

O

- Para la versión de 64 bits: [Nombre de carpeta de instalación]\Program Files\Evident NDT\FocusControl  $nnn\$ Samples\x64\Binaries
- 3. En la ventana **EmbeddedFocusPC\_LabVIEW.exe**, haga clic en el botón **Play** ( $\circ$ ).
- 4. Haga clic en el botón **Hook FocusPC** para incrustar el FocusPC. Véase la [Figura 4-8 en la página 83](#page-82-0).

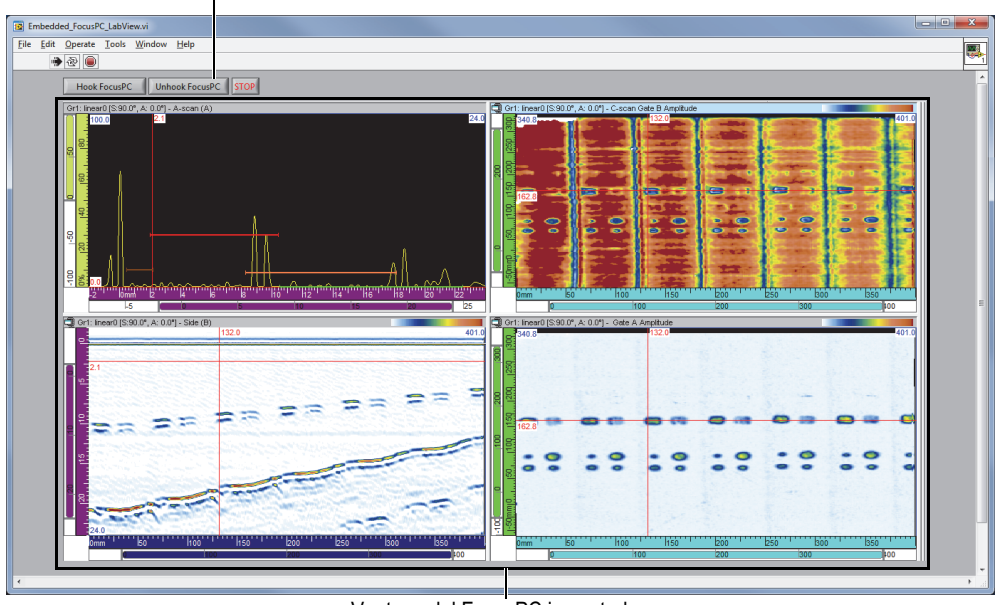

Botones para enlazar o desenlazar el FocusPC

Ventana del FocusPC incrustada

<span id="page-82-0"></span>**Figura 4-8 Ventana principal LabVIEW con la ventana incrustada FocusPC**

## **4.3.2 Funciones de incrustación del FocusPC**

Los controles de la ventana LabVIEW sirven para enlazar o desenlazar el FocusPC de la aplicación LabVIEW.

El código de fuente completo para la aplicación de muestra de incrustación FocusPC es accesible mediante la ruta de acceso:

• Para la versión de 32 bits: [Nombre de carpeta de instalación]\Program Files (x86)\Evident NDT\FocusControl *nnn*\Samples\x86\Embedded FocusPC\_LabVIEW

O

• Para la versión de 64 bits: [Nombre de carpeta de instalación]\Program Files\Evident NDT\FocusControl *nnn*\Samples\x64\Embedded FocusPC\_LabVIEW

El código LabView de la aplicación de muestra se halla dentro de una subcarpeta que lleva el mismo nombre de la aplicación. Al nombre de la subcarpeta se agrega, también, el código del lenguaje de programación (LabView) que es utilizado en esta aplicación.

# **5. Organización de comandos**

Los comandos del FocusControl se basan en una estructura arborescente. La disponibilidad de los comandos dependen de los elementos que deben ser controlados.

### **5.1 Convenciones**

Las siguientes convenciones son utilizadas en los comandos que se proporcionan desde la [Figura 5-1 en la página 87](#page-86-0) hasta la [Figura 5-14 en la página 97](#page-96-0):

- Los términos en **negrita** representan los métodos públicos, y los términos en *cursiva* representan las propiedades públicas.
- Las interfaces pueden ser identificadas fácilmente ya que sus nombres inician con la letra «*i*».
- A su vez, los nombres de las colecciones terminan con la letra «*s*».

Para acceder a la estación de inspección, se requiere un elemento de control remoto desde la colección INDTInspectionSystems.

El *software* FocusPC soporta todos los comandos del FocusControl.

### NOTA

También, es posible utilizar el *software* FocusData para acceder a los archivos de datos del FocusPC generados por el FocusControl. Para obtener mayor información, consúltese el *Manual del usuario FocusData*.

## **5.2 Unidades**

Todos los valores visualizados en los ajustes son expresados según el Sistema Internacional de Unidades (SI):

- El tiempo en segundos.
- La distancia en metros.
- La amplitud en porcentaje.
- La rotación/ángulos en grados.

## **5.3 Estructura de comando**

Los detalles de la estructura de comandos son brindados en los esquemas arborescentes de la [Figura 5-1 en la página 87](#page-86-0) a la [Figura 5-14 en la página 97.](#page-96-0)

### **NOTA**

Algunas de las funciones pueden diferir de acuerdo a lo presentado desde la [Figura 5-](#page-86-0) [1](#page-86-0) hasta la [Figura 5-14](#page-96-0). Para obtener una versión actualizada de la estructura arborescente, junto con las descripciones completas de cada función, sírvase consultar el archivo de ayuda que se encuentra en la siguiente ruta de acceso:

• Para la versión de 32 bits: [Nombre de carpeta de instalación]\Program Files (x86)\Evident NDT\FocusControl *nnn*\Manual

O

• Para la versión de 64 bits: [Nombre de carpeta de instalación]\Program Files\Evident NDT\FocusControl *nnn*\Manual

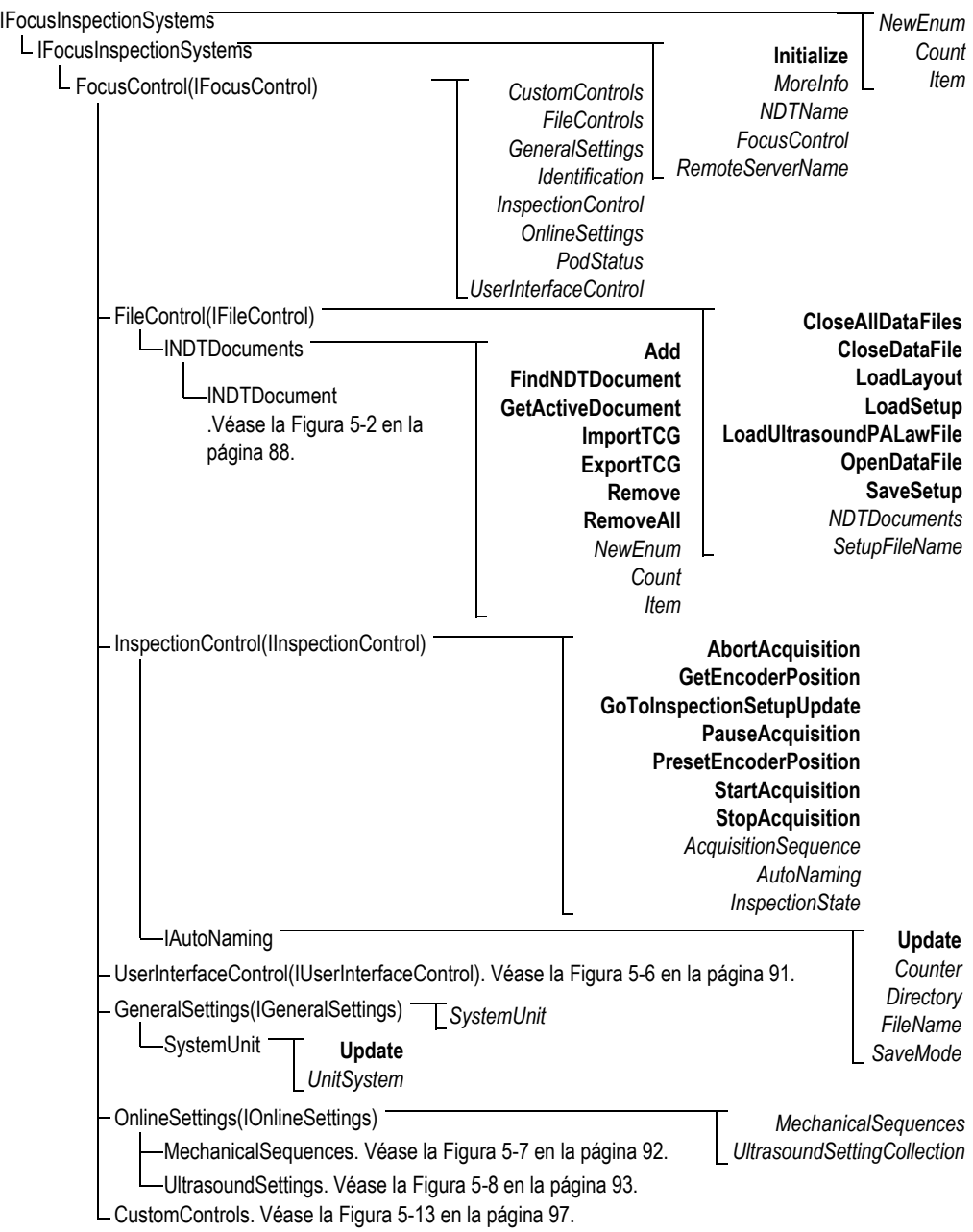

<span id="page-86-0"></span>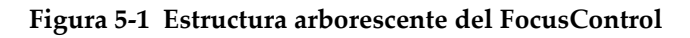

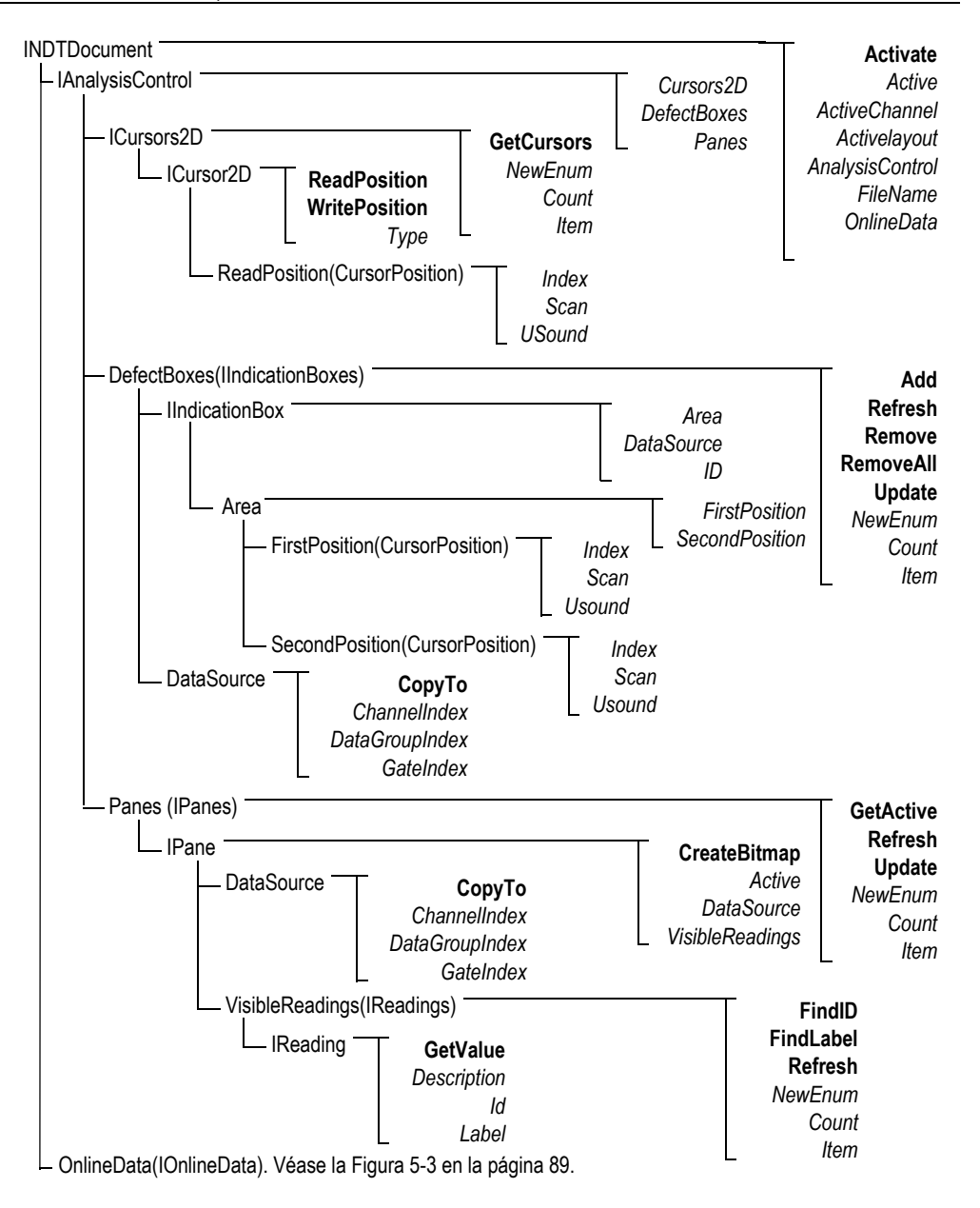

<span id="page-87-0"></span>**Figura 5-2 Estructura arborescente INDTDocument**

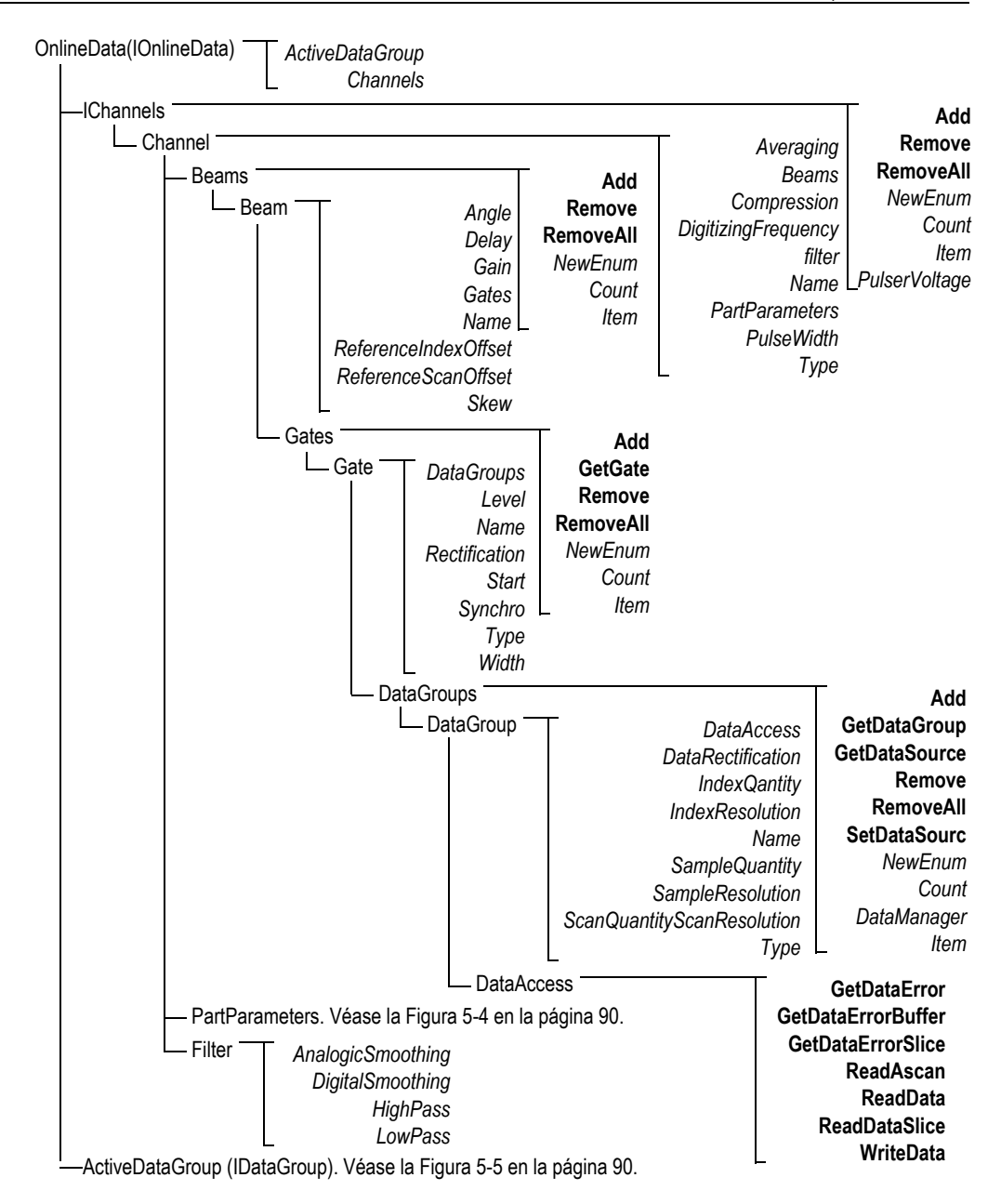

<span id="page-88-0"></span>**Figura 5-3 Estructura arborescente IOnlineData**

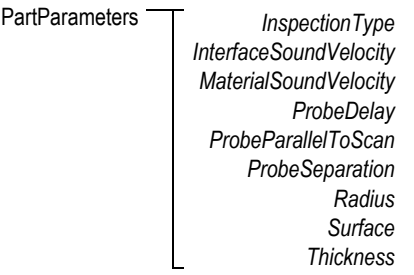

### **Figura 5-4 Estructura arborescente PartParameters**

<span id="page-89-0"></span>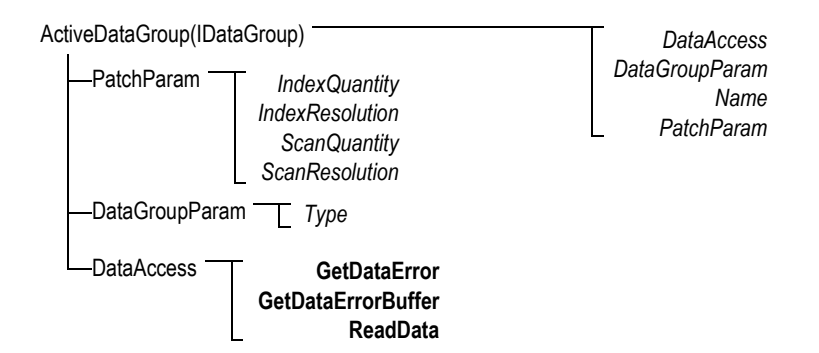

<span id="page-89-1"></span>**Figura 5-5 Estructura arborescente ActiveDataGroup(IDataGroup)**

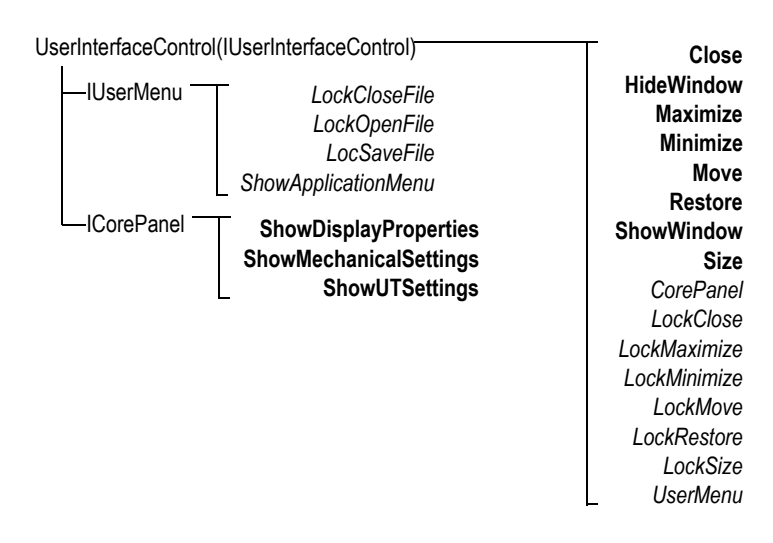

<span id="page-90-0"></span>**Figura 5-6 Estructura arborescente UserInterfaceControl(IUserInterfaceControl)**

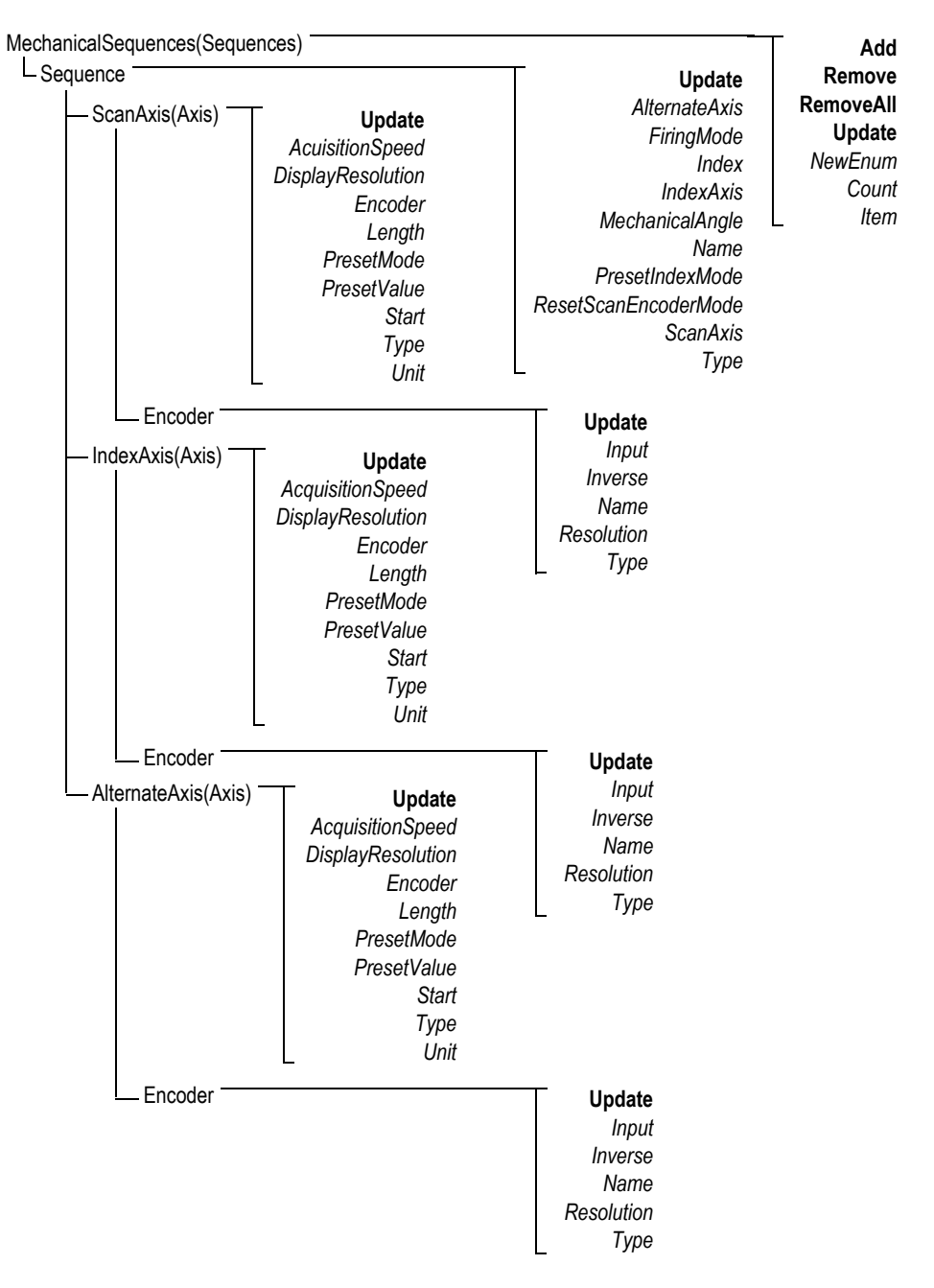

<span id="page-91-0"></span>**Figura 5-7 Estructura arborescente MechanicalSequences**

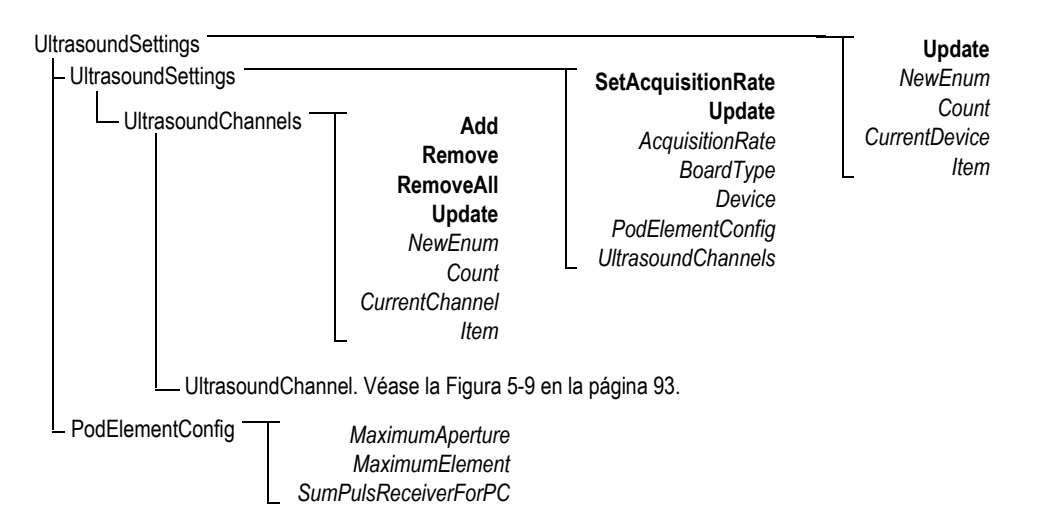

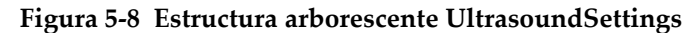

<span id="page-92-0"></span>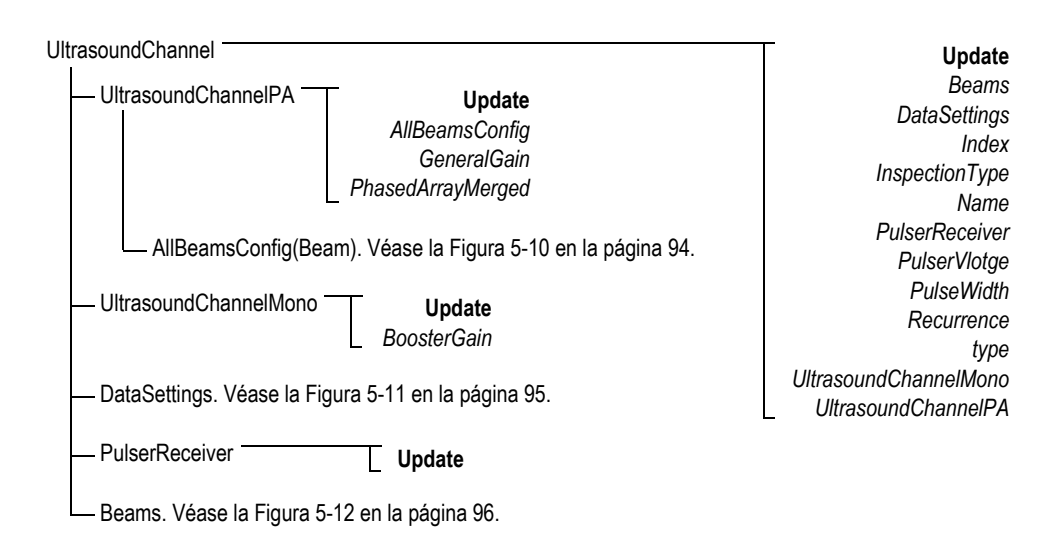

<span id="page-92-1"></span>**Figura 5-9 Estructura arborescente UltrasoundChannel**

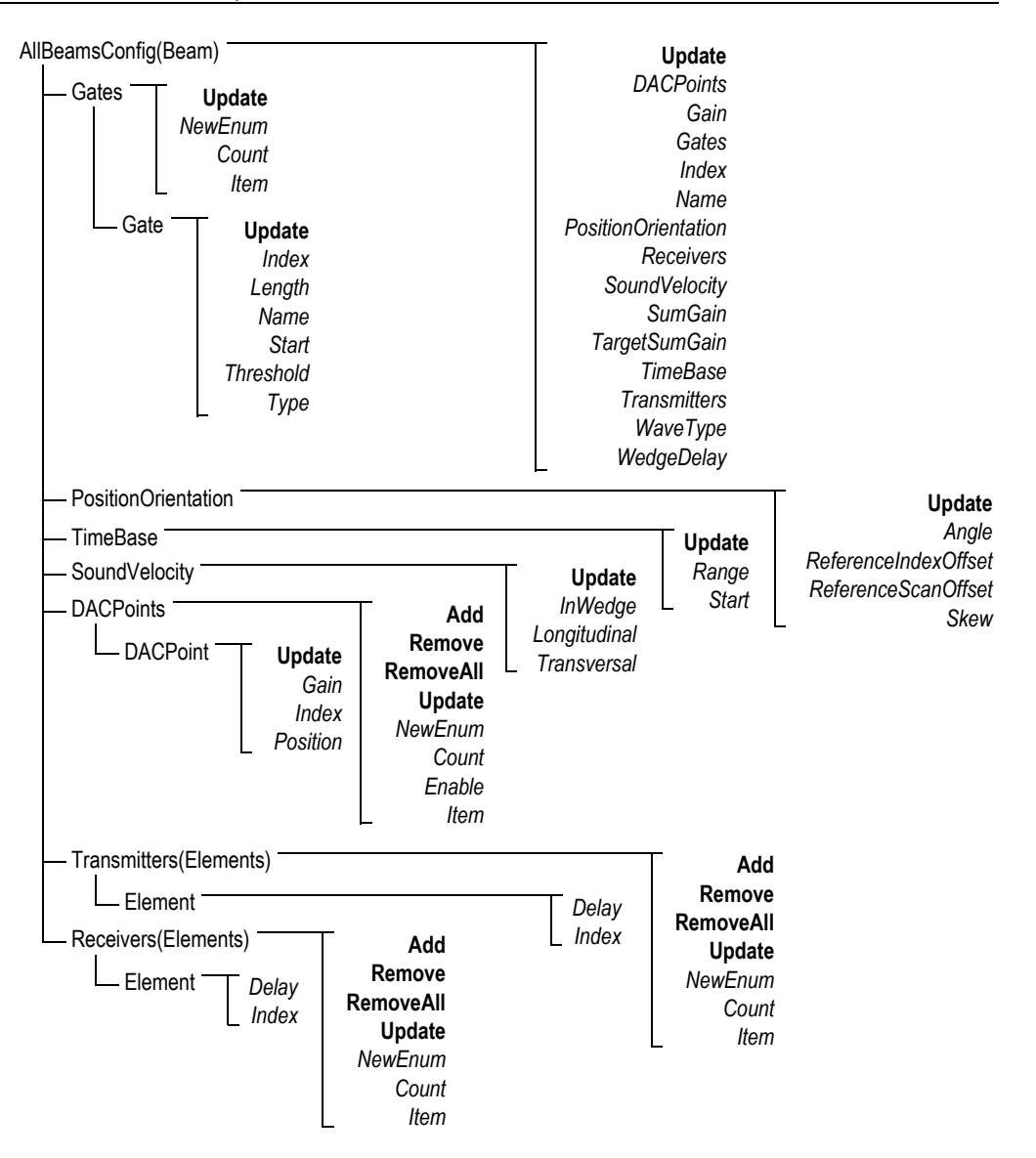

<span id="page-93-0"></span>**Figura 5-10 Estructura arborescente AllBeamsConfig(Beam)**

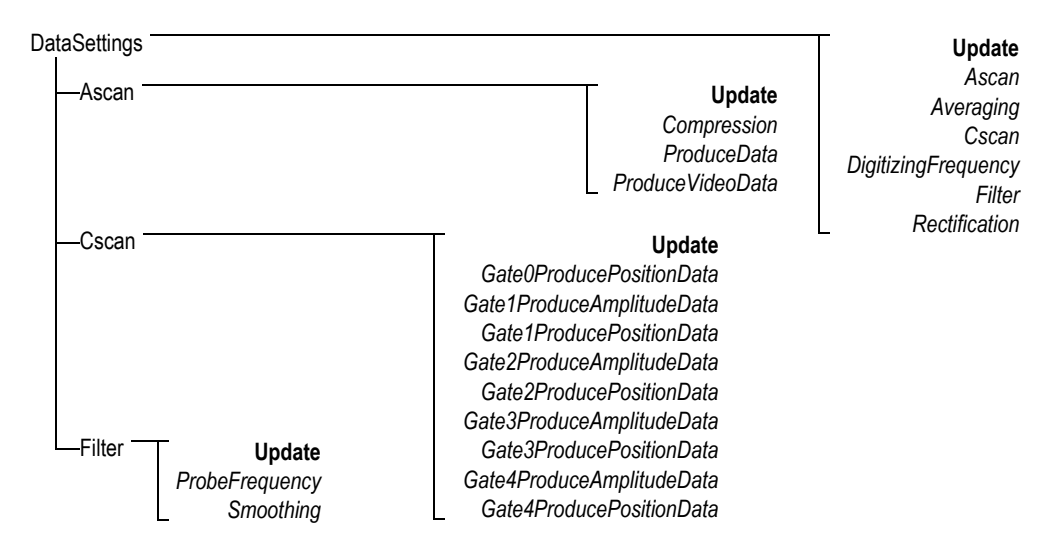

<span id="page-94-0"></span>**Figura 5-11 Estructura arborescente DataSettings**

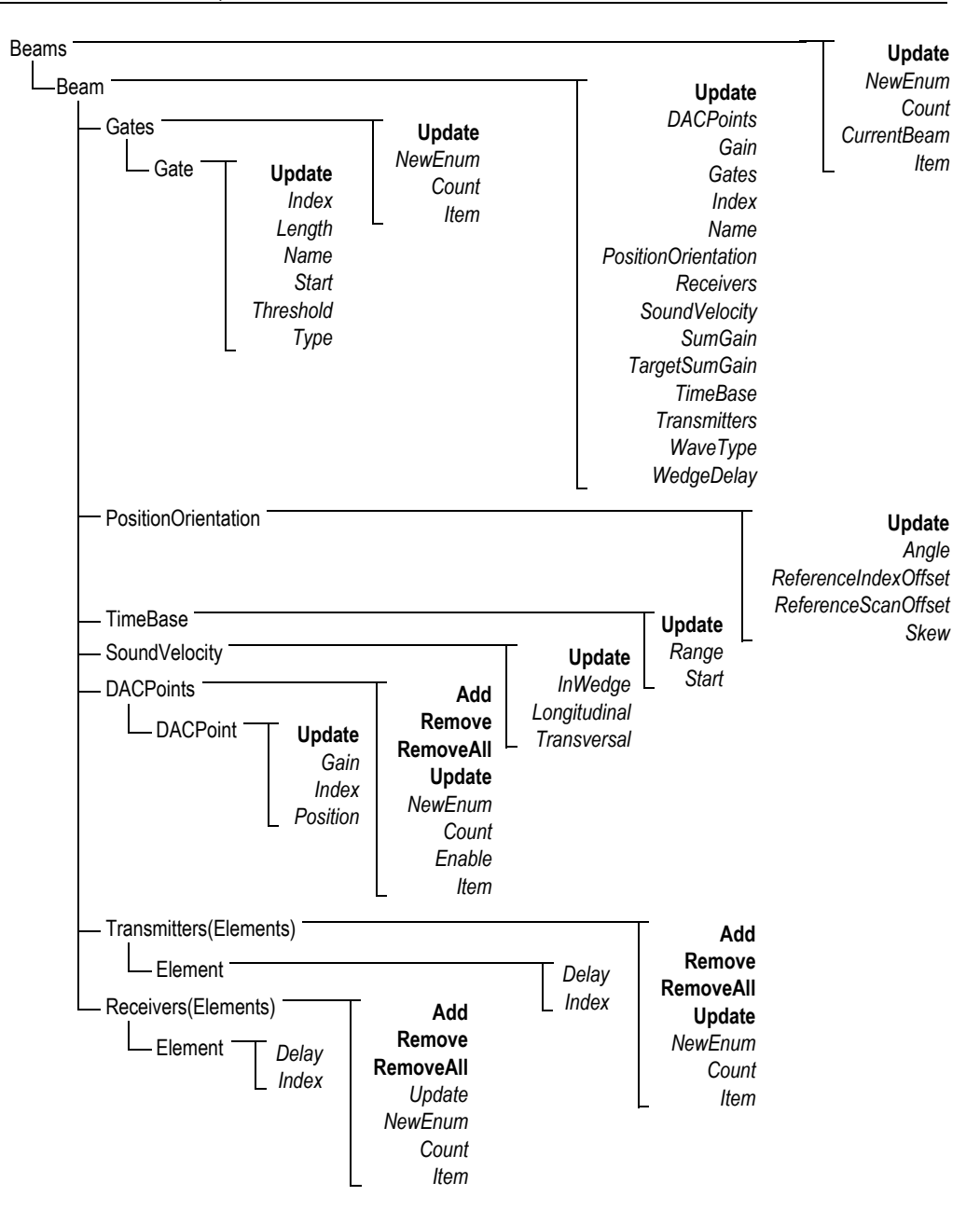

<span id="page-95-0"></span>**Figura 5-12 Estructura arborescente Beams**

<span id="page-96-1"></span>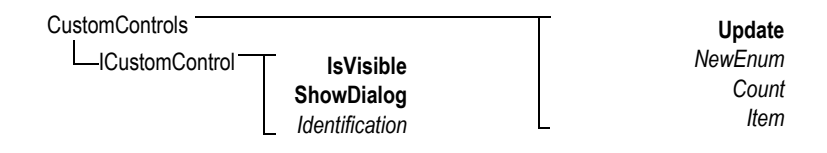

**Figura 5-13 Estructura arborescente CustomControls**

**HookFocusPC UnHookFocusPC** FocusPCActiveX

<span id="page-96-0"></span>**Figura 5-14 Estructura arborescente FocusPCActiveX**

# **6. Diagnóstico y solución de problemas**

Este capítulo contiene procedimientos para solucionar problemas que pueden surgir mientras utiliza el FocusControl. Las categorías de error son presentadas en tablas separadas con los códigos de error, sus descripciones y las soluciones relativas.

### **6.1 Solución de problemas: etapas iniciales**

Antes de contactar con el servicio de asistencia y soporte técnico de Evident, se recomienda seguir algunas etapas iniciales que permiten resolver problemas comunes, y generalmente simples o, también, permiten reunir información importante y esencial para acelerar la resolución de los problemas en caso de contactar con el servicio de asistencia y soporte técnico de Evident.

### **Etapas iniciales para diagnosticar el problema**

- 1. Verifique la versión del sistema operativo Windows que está instalada en su PC. **Para identificar la versión del sistema operativo Windows en Windows 8**
	- En la barra de tareas de Windows, haga clic en el botón **Settings**; después, haga clic en la opción **PC info**. En la sección **Windows edition** es posible visualizar la versión del sistema operativo. Véase la [Figura 6-1 en la página 100.](#page-99-0)

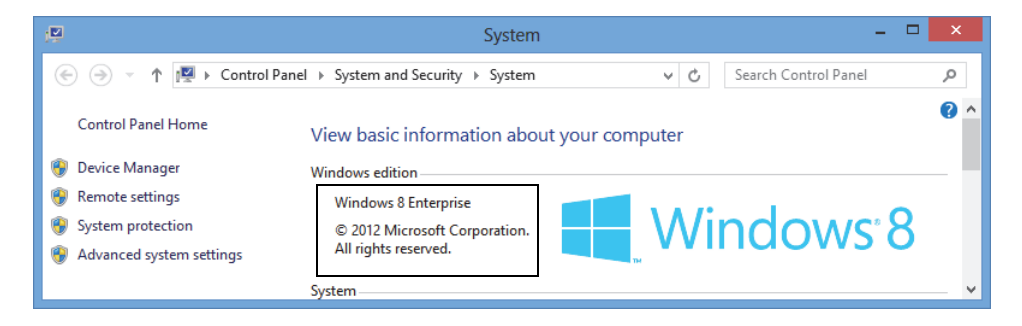

**Figura 6-1 Panel de control de Windows 8 mostrando la edición Windows** 

#### <span id="page-99-0"></span>**Para identificar la versión del sistema operativo Windows en Windows 7**

- *a)* En la barra de tareas, haga clic en el botón **Start**.
- *b)* Haga clic en **Computer** y, a continuación, **Properties**. Véase la [Figura 6-2 en la](#page-99-1)  [página 100](#page-99-1).

En la sección **System** es posible visualizar la versión del sistema operativo.

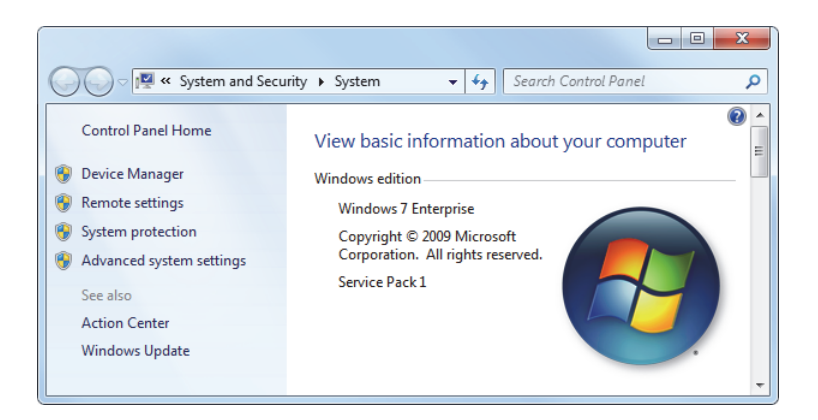

### <span id="page-99-1"></span>**Figura 6-2 Panel de control de Windows 7 mostrando la edición Windows**

### **Para identificar la versión del sistema operativo de Windows en Windows XP**

- *a)* En la barra de tareas, haga clic en el botón **Start**.
- *b)* Haga doble clic en **My Computer** y, a continuación, haga clic en **Properties**.
- *c)* Haga clic en la pestaña **General**. Véase la [Figura 6-3 en la página 101](#page-100-0).

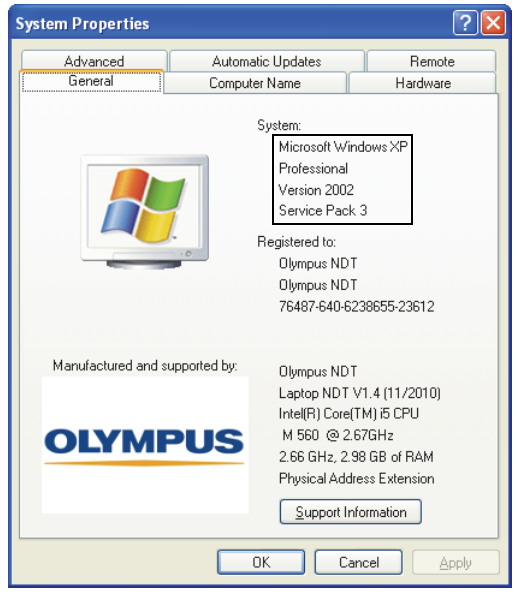

En la sección **System** es posible visualizar la versión del sistema operativo.

### <span id="page-100-0"></span>**Figura 6-3 Versión del sistema operativo de Windows XP en el cuadro de diálogo System Properties**

- 2. Verifique si su sistema operativo es Windows 8, Windows 7 o Windows XP (requisito mínimo: Service Pack 3).
- 3. Verifique si la llave de seguridad HASP, que contiene la licencia del FocusControl, ha sido conectada adecuadamente y reconocida correctamente por su PC.
	- En la barra de tareas Windows, haga clic en el botón **Start**; a continuación, haga clic en la opción **All Programs** y, después, haga clic en la opción **Evident NDT**; finalmente, haga clic en la opción **Keytool [Número de versión]**. Véase la [Figura 6-4 en la página 102.](#page-101-0)

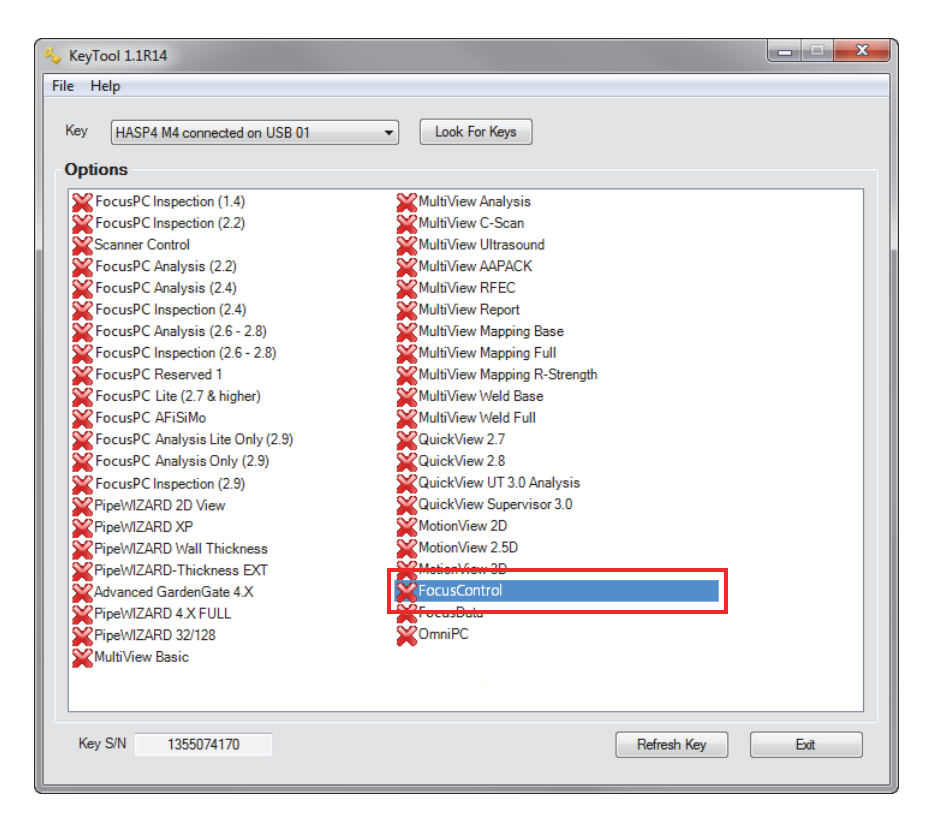

**Figura 6-4 Ventana KeyTool con la licencia del FocusControl**

- <span id="page-101-0"></span>4. De aplicarse, verifique si su *software* de antivirus impide que el FocusControl trabaje correctamente.
- 5. De aplicarse, verifique si su *software* de Firewall (Cortafuegos) impide que el FocusControl trabaje correctamente.
- 6. Instale nuevamente la última versión del FocusControl en su PC. Para obtener mayor información, consúltese la sección [«Instalación del componente](#page-17-0)  [FocusControl» en la página 18.](#page-17-0)
- 7. Instale la versión más reciente del componente FocusControl en otro PC para tratar de resolver el problema. Para obtener mayor información, consúltese la sección [«Instalación del componente FocusControl» en la página 18](#page-17-0).

Si el problema persiste, incluso después de haber completado este procedimiento, sírvase contactar con su representante local de Evident.

## **6.2 Llave de** *hardware* **(o dongle)**

La [Tabla 1 en la página 103](#page-102-0) presenta procedimientos para solucionar los problemas identificados con códigos relativos a la llave de *hardware* (o dongle). La llave de *hardware* contiene códigos de autorización que permiten ejecutar los productos y opciones *software* de Evident. Es necesario conectar su llave de *hardware* al puerto USB de su PC para autorizar la ejecución del *software* Evident.

<span id="page-102-0"></span>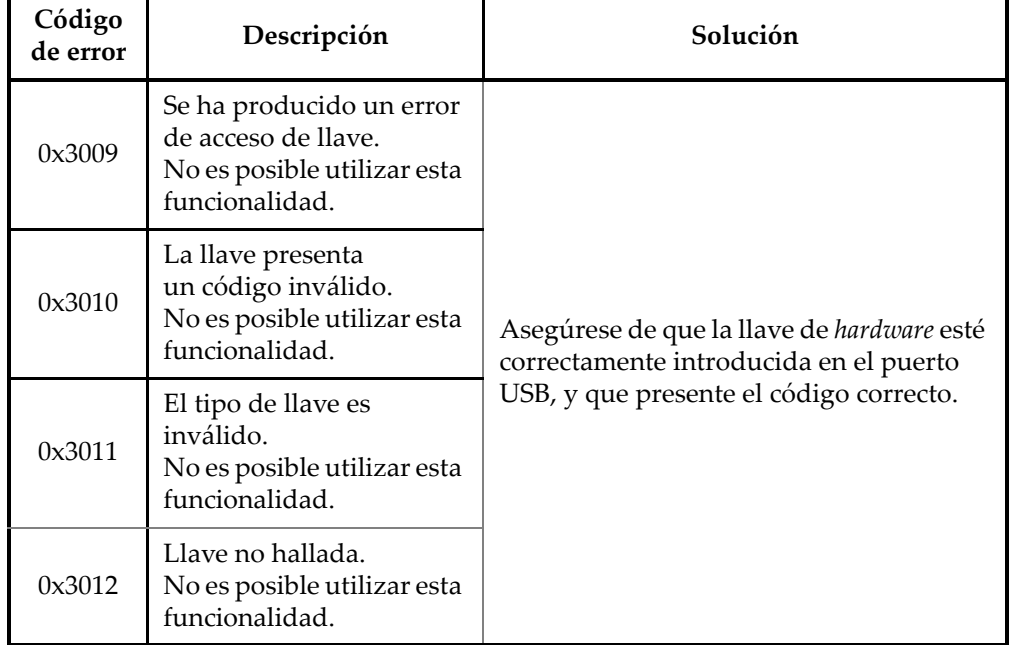

### **Tabla 1 Diagnóstico y solución de problemas para los errores de la llave de** *hardware*

## **6.3 Conexión al** *software* **FocusPC**

La [Tabla 2 en la página 104](#page-103-0) presenta procedimientos para solucionar problemas identificados con los códigos de error relativos a la conexión del *software* FocusPC.

<span id="page-103-0"></span>

| Código<br>de error | Descripción                      | Solución                                                                                                    |
|--------------------|----------------------------------|----------------------------------------------------------------------------------------------------|
| 0x3013             | Imposible iniciar<br>el FocusPC. | Asegúrese de que la conexión haya sido<br>establecida correctamente, y que<br>el software FocusPC esté correctamente<br>instalado. |

**Tabla 2 Procedimientos para solucionar errores de conexión del FocusPC** 

## **6.4 Control personalizado**

La [Tabla 3 en la página 104](#page-103-1) presenta procedimientos para solucionar problemas identificados con los códigos de error relativos a la función de control personalizado.

| Código<br>de error | Descripción                          | Solución                                                                                                    |
|--------------------|--------------------------------------|----------------------------------------------------------------------------------------------------|
| 0x3000             | Control personalizado no<br>hallado. | Esto puede suceder al utilizar el comando<br>para hallar una combinación. Asegúrese<br>de que el nombre haya sido introducido<br>correctamente:<br>DataFileMerger<br>CScanMerge<br>VolumetricMerge<br>Si el nombre es correcto, asegúrese de que<br>su FocusPC esté correctamente instalado. |

<span id="page-103-1"></span>**Tabla 3 Procedimientos para solucionar errores del control personalizado** 

## **6.5 FocusPC**

La [Tabla 4 en la página 105](#page-104-0) contiene los procedimientos para solucionar problemas identificados con los códigos de error relativos al uso del FocusPC.

<span id="page-104-0"></span>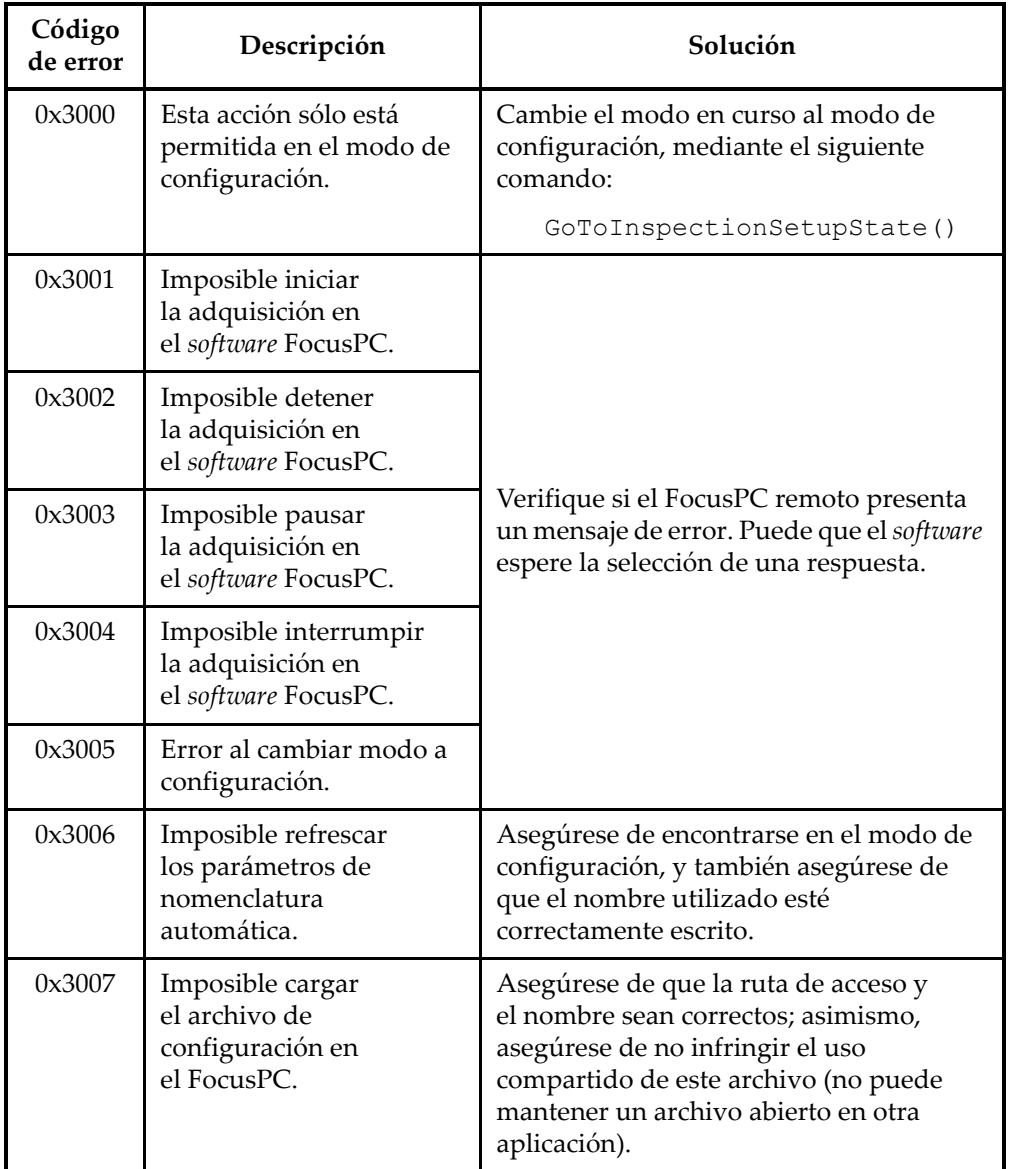

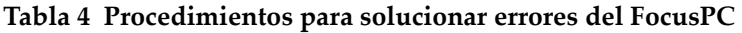

| Código<br>de error | Descripción                                        | Solución                                                                                                    |
|--------------------|----------------------------------------------------|----------------------------------------------------------------------------------------------------|
| 0x3008             | Descarga de archivo ya<br>efectuada en el FocusPC. | No es posible abrir un archivo cuando<br>éste ya se encuentra cargado en<br>el FocusPC. Cierre el archivo y cárguelo<br>nuevamente.                            |
| 0x3009             | Ley focal inexistente.                             | Usted intenta acceder a una ley focal<br>inexistente. Cree esta ley focal en<br>el FocusPC.                                                                    |
| 0x300A             | Canal inexistente.                                 | Usted intenta acceder a un canal<br>inexistente. Cree este canal en el FocusPC.                                                                                |
| 0x300B             | Imposible cargar<br>el archivo Jaw.                | Esto puede suceder al utilizar el comando<br>LoadUltrasoundPALawFile.<br>Asegúrese de que este archivo exista y<br>sea un archivo de ley focal válido.         |
| 0x300C             | Se produjo un error<br>al actualizar el FocusPC.   | Esto puede suceder al utilizar el comando<br>Update () mientras configura<br>un parámetro de ultrasonido. Asegúrese<br>de que el valor introducido sea válido. |
| 0x300D             | Imposible guardar esta<br>configuración.           | Verifique si el FocusPC remoto presenta<br>un mensaje de error. Puede que el software<br>espere la selección de una respuesta.                                 |
| 0x300E             | Nombre de archivo<br>inválido.                     | Utilice otro nombre.                                                                                                    |

**Tabla 4 Procedimientos para solucionar errores del FocusPC** *(continuación)*

## **6.6 Configuración de ultrasonidos**

La [Tabla 5 en la página 107](#page-106-0) contiene los procedimientos para solucionar problemas identificados con los códigos de error relativos a la configuración de los parámetros de ultrasonido.

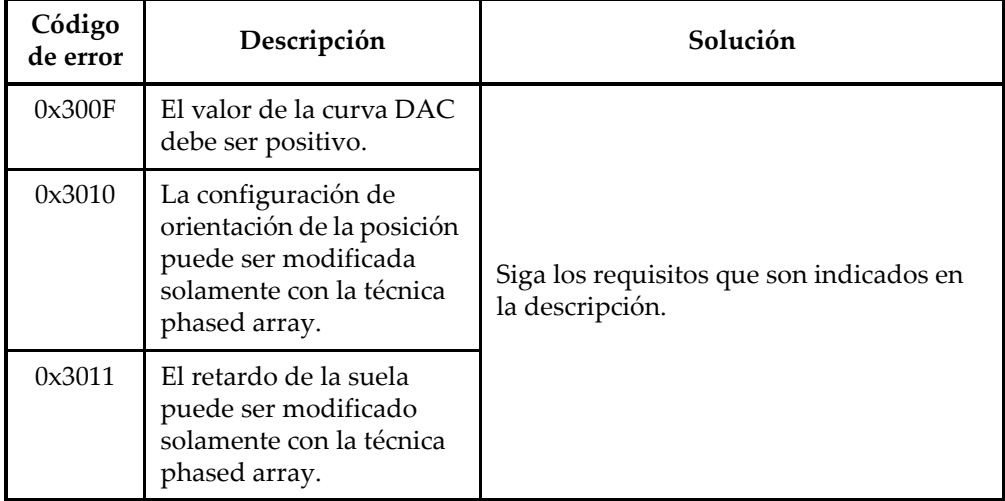

### <span id="page-106-0"></span>**Tabla 5 Procedimientos para solucionar los errores de la configuración de los parámetros de ultrasonido**

## **6.7 Acceso**

La [Tabla 6 en la página 107](#page-106-1) presenta procedimientos para solucionar problemas identificados con los códigos relativos al acceso del FocusControl.

<span id="page-106-1"></span>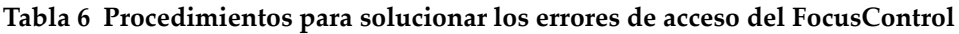

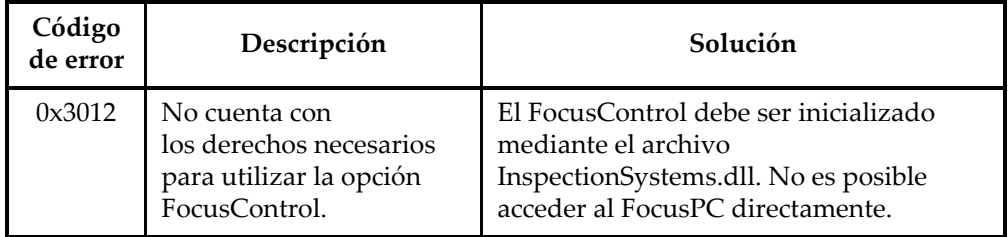

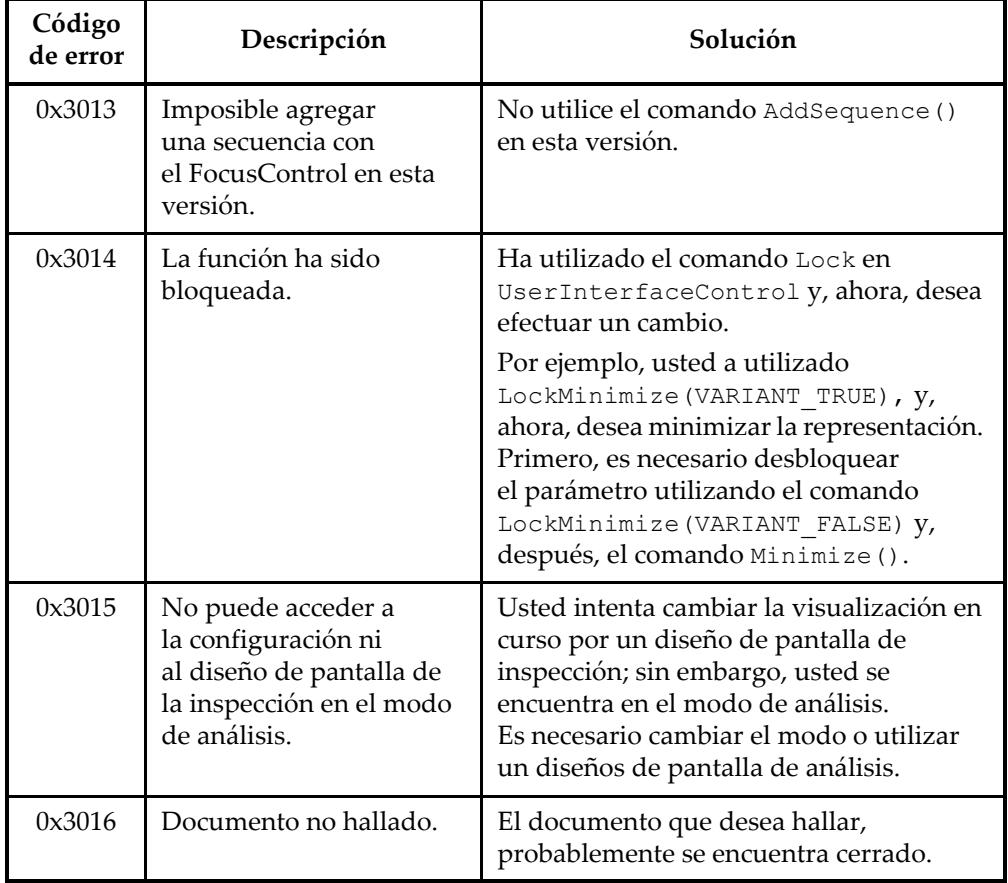

### **Tabla 6 Procedimientos para solucionar los errores de acceso del FocusControl** *(continuación)*

## **6.8 Servicio de asistencia y soporte técnico**

Si necesita contactar con el servicio de asistencia y soporte técnico para ayudarlo a diagnosticar y solucionar su problema, asegúrese de proporcionar la siguiente información:

- Número de serie del equipo o de los equipos utilizados.
- La versión Firmware del equipo o de los equipos utilizados.
### **Para recuperar el archivo de información del sistema en Windows XP**

- (1) En la barra de tareas de Windows, haga clic en el botón **Start** y, a continuación, haga clic en el botón **Run**.
- (2) En el cuadro de diálogo **Run**, introduzca **msinfo32**.
- (3) En el cuadro de diálogo **System Information**, haga clic en **File** y, a continuación, haga clic en el botón **Save**.

#### **Para recuperar el archivo de información del sistema en Windows 7**

- (1) En la barra de tareas Windows, haga clic en el botón **Start**.
- (2) En el campo **Search programs and files**, introduzca **msinfo32**.
- (3) En el cuadro de diálogo **System Information**, haga clic en **File** y, a continuación, haga clic en el botón **Save**.

## **Para recuperar el archivo de información del sistema en Windows 8**

- (1) En la barra de tareas Windows, haga clic en el botón **Search**.
- (2) En el campo **Search**, introduzca **msinfo32**.
- (3) En el cuadro de diálogo **System Information**, haga clic en **File** y, a continuación, haga clic en el botón **Save**.
- Número de versión del FocusControl

Para obtener mayor información, consúltese la sección [«Número de versión del](#page-15-0)  [FocusControl» en la página 16](#page-15-0).

- Marca y modelo del PC portátil o de los PC portátiles.
- Versión del sistema operativo del (de los) PC.
- Antivirus del (de los) PC.
- Cortafuegos (Firewall) del (de los) PC.
- Tipo de cables Ethernet utilizados.
- Estado de las luces del ruter (o router) durante la conexión Ethernet. Las luces amarillas deben estar activadas y la luz verde debe parpadear.

Una vez que ha reunido toda la información apropiada, sírvase contactar con el servicio de asistencia y soporte técnico. Consúltese la sección [«Servicio técnico» en](#page-11-0)  [la página 12.](#page-11-0)

# **Lista de figuras**

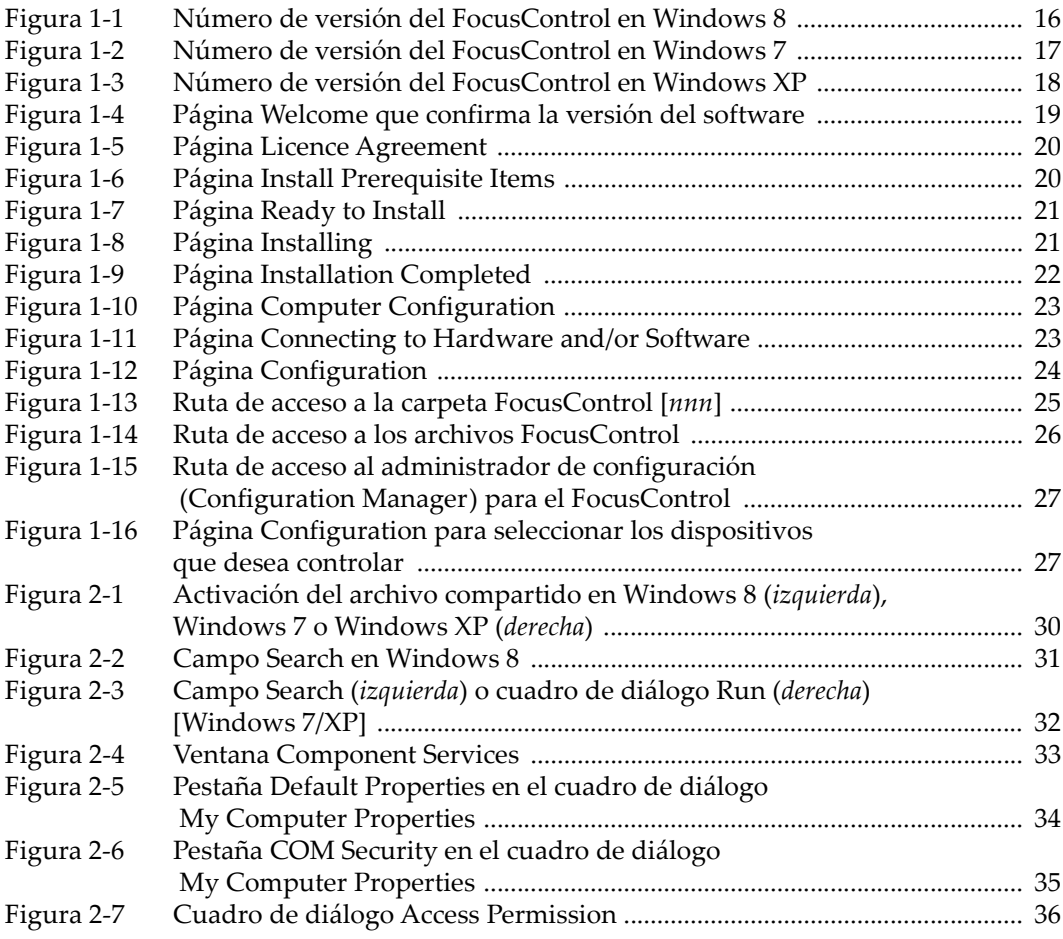

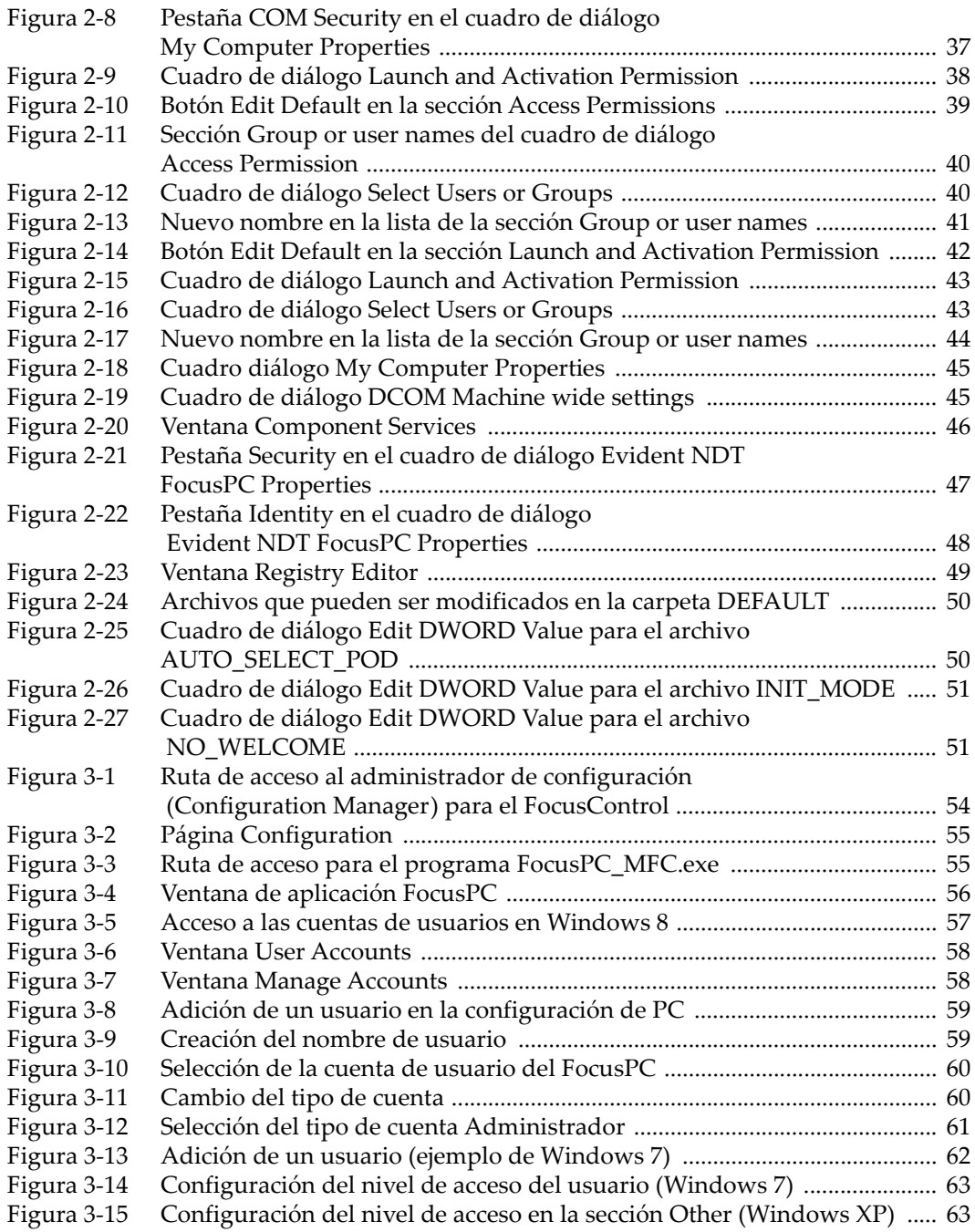

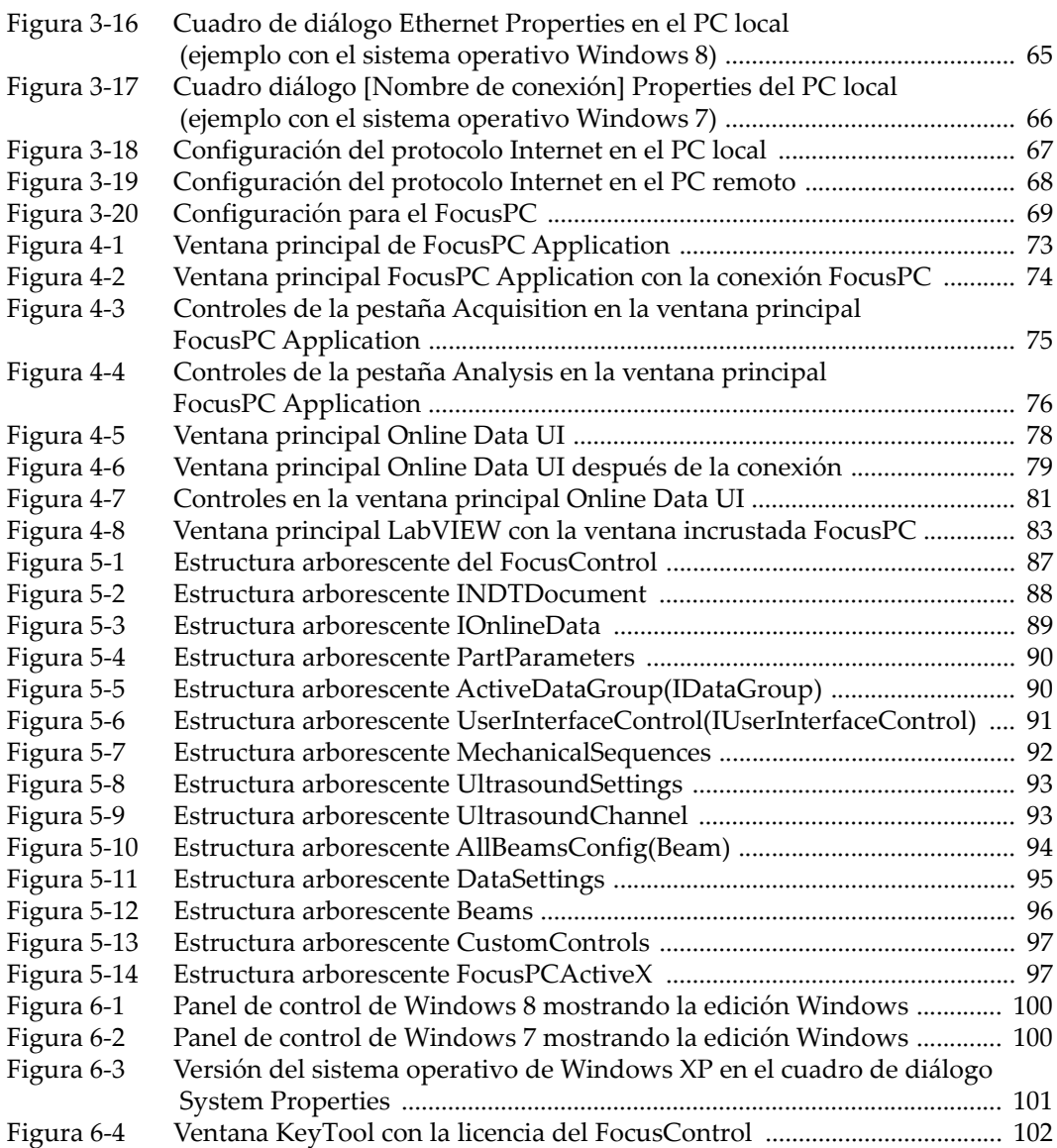

# **Lista de tablas**

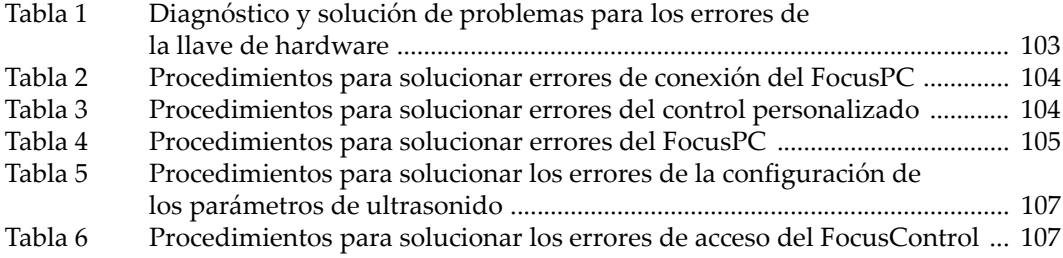